# Manual do utilizador

55PUS8601 65PUS8601

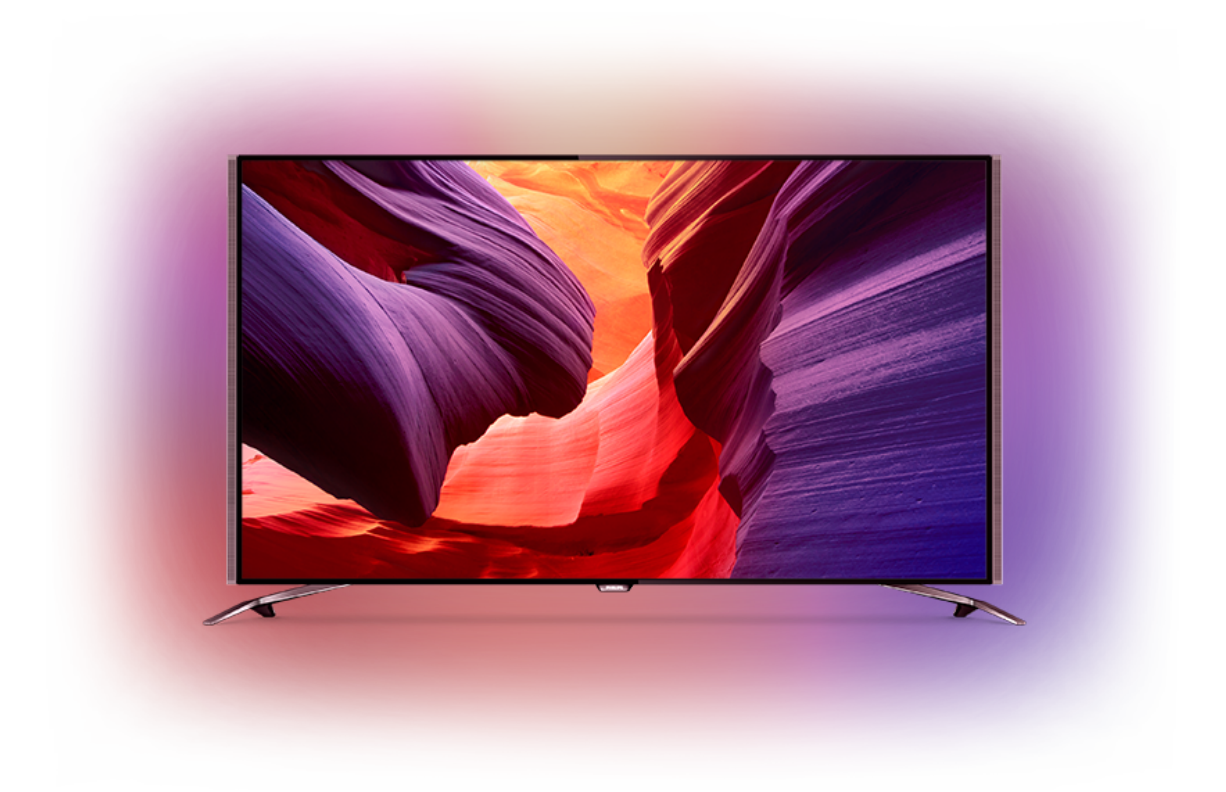

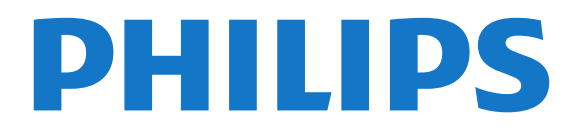

## Conteúdos

#### [1 Apresent. do televisor](#page-3-0)*[4](#page-3-0)*

- [1.1 Televisor UltraHD](#page-3-1)[4](#page-3-1)<br>1.2 Philips Android TV 4
- [1.2 Philips Android TV](#page-3-2)*[4](#page-3-2)*
- [1.3 Ver canais](#page-3-3)*[4](#page-3-3)*
- [1.4 Utilizar aplicações](#page-3-4)*[4](#page-3-4)*
- [1.5 Jogos](#page-3-5)*[4](#page-3-5)*
- [1.6 Alugar um filme](#page-4-0)
- [1.7 Pause TV e Gravação](#page-4-1)*[5](#page-4-1)*
- [1.8 Smartphones e tablets](#page-4-2)*[5](#page-4-2)* [1.9 Ambilight](#page-4-3)
- [1.10 Ligação Bluetooth](#page-4-4)*[5](#page-4-4)*

#### [2 Configurar](#page-6-0)*[7](#page-6-0)*

- [2.1 Ler instruções de segurança](#page-6-1)*[7](#page-6-1)*
- [2.2 Suporte para TV e montagem na parede](#page-6-2)*[7](#page-6-2)*
- [2.3 Sugestões de colocação](#page-6-3)*[7](#page-6-3)*
- [2.4 Cabo de alimentação](#page-6-4)*[7](#page-6-4)*
- [2.5 Cabo da antena](#page-7-0)*[8](#page-7-0)*
- [2.6 Antena parabólica](#page-7-1)*[8](#page-7-1)*

#### [3 Conectar o seu televisor Android](#page-9-0)*[10](#page-9-0)*

- [3.1 Rede e Internet](#page-9-1)*[10](#page-9-1)*
- [3.2 Conta Google](#page-11-0)*[12](#page-11-0)*
- [3.3 Philips App Gallery](#page-12-0)*[13](#page-12-0)*

#### [4 Ligar dispositivos](#page-14-0)*[15](#page-14-0)*

- [4.1 Sobre as ligações](#page-14-1)*[15](#page-14-1)*
- [4.2 CAM com smartcard CI+](#page-17-0)*[18](#page-17-0)*
- [4.3 Receptor Set-top box](#page-18-0)
- [4.4 Sistema de Cinema em Casa- HTS](#page-18-1)*[19](#page-18-1)* [4.5 Telefones e tablets](#page-20-0)*[21](#page-20-0)*
- [4.6 Leitor de discos Blu-Ray](#page-20-1)*[21](#page-20-1)*
- [4.7 Leitor de DVD](#page-21-0)*[22](#page-21-0)*
- [4.8 Bluetooth altifalantes e comandos de jogo](#page-21-1) *22*
- [4.9 Suportes para altifalantes sem fios PTA860](#page-22-0)*[23](#page-22-0)*
- [4.10 Auscultadores](#page-23-0)*[24](#page-23-0)*
- [4.11 Consola de jogos](#page-23-1)*[24](#page-23-1)*
- [4.12 Comando de jogo](#page-24-0)*[25](#page-24-0)*
- [4.13 Disco rígido USB](#page-25-0)*[26](#page-25-0)*
- [4.14 Teclado USB](#page-25-1)*[26](#page-25-1)*
- [4.15 Unidade Flash USB](#page-26-0)*[27](#page-26-0)*
- [4.16 Câmara fotográfica](#page-26-1)*[27](#page-26-1)*
- [4.17 Câmara de filmar](#page-26-2)*[27](#page-26-2)*

## [4.18 Computador](#page-27-0)

- [5 Ligar e desligar](#page-28-0)*[29](#page-28-0)*
- [5.1 Ligado, em espera, desligado](#page-28-1)*[29](#page-28-1)*
- [5.2 Brilho do logótipo Philips](#page-28-2)*[29](#page-28-2)*
- [5.3 Teclas no TV](#page-28-3)[29](#page-28-3)<br>5.4 Temporizador 29
- [5.4 Temporizador](#page-28-4) [5.5 Temporizador para desligar](#page-29-0)*[30](#page-29-0)*

### [6 Telecomando](#page-30-0)*[31](#page-30-0)*

- [6.1 Visão geral dos botões](#page-30-1)*[31](#page-30-1)* [6.2 Touchpad](#page-31-0)*[32](#page-31-0)*
- [6.3 Voz](#page-31-1)*[32](#page-31-1)*
- [6.4 Teclado](#page-32-0)*[33](#page-32-0)*
- [6.5 Emparelhamento do telecomando](#page-33-0)*[34](#page-33-0)* [6.6 Sensor IV](#page-34-0)*[35](#page-34-0)* [6.7 Pilhas](#page-34-1)
- [6.8 Limpeza](#page-34-2)*[35](#page-34-2)*

#### [7 Canais de TV](#page-35-0)*[36](#page-35-0)*

- [7.1 Listas de canais](#page-35-1)*[36](#page-35-1)*
- [7.2 Ver canais](#page-36-0)*[37](#page-36-0)*
- [7.3 Canais favoritos](#page-38-0)*[39](#page-38-0)*
- [7.4 Texto \(Teletexto\)](#page-40-0)*[41](#page-40-0)*
- [7.5 TV interactiva](#page-41-0)

#### [8 Guia de TV](#page-43-0)*[44](#page-43-0)*

- [8.1 Do que necessita](#page-43-1)*[44](#page-43-1)*
- [8.2 Dados do Guia de TV](#page-43-2)*[44](#page-43-2)*
- [8.3 Utilizar o guia de TV](#page-43-3)*[44](#page-43-3)*

#### [9 Gravação e Pause TV](#page-45-0)*[46](#page-45-0)*

- [9.1 Gravação](#page-45-1)*[46](#page-45-1)*
- [9.2 Pause TV](#page-46-0)*[47](#page-46-0)*

#### [10 Sugestões principais](#page-48-0)*[49](#page-48-0)*

- [10.1 Sobre as sugestões principais](#page-48-1)*[49](#page-48-1)*
- [10.2 Agora na TV](#page-48-2)*[49](#page-48-2)*
- [10.3 TV on Demand](#page-48-3)
- [10.4 Video On Demand](#page-49-0)*[50](#page-49-0)*

#### [11 Menu inicial](#page-50-0)*[51](#page-50-0)*

- [11.1 Acerca do menu inicial](#page-50-1)*[51](#page-50-1)*
- [11.2 Abrir o menu inicial](#page-50-2)*[51](#page-50-2)*
- [11.3 Procurar e voz](#page-50-3)<br>11.4Perfil restrito [51](#page-50-3) [11.4 Perfil restrito](#page-50-4)

## [12 Menu de TV](#page-52-0)*[53](#page-52-0)*

- 
- [12.1 Sobre o menu de TV](#page-52-1)*[53](#page-52-1)* [12.2 Abrir Menu de TV](#page-52-2)
- [13 Netflix](#page-53-0)*[54](#page-53-0)*

#### [14 Fontes](#page-54-0)*[55](#page-54-0)*

- 
- [14.1 Mudar para uma entrada de TV](#page-54-1)*[55](#page-54-1)* [14.2 Opções para uma entrada de TV](#page-54-2)*[55](#page-54-2)*
- [14.3 Nome e tipo do dispositivo](#page-54-3)*[55](#page-54-3)*
- [14.4 Jogo ou computador](#page-54-4)*[55](#page-54-4)*
- [14.5 Voltar a procurar as ligações](#page-55-0)*[56](#page-55-0)*

#### [15 Aplicações](#page-56-0)*[57](#page-56-0)*

- [15.1 Sobre as aplicações](#page-56-1)*[57](#page-56-1)*
- [15.2 Google Play](#page-56-2)*[57](#page-56-2)*
- [15.3 App Gallery](#page-57-0)
- [15.4 Iniciar ou parar uma aplicação](#page-58-0)*[59](#page-58-0)*
- [15.5 Bloquear aplicações](#page-58-1)*[59](#page-58-1)*
- [15.6 Gerir aplicações](#page-59-0)*[60](#page-59-0)* [15.7 Armazenamento](#page-59-1)*[60](#page-59-1)*
- [16 Jogar](#page-61-0)*[62](#page-61-0)*
- [16.1 Do que necessita](#page-61-1)*[62](#page-61-1)*
- [16.2 Comandos de jogo](#page-61-2)*[62](#page-61-2)*
- [16.3 Jogar](#page-61-3)*[62](#page-61-3)*
- [16.4 Definições ideais de jogos](#page-61-4)*[62](#page-61-4)*

#### [17 Internet](#page-62-0)*[63](#page-62-0)*

[nuvem](#page-63-3)*[64](#page-63-3)*

2

- [17.1 Iniciar a Internet](#page-62-1)*[63](#page-62-1)*
- [17.2 Opções na Internet](#page-62-2)*[63](#page-62-2)*

#### [18 Os seus vídeos, fotografias e música](#page-63-0) *[64](#page-63-0)*

[18.3 A partir de um serviço de armazenamento de](#page-63-3)

[18.1 A partir de uma ligação USB](#page-63-1)*[64](#page-63-1)* [18.2 De um computador ou NAS](#page-63-2)*[64](#page-63-2)*

[18.4 Reproduzir os seus vídeos](#page-63-4)[64](#page-63-4)<br>18.5 Ver as suas fotografias 65

[18.6 Reproduzir a sua música](#page-64-1)*[65](#page-64-1)* [19 Smartphones e tablets](#page-66-0)*[67](#page-66-0)* [19.1 Philips TV Remote App](#page-66-1)*[67](#page-66-1)*

[18.5 Ver as suas fotografias](#page-64-0)

[19.2 Google Cast](#page-66-2)*[67](#page-66-2)* [19.3 AirPlay](#page-66-3)*[67](#page-66-3)* [19.4 MHL](#page-66-4)*[67](#page-66-4)*

#### [20 Ambilight](#page-68-0)*[69](#page-68-0)*

[20.1 Estilo de Ambilight](#page-68-1)*[69](#page-68-1)* [20.2 Ambilight desligado](#page-68-2)*[69](#page-68-2)* [20.3 Definições do Ambilight](#page-68-3)*[69](#page-68-3)*

#### [21 Multi View](#page-69-0)*[70](#page-69-0)*

[21.1 Abrir a Multi View](#page-69-1)*[70](#page-69-1)* [21.2 Teletexto e TV](#page-69-2)

#### [22 Definições](#page-70-0)*[71](#page-70-0)*

[22.1 Definições frequentes](#page-70-1)*[71](#page-70-1)* [22.2 Imagem](#page-70-2)*[71](#page-70-2)* [22.3 Som](#page-75-0)*[76](#page-75-0)* [22.4 Ambilight](#page-78-0)*[79](#page-78-0)* [22.5 Definições Eco](#page-81-0)*[82](#page-81-0)* [22.6 Definições gerais](#page-81-1)*[82](#page-81-1)* [22.7 Idioma, região e relógio](#page-83-0)*[84](#page-83-0)* [22.8 Acesso universal](#page-84-0)*[85](#page-84-0)* [22.9 Bloqueio infantil](#page-86-0)*[87](#page-86-0)* [22.10 Sem fios e redes](#page-86-1)*[87](#page-86-1)* [22.11 Definições Android](#page-87-0)*[88](#page-87-0)*

#### [23 Instalação de canal](#page-88-0)*[89](#page-88-0)*

[23.1 Instalação de antena/cabo](#page-88-1)*[89](#page-88-1)*

[23.2 Instalação de satélites](#page-91-0)*[92](#page-91-0)*

#### [24 Software](#page-96-0)*[97](#page-96-0)*

[24.1 Actualizar software](#page-96-1)*[97](#page-96-1)* [24.2 Versão do software](#page-96-2) [24.3 Software de origem aberta](#page-96-3)*[97](#page-96-3)* [24.4 Mensagens](#page-97-0)

#### [25 Especificações](#page-98-0)*[99](#page-98-0)*

[25.1 Ambiental](#page-98-1)*[99](#page-98-1)* [25.2 Alimentação](#page-98-2)*[99](#page-98-2)* [25.3 Ficha do produto](#page-98-3)*[99](#page-98-3)* [25.4 Sistema Operativo](#page-98-4)*[99](#page-98-4)* [25.5 Recepção](#page-99-0)*[100](#page-99-0)* [25.6 Visor](#page-99-1)*[100](#page-99-1)* [25.7 Dimensões e pesos](#page-99-2)*[100](#page-99-2)* [25.8 Conectividade](#page-100-0)*[101](#page-100-0)* [25.9 Som](#page-100-1)*[101](#page-100-1)* [25.10 Multimédia](#page-100-2)*[101](#page-100-2)*

#### [26 Ajuda e suporte](#page-101-0)*[102](#page-101-0)*

[26.1 Registar o seu televisor](#page-101-1)*[102](#page-101-1)* [26.2 Utilizar a ajuda](#page-101-2) [26.3 Resolução de problemas](#page-101-3)*[102](#page-101-3)* [26.4 Ajuda online](#page-104-0) [26.5 Assistência e reparação](#page-104-1)*[105](#page-104-1)*

#### [27 Segurança e cuidados](#page-105-0)*[106](#page-105-0)*

[27.1 Segurança](#page-105-1)*[106](#page-105-1)*

[27.2 Limpeza](#page-106-0)

#### [28 Termos de utilização](#page-107-0)*[108](#page-107-0)*

[28.1 Termos de utilização - televisor](#page-107-1)*[108](#page-107-1)* [28.2 Termos de utilização - Philips App Gallery](#page-107-2)*[108](#page-107-2)*

#### [29 Direitos de autor](#page-108-0)*[109](#page-108-0)*

[29.1 HDMI](#page-108-1)*[109](#page-108-1)* [29.2 MHL](#page-108-2)*[109](#page-108-2)* [29.3 Dolby](#page-108-3)*[109](#page-108-3)* [29.4 DTS Premium Sound](#page-108-4)*[109](#page-108-4)* [29.5 Wi-Fi Alliance](#page-108-5)*[109](#page-108-5)* [29.6 Microsoft](#page-108-6) [29.7 Outras marcas comerciais](#page-109-0)*[110](#page-109-0)*

#### [Índice remissivo](#page-110-0)*[111](#page-110-0)*

## <span id="page-3-0"></span>1 Apresent. do televisor

## <span id="page-3-1"></span>1.1

## Televisor UltraHD

Este televisor tem um ecrã Ultra HD. A sua resolução é quatro vezes superior à resolução dos ecrãs HD normais. O Ultra HD tem 8 milhões de píxeis para a imagem mais refinada e realista no televisor.

Para além disso, o novo Ultra Pixel HD Engine converte continuamente qualquer sinal de TV recebido em resolução Ultra HD. Assim, pode desfrutar desta qualidade de imagem fascinante desde o momento em que liga o televisor. Ou pode assistir a vídeos originalmente em Ultra HD através de uma ligação HDMI. O Ultra HD oferece uma visualização de TV sempre nítida, mesmo num ecrã grande.

<span id="page-3-3"></span>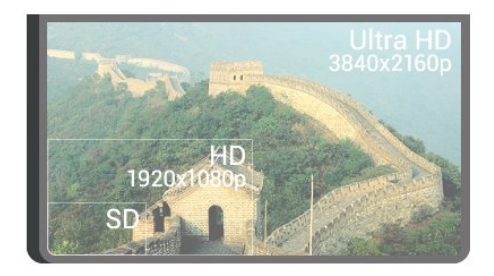

## <span id="page-3-2"></span> $\overline{12}$ Philips Android TV

## Este é um Philips Android TV™ com UHD.

<span id="page-3-4"></span>O televisor Android oferece milhares de filmes, programas e jogos a partir do Google Play, YouTube e das suas aplicações favoritas.\*

A pesquisa por voz e as recomendações personalizadas significam mais tempo de entretenimento e menos tempo à procura de algo que valha a pena. Com o Google Cast incorporado, pode facilmente transmitir filmes, programas e fotografias a partir do seu Chromebook ou dispositivo Android para p seu televisor.\*\*

## androidty

<span id="page-3-5"></span>Com a Philips TV Remote App no seu smartphone ou tablet, tem os canais de TV na ponta dos seus dedos. Envie uma fotografia para o ecrã grande do televisor ou acompanhe o seu programa de culinária favorito no seu tablet na cozinha. A partir de agora, o seu

televisor faz parte do seu mundo móvel.

Ligue o televisor à sua rede doméstica e à Internet.

\* O televisor tem de estar ligado à Internet. As subscrições poderão ser obrigatórias para determinados fornecedores de conteúdo.

\*\* Transmissão optimizada apenas para serviços seleccionados. A qualidade de transmissão de outros conteúdos pode variar. Sistemas operativos e dispositivos suportados: Android 2.3 e superior, iOS® 7 e superior, Windows® 7 e superior, Mac OS® 10.7 e superior e Chrome OS (versão 38 ou superior).

Google, Android, Google Play e outras marcas são marcas comerciais da Google Inc. O robot Android é reproduzido ou modificado a partir de trabalho criado e partilhado pela Google e utilizado de acordo com os termos descritos na licença de atribuição Creative Commons 3.0.

[http://creativecommons.org/licenses/by/3.0/legalco](http://creativecommons.org/licenses/by/3.0/legalcode) [de](http://creativecommons.org/licenses/by/3.0/legalcode)

## $\overline{13}$ Ver canais

Naturalmente, o seu televisor foi concebido para ver canais de televisão.

Este televisor permite-lhe criar várias listas de canais favoritos, pode reordenar uma lista de favoritos ou alterar o nome de um canal. Veja as recomendações de programas em Agora na TV ou assista aos episódios mais recentes de uma série com TV on Demand. Com Sugestões principais, pode abrir as suas próprias sugestões de TV personalizadas. O guia de TV online permite-lhe definir memos ou efectuar gravações\*.

\* Necessita de um disco rígido USB ligado.

## $\overline{14}$ Utilizar aplicações

As aplicações são uma óptima extensão daquilo que pode fazer com o seu televisor.

Pode instalar aplicações da Philips, aplicações gratuitas compatíveis com o televisor ou utilizar as aplicações disponíveis para Android ou Android TV. Consulte a grande variedade de aplicações na Philips App Gallery ou na Google Play Store. Para o ajudar a começar, estão pré-instaladas algumas Aplicações práticas no seu televisor.

Para mais informações, prima a tecla colorida Palavras-chave e procure Aplicações.

## 1.5 Jogos

Este televisor é o seu grande ecrã para jogos.

Pode jogar um jogo a partir de uma consola de jogos ligada, um jogo de uma aplicação instalada ou simplesmente um jogo online num website. Pode definir o televisor para as definições ideais para jogos, permitindo uma acção rápida e reactiva.

Para mais informações, prima a tecla colorida 
- Palavras-chave e procure Jogos.

## <span id="page-4-0"></span> $\overline{16}$ Alugar um filme

Para o aluguer de vídeos, não precisa de sair de casa.

<span id="page-4-3"></span>Com Video on Demand em Sugestões principais, pode seleccionar e reproduzir imediatamente o seu filme favorito mais recente. A loja de vídeo irá transmitir o filme para o seu televisor, em sua casa. O Video on Demand está disponível em países seleccionados.

Para obter mais informações, prima a tecla colorida - Palavras-chave e procure Video on Demand.

## <span id="page-4-1"></span> $\overline{17}$

## Pause TV e Gravação

Se ligar um disco rígido USB, pode colocar em pausa e gravar uma emissão de um canal de televisão digital.

Coloque o seu televisor em pausa e atenda aquele telefonema urgente ou faça um intervalo durante um jogo, enquanto o televisor guarda a emissão no disco rígido USB. Pode voltar a ver mais tarde.

Se tiver um disco rígido USB ligado, também pode gravar emissões digitais. Pode gravar enquanto está a ver um programa ou pode programar a gravação de um programa que será exibido mais tarde.

<span id="page-4-4"></span><span id="page-4-2"></span>Para obter mais informações, prima a tecla colorida **Palavras-chave** e procure Pause TV ou Gravação.

## $\overline{18}$ Smartphones e tablets

Com este Philips Android TV, pode partilhar facilmente o que está no seu smartphone ou tablet no ecrã grande.

Transfira e instale a Philips TV Remote App. É gratuita e está disponível para Android e iOS.

A TV Remote App no seu smartphone ou tablet permite-lhe comandar o conteúdo multimédia à sua volta. Envie fotografias, música ou vídeos para o ecrã grande do seu televisor ou assista a qualquer um dos seus canais de TV em directo no seu tablet ou telemóvel. Abra o Guia de TV e programe uma gravação para amanhã. O seu televisor cumprirá a tarefa em casa. Ligue o Ambilight+hue e defina os efeitos de cor mais acolhedores para a sua sala de estar. Com a TV Remote App, o controlo está nas suas mãos. Também pode simplesmente diminuir o volume do televisor.

## $\overline{19}$ Ambilight

O Ambilight é a funcionalidade mais elegante e exclusiva do seu novo televisor Philips.

Trata-se de um brilho subtil de luz colorida que é projectado a partir da parte de atrás do ecrã, melhorando a sua experiência visual. Com o Ambilight, os olhos descontraem, mas a sua mente fica completamente absorvida pelo que vê. Seleccione um dos muitos estilos de Ambilight de acordo com o seu estado de espírito. Também pode neutralizar a interferência da cor da parede na projecção Ambilight através da função Cor da parede.

O Ambilight+hue permite-lhe até aumentar ainda mais as possibilidades do Ambilight. Apresentamos as lâmpadas de controlo sem fios Philips Hue\*. Todas juntas irão preencher a sua divisão com as cores que se adequam ao que é apresentado no televisor.

Quando desligar o Ambilight, irá sentir a sua falta.

\* Philips Hue vendido em separado.

## $\overline{110}$ Ligação Bluetooth

O seu televisor dispõe da tecnologia Bluetooth.

Pode ligar altifalantes sem fios extra ou uns auscultadores sem fios. Não necessita de cabos de ligação, o emparelhamento entre o seu dispositivo e o televisor é suficiente.

Para obter mais informações, prima a tecla colorida **Palavras-chave** e procure Bluetooth ou Altifalantes sem fios.

6

## <span id="page-6-0"></span>2 Configurar

## <span id="page-6-1"></span> $\overline{21}$

## Ler instruções de segurança

Leia primeiro as instruções de segurança antes de utilizar o televisor.

Para ler as instruções, prima a tecla

colorida Palavras-chave e procure Instruções de segurança.

## <span id="page-6-3"></span><span id="page-6-2"></span> $\overline{22}$

## Suporte para TV e montagem na parede

## Suporte para TV

Pode consultar as instruções de montagem do suporte para TV no Manual de início rápido fornecido com o televisor. Se tiver perdido o Guia de início rápido, pode transferi-lo em [www.philips.com.](http://www.philips.com)

Utilize o número de modelo do televisor para procurar o Guia de início rápido para transferência.

## Montagem em parede

## Atenção

<span id="page-6-4"></span>A montagem do televisor na parede requer conhecimentos especializados e deverá ser efectuada apenas por pessoal qualificado. O suporte de parede para TV deverá estar em conformidade com as normas de segurança aplicáveis ao peso do televisor. Leia também as precauções de segurança antes de posicionar o televisor.

A TP Vision Europe B.V. não será considerada responsável pela montagem incorrecta ou por uma montagem que resulte em acidentes ou ferimentos.

O seu televisor está preparado para um suporte de montagem na parede em conformidade com as normas VESA (vendido em separado).

Utilize o seguinte código VESA ao comprar o suporte de parede. . .

• 55PUS8601 VESA MIS-F 200x200, M6

• 65PUS8601 VESA MIS-F 200x200, M6

#### Preparação

Primeiro, retire as 4 tampas roscadas em plástico dos casquilhos roscados na parte posterior do televisor.

Assegure-se de que os parafusos metálicos para montar o televisor no suporte em conformidade com a norma VESA são introduzidos a cerca de 10 mm de profundidade nos casquilhos roscados do televisor.

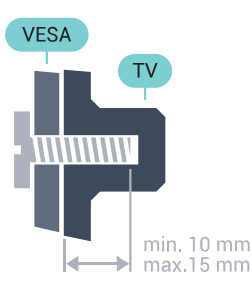

## 2.3

## Sugestões de colocação

• Coloque o televisor num local onde a luz do sol não incida directamente no ecrã.

• Reduza a luminosidade na divisão para obter o melhor efeito Ambilight.

• Coloque o televisor a uma distância máxima de 15 cm da parede.

• A distância ideal para ver televisão corresponde a 3 vezes o tamanho do ecrã na diagonal. Na posição sentada, os seus olhos deverão encontrar-se ao nível da parte central do ecrã.

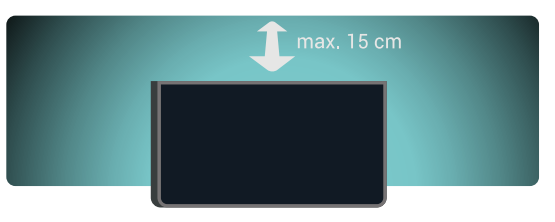

## $\overline{24}$ Cabo de alimentação

- Ligue o cabo de alimentação à tomada POWER na parte posterior do televisor.
- Assegure-se de que o cabo de alimentação está ligado com firmeza à tomada.
- Certifique-se de que a ficha de alimentação, na tomada eléctrica, está sempre acessível.
- Quando desligar o cabo de alimentação, puxe sempre pela ficha e nunca pelo cabo.

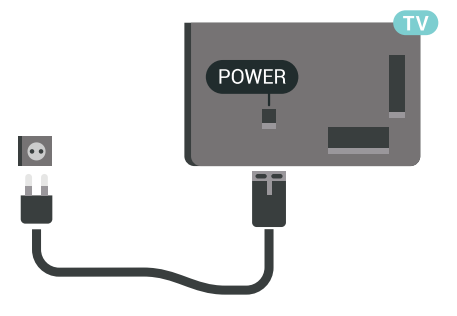

Embora o televisor consuma muito pouca energia no modo de espera, é aconselhável desligá-lo da tomada eléctrica se não pretender utilizá-lo durante um longo período de tempo, para economizar energia.

Prima a tecla colorida - Palavras-chave e procure Ligar e desligar para obter mais informações.

## <span id="page-7-0"></span> $\overline{25}$ Cabo da antena

Ligue com firmeza a ficha da antena à tomada Antenna na parte posterior do televisor.

Pode ligar a sua própria antena ou um sinal de antena de um sistema de distribuição de antenas. Utilize um cabo coaxial de antena de 75 Ohm com conector RF IEC.

Utilize esta ligação de antena para sinais de entrada DVB-T e DVB-C.

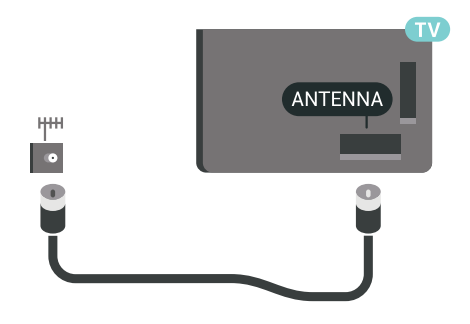

## <span id="page-7-1"></span>2.6 Antena parabólica

## Ajuda especializada

Considere solicitar ajuda especializada para configurar um sistema de antena parabólica. A existência de uma configuração desconhecida ou as condições locais da recepção de sinal de satélite poderão dificultar a configuração do seu sistema de satélite. Uma instalação incorrecta pode danificar o sistema eléctrico do televisor.

#### Aviso

Se tiver um LNB universal na sua antena parabólica, não utilize divisores de cabo coaxial, salvo se estiver a utilizar uma configuração Unicable.

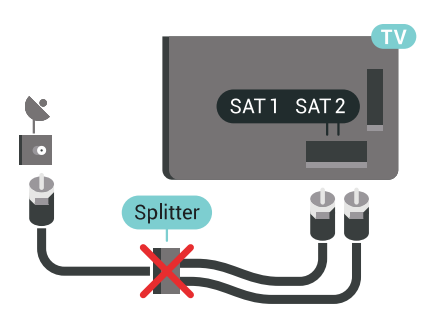

## Um sintonizador

Para assistir a um canal de satélite e gravar outro canal em simultâneo, tem de ligar 2 cabos idênticos da sua antena parabólica ao televisor. Se tiver apenas 1 cabo disponível, o canal que está a gravar é o único canal que pode ver.

Ligue o cabo da antena parabólica directamente à ligação SAT 1. Utilize um cabo coaxial apropriado para ligar uma antena parabólica. Assegure-se de que a sua antena parabólica está alinhada com perfeição antes de iniciar a instalação.

Durante a instalação de satélites, seleccione Um sintonizador.

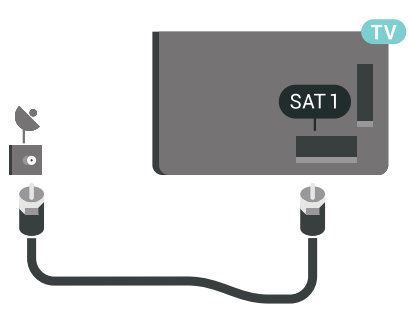

## Dois sintonizadores

Para assistir a um canal de satélite e gravar outro canal em simultâneo, tem de ligar 2 cabos idênticos da sua antena parabólica ao televisor.

Ligue o primeiro cabo da antena parabólica directamente à ligação SAT 1 e ligue o segundo cabo a SAT 2. Utilize um cabo coaxial apropriado para ligar uma antena parabólica. Assegure-se de que a sua antena parabólica está alinhada com perfeição antes de iniciar a instalação.

Durante a instalação de satélites, seleccione Dois sintonizadores.

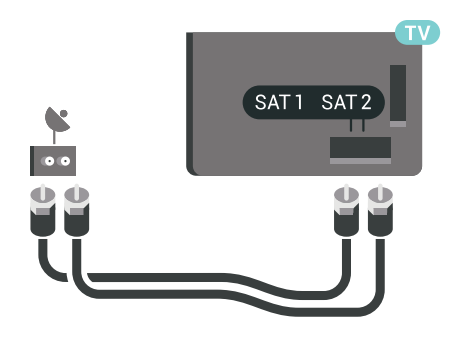

## Unicable ou MDU

Se utilizar um sistema Unicable, ligue o cabo à ligação SAT 1. Utilize um cabo coaxial adequado para ligar uma antena parabólica e utilize apenas divisores de cabo compatíveis com Unicable. Assegure-se de que a sua antena parabólica está alinhada com perfeição antes de iniciar a instalação.

Durante a instalação de satélites, seleccione Dois sintonizadores e posteriormente Unicable.

Em Ajuda, prima a tecla colorida - Palavras-chave e procure Unicable, configuração para obter mais informações.

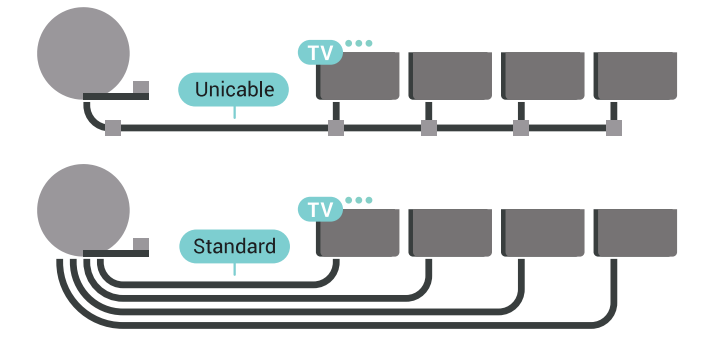

## <span id="page-9-0"></span>Conectar o seu televisor Android

## <span id="page-9-1"></span>3.1

## Rede e Internet

## Rede doméstica

Para tirar partido de todas as capacidades do seu Philips Android TV, o seu televisor tem de estar ligado à Internet.

Ligue o televisor a uma rede doméstica com uma ligação à Internet de alta velocidade. Pode estabelecer uma ligação com ou sem fios entre o seu televisor e o router de rede.

## Ligar à rede

Ligação sem fios

## Do que necessita

Para ligar o televisor à Internet sem fios, precisa de um router Wi-Fi com uma ligação à Internet.

Utilize uma ligação à Internet (banda larga) de alta velocidade.

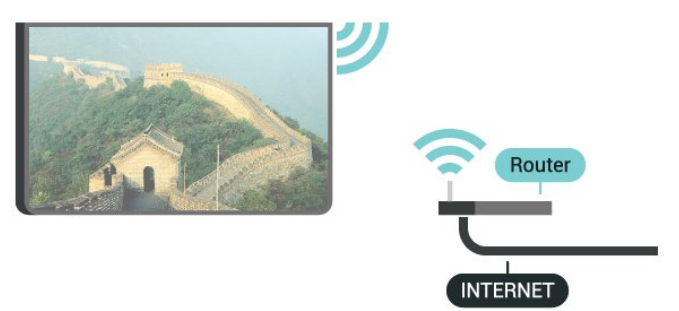

## Efectuar a ligação

Sem fios

Para estabelecer uma ligação sem fios…

1 - Prima  $\bigstar$  SETTINGS, seleccione Todas as definições e prima OK.

2 - Seleccione Sem fios e redes e prima  $\rightarrow$  (direita).

**3 -** Seleccione Com fios ou Wi-Fi > Ligar à rede e prima OK.

**4 -** Seleccione Sem fios e prima OK.

**5 -** Na lista de redes encontradas, clique na sua rede sem fios. Se a sua rede não aparecer na lista, significa que o nome da rede está oculto (desligou a

transmissão SSID do router). Seleccione Adicionar uma rede nova no fim da lista para introduzir o nome da rede.

**6 -** Dependendo do tipo de router, introduza a sua chave de encriptação - WEP, WPA ou WPA2. Se já tiver introduzido a chave de encriptação para esta rede, pode seleccionar OK para estabelecer a ligação de imediato.

**7 -** Se a ligação for estabelecida, é apresentada uma mensagem.

#### Wi-Fi ligado/desligado

Certifique-se de que o Wi-Fi está ligado antes de tentar ligar…

1 - Prima **&** SETTINGS, seleccione Todas as definições e prima OK.

2 - Seleccione Sem fios e redes e prima > (direita).

**3 -** Seleccione Com fios ou Wi-Fi > Wi-Fi

ligado/desligado e prima OK.

**4 -** Se estiver desligado, seleccione Ligar e prima OK.

### WPS

Se o seu router tiver WPS, pode ligar directamente ao router sem pesquisar redes. Se existirem dispositivos na sua rede sem fios que utilizem o sistema WEP de encriptação de segurança, não pode utilizar o WPS.

1 - Prima  $\bigstar$  SETTINGS, seleccione Todas as definições e prima OK.

2 - Seleccione Sem fios e redes e prima  $\rightarrow$  (direita).

**3 -** Seleccione Com fios ou Wi-Fi > Ligar à rede e prima OK.

**4 -** Seleccione WPS e prima OK.

**5 -** Vá ao router, prima o botão WPS e volte ao televisor, num intervalo de 2 minutos.

**6 -** Clique em Ligar para estabelecer a ligação.

**7 -** Se a ligação for estabelecida, é apresentada uma mensagem.

#### WPS com código PIN

Se o seu router tiver WPS com um código PIN, pode ligar directamente ao router sem pesquisar redes. Se existirem dispositivos na sua rede sem fios que utilizem o sistema WEP de encriptação de segurança, não pode utilizar o WPS.

1 - Prima  $\bullet$  SETTINGS, seleccione Todas as definições e prima OK.

2 - Seleccione Sem fios e redes e prima  $\rightarrow$  (direita).

**3 -** Seleccione Com fios ou Wi-Fi > Ligar à rede e prima OK.

**4 -** Seleccione WPS com código PIN e prima OK. **5 -** Anote o código PIN de 8 dígitos apresentado no ecrã e introduza-o no software do router no seu PC. Consulte o manual do router para saber onde deve introduzir o código PIN no software do router.

**6 -** Clique em Ligar para estabelecer a ligação.

**7 -** Se a ligação for estabelecida, é apresentada uma mensagem.

#### Problemas

Em Ajuda, prima a tecla

colorida Palavras-chave e procure Resolução de problemas para obter mais informações.

#### Ligação com fios

#### Do que necessita

Para ligar o televisor à Internet, necessita de um router de rede com uma ligação à Internet. Utilize uma ligação à Internet (banda larga) de alta velocidade.

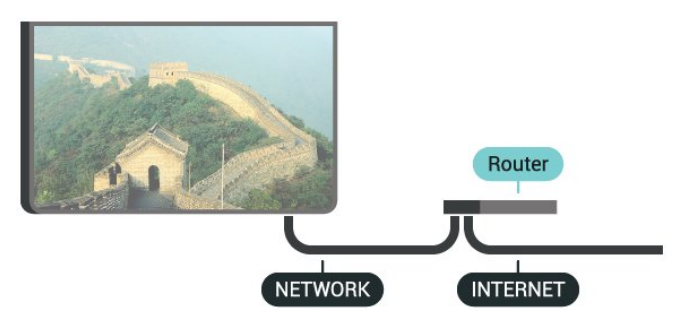

#### Efectuar a ligação

Para estabelecer uma ligação com fios…

**1 -** Ligue o router ao televisor com um cabo de rede (cabo Ethernet\*\*).

- **2** Certifique-se de que o router está ligado.
- 3 Prima  $\bigstar$  SETTINGS, seleccione Todas as definições e prima OK.
- 4 Seleccione Sem fios e redes e prima > (direita).

**5 -** Seleccione Com fios ou Wi-Fi > Ligar à rede e prima OK.

**6 -** Seleccione Com fios e prima OK. O televisor procura continuamente a ligação de rede.

**7 -** Se a ligação for estabelecida, é apresentada uma mensagem.

Se a ligação falhar, pode verificar as definições DHCP do router. O DHCP deve estar activado.

\*\*Para cumprir com as normas CEM, utilize um cabo Ethernet FTP Cat. 5E blindado.

## Definições de rede

#### Ver as definições de rede

Pode ver todas as definições de rede actuais aqui. O endereço de IP e MAC, a intensidade do sinal, a velocidade, o método de encriptação, etc.

Para ver as definições de rede actuais…

- **1** Ligue o router ao televisor com um cabo de rede (cabo Ethernet\*\*).
- **2** Certifique-se de que o router está ligado.
- **3 Prima**  $\bullet$  **SETTINGS, seleccione Todas as** definições e prima OK.
- 4 Seleccione Sem fios e redes e prima > (direita).
- **5** Seleccione Com fios ou Wi-Fi > Ver definições
- de rede e prima OK.

**6 -** Prima (esquerda) para retroceder um passo ou prima  $\leftarrow$  BACK para fechar o menu.

#### Configuração de rede

Se tiver conhecimentos mais aprofundados e quiser instalar a sua rede com um endereço de IP estático, defina o televisor para IP estático.

Para definir o televisor para IP estático…

1 - Prima  $\bullet$  SETTINGS, seleccione Todas as definições e prima OK.

- 2 Seleccione Sem fios e redes e prima  $\rightarrow$  (direita).
- **3** Seleccione Com fios ou Wi-Fi > Configuração
- de IP estático e prima OK.
- **4** Configure a ligação.
- **5** Prima (esquerda) para retroceder um passo
- ou prima  $\leftarrow$  BACK para fechar o menu.

#### Ligar com Wi-Fi (WoWLAN)

Pode ligar este televisor a partir do seu smartphone ou tablet se o televisor estiver em modo de espera. A definição Ligar com Wi-Fi (WoWLAN) tem de estar activada.

Para activar a opção WoWLAN…

- 1 Prima  $\bigotimes$  SETTINGS, seleccione Todas as definições e prima OK.
- 2 Seleccione Sem fios e redes e prima > (direita).

**3 -** Seleccione Com fios ou Wi-Fi > Ligar com Wi-Fi (WoWLAN) e prima OK.

- **4** Seleccione Ligado e prima OK.
- **5** Prima (esquerda) para retroceder um passo
- ou prima  $\leftarrow$  BACK para fechar o menu.

#### Digital Media Renderer (DMR)

Se os seus ficheiros multimédia não forem reproduzidos no seu televisor, assegure-se de que o Digital Media Renderer está activado. O DMR está activado por predefinição de fábrica.

Para ligar o DMR…

- 1 Prima **&** SETTINGS, seleccione Todas as definições e prima OK.
- 2 Seleccione Sem fios e redes e prima > (direita). **3 -** Seleccione Com fios ou Wi-Fi > Digital Media
- Renderer e prima OK.
- **4** Seleccione Ligado e prima OK.

**5 -** Prima (esquerda) para retroceder um passo ou prima  $\leftarrow$  BACK para fechar o menu.

### Smart Screen Wi-Fi

Para assistir a canais de TV digitais no seu smartphone ou tablet com a Philips TV Remote App, tem de ligar o Wi-Fi Smart Screen. Alguns canais codificados poderão não estar disponíveis no seu dispositivo móvel.

Em alguns países, a legislação ou os regulamentos técnicos podem proibir o Wi-Fi Smart Screen.

Para ligar o Wi-Fi Smart Screen…

- 1 Prima  $\bigstar$  SETTINGS, seleccione Todas as definições e prima OK.
- 2 Seleccione Sem fios e redes e prima > (direita).
- **3** Seleccione Com fios ou Wi-Fi > Wi-Fi Smart Screen e prima OK.
- **4** Seleccione Ligado e prima OK.
- **5** Prima (esquerda) para retroceder um passo ou prima  $\leftarrow$  BACK para fechar o menu.

#### Nome de rede do televisor

<span id="page-11-0"></span>Se tiver mais do que um televisor na rede doméstica, pode atribuir um nome único ao televisor.

Para alterar o nome do televisor…

1 - Prima  $\bigstar$  SETTINGS, seleccione Todas as definições e prima OK.

- 2 Seleccione Sem fios e redes e prima > (direita).
- **3** Seleccione Com fios ou Wi-Fi > Nome de rede do televisor e prima OK.
- **4** Introduza o nome com o teclado do telecomando.
- 5 Para concluir, seleccione  $\vee$  e prima OK.
- **6** Prima (esquerda) para retroceder um passo ou prima  $\leftarrow$  BACK para fechar o menu.

## Limpar memória da Internet

A opção Limpar memória da Internet permite-lhe limpar o registo do servidor Philips e as definições da classificação parental, os seus inícios de sessão em aplicações de lojas de vídeo, todos os favoritos da Philips App Gallery, os favoritos e o histórico da Internet. As aplicações MHEG interactivas podem também guardar os denominados "cookies" no seu televisor. Estes ficheiros também serão limpos.

Para limpar a memória da Internet…

- 1 Prima  $\bigstar$  SETTINGS, seleccione Todas as definições e prima OK.
- 2 Seleccione Sem fios e redes e prima  $\rightarrow$  (direita).
- **3** Seleccione Com fios ou Wi-Fi > Limpar
- memória da Internet e prima OK.
- **4** Seleccione OK para confirmar.
- 5 Prima (esquerda) para retroceder um passo
- ou prima  $\leftarrow$  BACK para fechar o menu.

## Partilha de ficheiros

O televisor pode ser ligado a outros dispositivos da sua rede sem fios, como um computador ou um smartphone. Pode utilizar um computador com Microsoft Windows ou Apple OS X.

Neste televisor pode abrir fotografias, músicas e vídeos guardados no seu computador. Utilize qualquer software de servidor multimédia recente com certificação DLNA.

Instale o software do servidor de multimédia no seu computador e configure-o de modo a partilhar os seus ficheiros multimédia com o televisor. Leia o manual do software do servidor de multimédia para obter mais informações. Este software deve ser executado no computador para poder ver ou reproduzir os ficheiros no televisor.

## $\overline{32}$ Conta Google

## Iniciar sessão

Para tirar partido de todas as capacidades do Philips Android TV, pode iniciar sessão no Google através da sua conta Google.

Ao iniciar sessão, poderá jogar os seus jogos favoritos tanto no telefone e no tablet, como no televisor. Também receberá recomendações personalizadas de vídeos e música no ecrã inicial do seu televisor e ainda poderá aceder ao YouTube, Google Play e outras aplicações.

#### Iniciar sessão

Utilize a Conta Google que já possui para iniciar sessão no Google no seu televisor. Uma conta Google é constituída por um endereço de correio electrónico e uma palavra-passe. Se ainda não tiver uma conta Google, utilize o seu computador ou tablet para criar uma (em accounts.google.com). Para jogar jogos com o Google Play, tem de ter um perfil Google+. Se não iniciar sessão durante a primeira instalação do televisor, pode sempre iniciar sessão mais tarde.

<span id="page-12-0"></span>Para iniciar sessão depois de ter instalado o televisor…

1 - Prima  $\bigcap$  HOME, desloque-se para baixo, seleccione **\*** Definições gerais e prima OK. **2 -** Prima (direita), seleccione Definições Android e prima OK.

**3 -** Prima (baixo), seleccione Pessoal > Adicionar conta e prima OK.

**4 -** Prima OK em SIGN IN.

**5 -** Com o teclado do telecomando, introduza o seu endereço de correio electrónico e prima a tecla OK pequena do lado direito do teclado.

**6 -** Introduza a sua palavra-passe e prima a mesma tecla OK pequena.

**7 -** Prima (esquerda) para retroceder um passo ou prima  $\leftarrow$  BACK para fechar o menu.

Se pretender iniciar sessão com outra conta Google, primeiro termine sessão e, em seguida, inicie sessão com a outra conta.

## Terminar sessão

Para sair da sua Conta Google...

1 - Prima **n** HOME, desloque-se para baixo,

seleccione **\*** Definições gerais e prima OK.

**2 -** Prima (direita), seleccione Definições Android e prima OK.

**3 -** Prima (baixo), seleccione Pessoal > Google e prima OK.

**4 -** Seleccione Remover conta e prima OK.

**5 -** Seleccione OK e prima OK.

**6 -** Prima (esquerda) para retroceder um passo ou prima  $\leftarrow$  BACK para fechar o menu.

## Definições Android

Pode definir ou visualizar várias definições ou informações específicas do Android. Pode encontrar a lista de aplicações instaladas no seu televisor e o espaço de armazenamento de que estas necessitam. Pode definir o idioma que pretende utilizar com a função de Voz. Pode configurar o teclado no ecrã ou permitir que as aplicações utilizem a sua localização. Explore as diferentes definições do Android. Pode aceder a [www.support.google.com/androidtv](http://www.support.google.com/androidtv) para obter mais informações sobre estas definições.

Para abrir estas definições…

1 - Prima **C** HOME, desloque-se para baixo,

seleccione **\*** Definições gerais e prima OK.

**2 -** Prima (direita), seleccione Definições Android e prima OK.

**3 -** Explore as diferentes definições do Android.

**4 -** Prima (esquerda) para retroceder um passo ou prima  $\leftarrow$  BACK para fechar o menu.

## 3.3 Philips App Gallery

## Aplicações Philips

Ligue o televisor à Internet para desfrutar das aplicações seleccionadas pela Philips. As aplicações da Philips App Gallery são especialmente concebidas para o televisor. A transferência e instalação das aplicações da App Gallery é gratuita.

A colecção de aplicações da Philips App Gallery pode ser diferente consoante o país ou a região.

## Termos de utilização

Para instalar e utilizar as aplicações da Philips App Gallery, tem de concordar com os termos de utilização. Se não concordar com estes termos durante a primeira instalação do televisor, pode sempre concordar com estas mais tarde. No momento em que concorda com os termos de utilização, algumas aplicações ficarão imediatamente disponíveis e pode navegar na Philips App Gallery para instalar outras aplicações.

Para concordar com os termos de utilização depois de efectuar a instalação do televisor…

1 - Prima  $\bigcap$  HOME e seleccione Família Philips > App Gallery e prima OK para abrir a App Gallery. 2 - Prima **@** OPTIONS, seleccione Termos de utilização e prima OK. Pode ler os Termos de utilização ou a Política de privacidade.

**3 -** Seleccione Concordo e prima OK. Não pode anular esta aprovação.

**4 -** Prima (esquerda) para retroceder um passo ou prima  $\leftarrow$  BACK para fechar o menu.

## Definições de privacidade

Pode configurar algumas definições de privacidade para as aplicações da Philips App Gallery.

• Pode permitir que as estatísticas técnicas sejam enviadas para a Philips.

- Pode permitir recomendações pessoais.
- Pode permitir cookies.

• Pode activar o Bloqueio infantil para aplicações classificadas como para maiores de 18 anos.

Para configurar as definições de privacidade da Philips App Gallery…

1 - Prima  $\bigcap$  HOME e seleccione Família Philips > App Gallery e prima OK para abrir a App Gallery. 2 - Prima  $\bigcirc$  OPTIONS, seleccione Definições de privacidade e prima OK.

**3 -** Seleccione cada definição e prima OK para permitir ou não permitir. Pode ler sobre cada definição em detalhe.

4 - Prima < (esquerda) para retroceder um passo ou prima  $\leftarrow$  BACK para fechar o menu.

## <span id="page-14-0"></span>4 Ligar dispositivos

### <span id="page-14-1"></span> $\overline{41}$

## Sobre as ligações

## Guia de conectividade

Ligue sempre um dispositivo ao televisor com a ligação de melhor qualidade disponível. Utilize também cabos de boa qualidade para garantir uma boa transferência da imagem e do som.

Quando liga um dispositivo, o televisor reconhece o seu tipo e atribui a cada dispositivo uma designação de tipo correcta. Pode alterar a designação de tipo se desejar. Se estiver definida uma designação de tipo correcta para um dispositivo, o televisor activa automaticamente as definições de TV ideais, quando muda para este dispositivo no menu Fontes.

Se precisar de ajuda para ligar vários dispositivos ao televisor, pode visitar o guia de conectividade para televisores da Philips. O guia fornece informações sobre como ligar e que cabos utilizar.

Visite www.connectivityguide.philips.com

## Porta da antena

Se tiver uma set-top box (um receptor digital) ou um gravador, ligue os cabos da antena de modo a que o sinal da antena passe primeiro pela set-top box e/ou pelo gravador antes de entrar no televisor. Assim, a antena e a set-top box podem enviar possíveis canais adicionais para o gravador gravar.

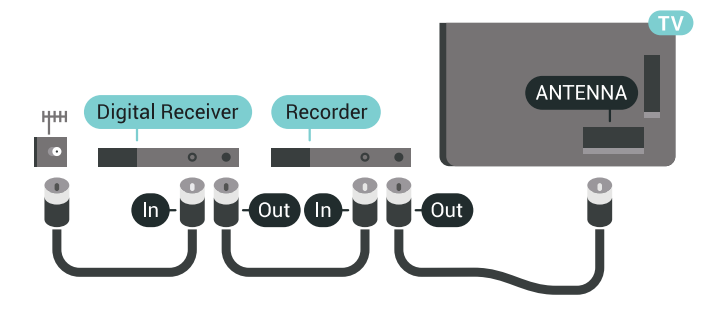

## Portas HDMI

## Qualidade HDMI

Uma ligação HDMI oferece a melhor qualidade de imagem e de som. Um único cabo combina os sinais de vídeo e áudio. Utilize um cabo HDMI para sinais de TV de alta definição (HD) ou Ultra HD (UHD).

Para garantir a transferência com a melhor qualidade

do sinal, utilize um cabo HDMI de alta velocidade que não tenha mais de 5 m de comprimento.

Se um dispositivo ligado por HDMI não estiver a funcionar correctamente, verifique se uma definição diferente de HDMI Ultra HD resolve este problema. Na Ajuda, prima a tecla colorida 
ightarrias-chave e procure HDMI Ultra HD.

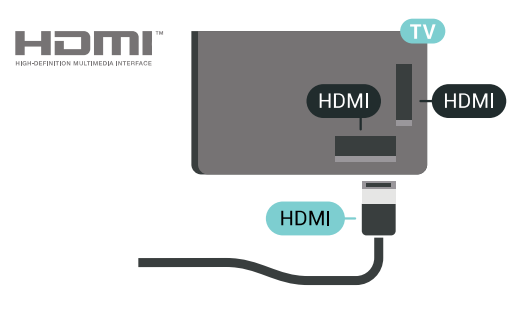

#### Protecção contra cópia

Os cabos HDMI suportam HDCP 2.2 (High-bandwidth Digital Content Protection - Protecção de conteúdos digitais de banda larga). HDCP é um sinal de protecção de cópia que previne a cópia de conteúdos de um disco DVD ou disco Blu-ray. Também referida como DRM (Digital Rights Management).

## HDMI ARC

Todas as ligações HDMI do televisor têm HDMI ARC (Audio Return Channel).

Se o dispositivo, normalmente um sistema de cinema em casa, também tiver uma ligação HDMI ARC, ligueo a uma das ligações HDMI deste televisor. Com a ligação HDMI ARC, não precisa de ligar o cabo áudio adicional que envia o som da imagem do televisor para o sistema de cinema em casa. A ligação HDMI ARC combina ambos os sinais.

Pode utilizar qualquer ligação HDMI neste televisor para ligar o sistema de cinema em casa. No entanto, a ARC está disponível apenas para 1 dispositivo/ligação de cada vez.

#### HDMI MHL

Com HDMI MHL, pode enviar o que vê no seu smartphone ou tablet Android para o ecrã de um televisor.

A ligação HDMI 4 neste televisor incorpora a MHL 2 (Ligação móvel de alta definição).

Esta ligação com fios oferece grande estabilidade e banda larga, tempo de espera reduzido, nenhuma interferência na ligação sem fios e reprodução de som de boa qualidade. Para além disso, a ligação MHL irá carregar a bateria do seu smartphone ou tablet. Apesar de ligado, o seu dispositivo móvel não será carregado enquanto o televisor se encontrar no modo de espera.

Informe-se sobre qual o cabo MHL passivo mais adequado para o seu dispositivo móvel. Em particular, com o conector HDMI numa parte lateral do televisor, qual o tipo de conector de que necessita para estabelecer ligação com o seu smartphone ou tablet.

MHL, Mobile High-Definition Link e o logótipo MHL Logo são marcas comerciais ou marcas comerciais registadas da MHL, LLC.

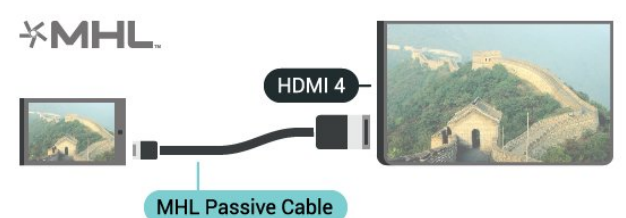

### Ultra HD HDMI

Pode ver vídeos filmados ou criados originalmente na resolução Ultra HD - 3840x2160 pixéis - neste televisor. Ligue dispositivos que reproduzem vídeos Ultra HD a um dos conectores HDMI.

#### Problemas com dispositivos ligados por HDMI

Este é um televisor Ultra HD. Alguns dispositivos mais antigos ligados por HDMI não reconhecem electronicamente um televisor Ultra HD e poderão não funcionar correctamente ou apresentar imagens ou sons distorcidos. Para evitar o mau funcionamento desses dispositivos, defina a qualidade do sinal para um nível compatível com o dispositivo. Se o dispositivo não estiver a utilizar sinais Ultra HD, pode desligar o Ultra HD para esta ligação HDMI.

Para definir a qualidade do sinal…

1 - Prima  $\bullet$  SETTINGS, seleccione Todas as definições e prima OK.

**2 -** Seleccione Definições gerais e prima OK.

**3 -** Seleccione HDMI Ultra HD e prima OK.

**4 -** Seleccione UHD 4:4:4/4:2:2 (qualidade UHD máxima), UHD 4:2:0 ou Desligado e prima OK.

**5 -** Prima (esquerdo) para retroceder um passo ou prima  $\leftarrow$  BACK para fechar o menu.

#### HDMI CEC - EasyLink

#### EasyLink

O EasyLink permite-lhe utilizar o telecomando do televisor para controlar um dispositivo ligado. O EasyLink usa a ligação HDMI CEC (Consumer Electronics Control - controlo de electrónica de

consumo) para comunicar com os dispositivos ligados. Os dispositivos têm de ser compatíveis com HDMI CEC e têm de estar ligados com uma ligação HDMI.

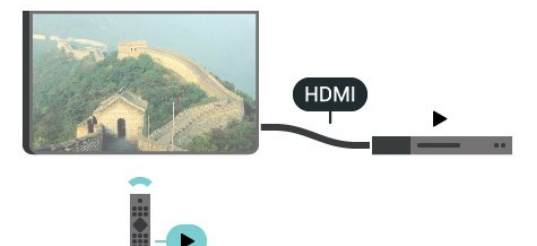

#### Configuração EasyLink

O televisor é fornecido com o EasyLink activado. Certifique-se de que todas as definições HDMI CEC estão devidamente configuradas nos dispositivos EasyLink ligados. A EasyLink poderá não funcionar com dispositivos de outras marcas.

#### HDMI CEC noutras marcas

A funcionalidade HDMI CEC tem nomes diferentes em marcas diferentes. Alguns exemplos: Anynet, Aquos Link, Bravia Theatre Sync, Kuro Link, Simplink e Viera Link. Nem todas as marcas são totalmente compatíveis com EasyLink.

Os nomes das marcas HDMI CEC indicados a título exemplificativo são propriedade dos respectivos fabricantes.

#### Operar dispositivos

Para controlar um dispositivo ligado por HDMI e configurá-lo com o EasyLink, seleccione o dispositivo - ou a sua actividade - na lista de ligações do televisor. Prima **SOURCES**, seleccione um dispositivo ligado a uma ligação HDMI e prima OK.

Depois de seleccionar o dispositivo, o telecomando do televisor consegue controlá-lo. No entanto, os botões △ HOME e ● OPTIONS, bem como outros botões do televisor, como c AMBILIGHT, não são transmitidos para o dispositivo.

Se o botão de que necessita não se encontrar no telecomando do televisor, pode seleccioná-lo no menu Opções.

Prima  $\bigcirc$  OPTIONS e seleccione Controlos na barra de menu. No ecrã, seleccione o botão do dispositivo de que necessita e prima OK.

Alguns botões de dispositivos específicos podem não estar disponíveis no menu Controlos.

Apenas os dispositivos que suportam a função de Telecomando EasyLink respondem ao telecomando do televisor.

#### Ligar ou desligar o EasyLink

Pode ligar ou desligar o EasyLink. O televisor é fornecido com as definições EasyLink activadas.

Para desligar o EasyLink...

- 1 Prima  $\bigstar$  SETTINGS, seleccione Todas as definições e prima OK.
- **2** Seleccione Definições gerais > EasyLink e prima OK.
- **3** Seleccione EasyLink e prima OK.
- **4** Seleccione Ligado ou Desligado e prima OK.
- 5 Prima (esquerda) para retroceder um passo ou prima  $\leftarrow$  BACK para fechar o menu.

#### Telecomando EasyLink

Se quiser que os dispositivos comuniquem, mas não quiser controlá-los com o telecomando do televisor, pode desligar o telecomando EasyLink separadamente.

Para ligar ou desligar o telecomando EasyLink…

1 - Prima  $\bullet$  SETTINGS, seleccione Todas as definições e prima OK.

**2 -** Seleccione Definições gerais > EasyLink e prima OK.

**3 -** Seleccione Telecomando EasyLink e prima OK.

**4 -** Seleccione Ligado ou Desligado e prima OK.

**5 -** Prima (esquerda) para retroceder um passo

ou prima  $\leftarrow$  BACK para fechar o menu.

#### DVI para HDMI

Se ainda possuir um dispositivo que tem apenas uma ligação DVI, pode ligar o dispositivo a qualquer ligação HDMI com um adaptador de DVI para HDMI.

Ligue o cabo Audio L/R ao conector AUDIO IN (minificha de 3,5 mm).

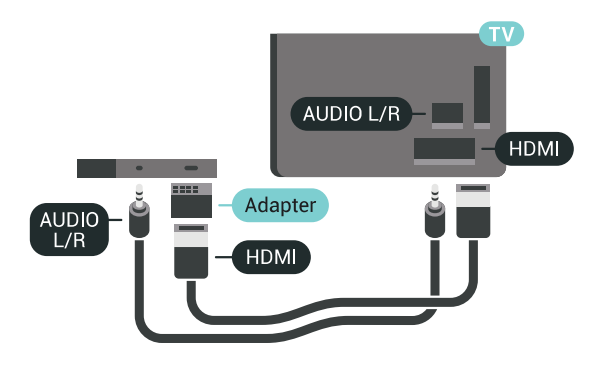

## Y Pb Pr - componente

A ligação Vídeo componente Y Pb Pr é uma ligação de alta qualidade.

A ligação YPbPr pode ser usada para sinais de televisão HD (Alta definição). Para além dos sinais Y, Pb e Pr, adicione os sinais áudio da esquerda e da direita para o som.

Faça corresponder as cores do conector YPbPr (verde, azul, vermelho) com as fichas do cabo. Utilize um cabo cinch de Audio L/R se o seu dispositivo também tiver som.

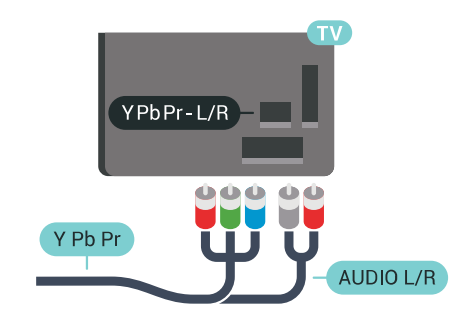

## **Scart**

A ligação SCART é uma ligação de boa qualidade.

A ligação SCART pode ser utilizada para sinais de vídeo CVBS e RGB mas não pode ser utilizada para sinais de televisão HD (Alta definição). A ligação SCART combina os sinais de vídeo e áudio. Esta também suporta a reprodução NTSC.

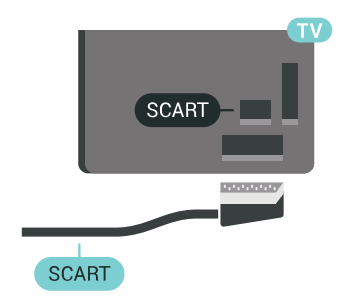

## Saída de áudio - óptica

A saída de áudio óptica é uma ligação de som de alta qualidade.

Esta ligação óptica é compatível com canais de áudio 5.1. Se o seu dispositivo, normalmente um sistema de cinema em casa, não tiver uma ligação HDMI ARC, pode utilizar esta ligação com a entrada de áudio óptica no sistema de cinema em casa. A ligação de saída de áudio óptica envia o som do televisor para o sistema de cinema em casa.

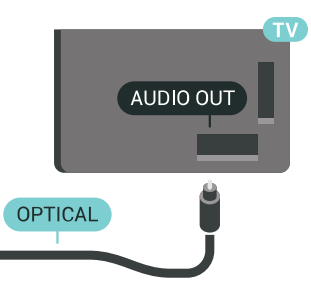

Pode definir o tipo de sinal de saída de áudio de acordo com as capacidades de áudio do seu sistema de cinema em casa.

Para obter mais informações, prima - Palavraschave e procure Definições da saída de áudio.

Se o som não coincidir com a imagem do ecrã, pode ajustar a sincronização do áudio com o vídeo. Para obter mais informações, prima - Palavraschave e procure Sincronização áudio para vídeo.

## <span id="page-17-0"></span> $\overline{42}$ CAM com smartcard - CI+

## $Cl<sup>+</sup>$

Este televisor é compatível com o acesso condicionado CI+.

A CI+ permite-lhe ver programas de qualidade HD, como filmes e desporto, disponibilizados pelas operadoras de televisão digital na sua região. Estes programas são codificados pela operadora em questão e descodificados com um módulo CI+ prépago.

As operadoras de televisão digital fornecem um módulo CI+ (Módulo de acesso condicionado - CAM) e o smartcard correspondente, se optar pelos seus programas de assinatura. Estes programas têm um elevado nível de protecção contra cópia.

Contacte uma operadora de televisão digital para mais informações sobre os termos e as condições.

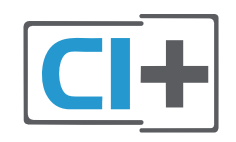

## Um smartcard

As operadoras de televisão digital fornecem um módulo CI+ (Módulo de acesso condicionado - CAM) e o smartcard correspondente, se optar pelos seus programas de assinatura.

Insira o smartcard no módulo CAM. Consulte as instruções que recebeu do operador.

Para inserir o CAM no televisor…

**1 -** Consulte o método de inserção correcto no CAM. A introdução incorrecta poderá danificar o CAM e o televisor.

**2 -** Enquanto está a olhar para a parte posterior do televisor, com a parte frontal do CAM voltada para si, insira cuidadosamente o CAM na ranhura COMMON INTERFACE 1.

**3 -** Empurre até encaixar. Deixe-o na ranhura permanentemente.

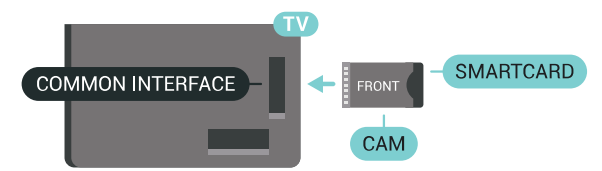

Quando liga o televisor, pode demorar alguns minutos até o CAM ser activado. Se for introduzido um CAM e os custos da assinatura forem pagos (os métodos de assinatura podem diferir), pode assistir aos canais codificados suportados pelo smartcard do CAM.

O CAM e o smartcard destinam-se exclusivamente ao seu televisor. Se retirar o CAM, não poderá continuar a assistir aos canais codificados suportados pelo CAM.

## Dois smartcards

Algumas operadoras de TV digital podem fornecer um segundo conjunto de módulo CI+ (CAM) e smartcard. É necessário um segundo conjunto de CAM e smartcard se pretender assistir a um canal enquanto grava outro canal da mesma operadora de TV.

Se puder assistir ao mesmo número de canais com cada smartcard, ambos têm direitos de visualização idênticos. Se puder ver menos canais num dos smartcards, estes têm direitos de visualização diferentes.

Se os seus smartcards tiverem direitos de visualização idênticos, é indiferente qual smartcard coloca em qual ranhura. Se um dos smartcards tiver mais direitos de visualização do que o outro, insira o smartcard com mais direitos de visualização na ranhura COMMON INTERFACE 1. Insira o smartcard com menos direitos na COMMON INTERFACE 2.

Insira os smartcards nos módulos CAM. Consulte as instruções que recebeu do operador.

Para inserir o CAM no televisor…

**1 -** Consulte o método de inserção correcto no CAM. A introdução incorrecta poderá danificar o CAM e o televisor.

**2 -** Enquanto está a olhar para a parte posterior do

televisor, com a parte frontal do CAM voltada para si, insira cuidadosamente o CAM na ranhura. **3 -** Empurre até encaixar. Deixe-o na ranhura permanentemente.

Quando liga o televisor, pode demorar alguns minutos até o CAM ser activado. Se for introduzido um CAM e os custos da assinatura forem pagos (os métodos de assinatura podem diferir), pode assistir aos canais codificados suportados pelo smartcard do CAM.

O CAM e o smartcard destinam-se exclusivamente ao seu televisor. Se retirar o CAM, não poderá continuar a assistir aos canais codificados suportados pelo CAM.

## Palavras-passe e códigos PIN

Para alguns CAMs, tem de introduzir um código PIN para assistir aos seus canais. Quando definir o código PIN para o CAM, recomendamos que utilize o mesmo código que usa para desbloquear o televisor.

Para definir o código PIN para o CAM…

1 - Prima **B** SOURCES.

**2 -** Seleccione o tipo de canal no qual está a utilizar o CAM, Ver televisão ou Ver satélite.

**3 -** Prima OPTIONS e seleccione Interface comum.

**4 -** Seleccione a ranhura de interface comum (ranhura 1 ou 2) que utiliza para este CAM e prima  $\sum$  (direita).

**5 -** Seleccione o operador do CAM e prima OK. Os ecrãs seguintes são apresentados pela operadora de TV. Procure a definição do código PIN.

## <span id="page-18-0"></span> $\overline{43}$ Receptor - Set-top box

## Caixa de cabo

Utilize dois cabos de antena para ligar a antena à settop box (um receptor digital) e ao televisor.

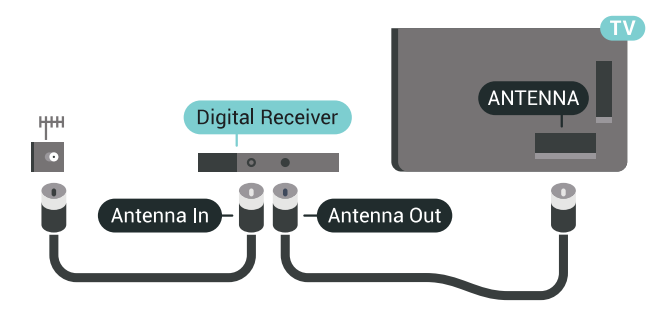

<span id="page-18-1"></span>Para além das ligações de antena, adicione um cabo HDMI para ligar a set-top box ao televisor. Em alternativa, pode utilizar um cabo SCART se a settop box não tiver nenhuma ligação HDMI.

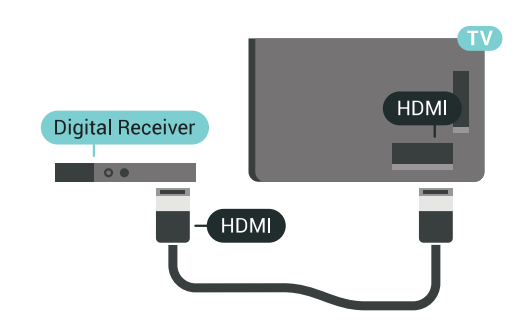

#### Temporizador para desligar

Desactive este temporizador automático se utilizar apenas o telecomando da set-top box. Desactive-o para evitar que o televisor se desligue automaticamente após um período de 4 horas sem premir nenhum botão do telecomando do televisor.

Na Ajuda, prima a tecla colorida - Palavras-chave e procure Temporizador para desligar para obter mais informações.

## Sintonizador de satélite

Ligue o cabo da antena parabólica ao receptor de satélite.

Para além da ligação de antena, adicione um cabo HDMI para ligar o dispositivo ao televisor. Em alternativa, pode utilizar um cabo SCART se o dispositivo não tiver uma ligação HDMI.

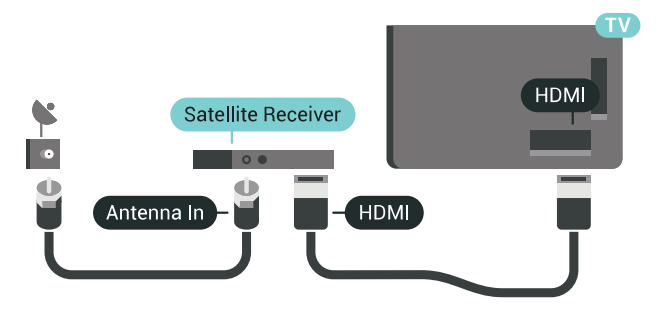

## Temporizador para desligar

Desactive este temporizador automático se utilizar apenas o telecomando da set-top box. Desactive-o para evitar que o televisor se desligue automaticamente após um período de 4 horas sem premir nenhum botão do telecomando do televisor.

Na Ajuda, prima a tecla colorida - Palavras-chave e procure Temporizador para desligar para obter mais informações.

## $\overline{44}$ Sistema de Cinema em Casa-**HTS**

## Ligar com HDMI ARC

Utilize um cabo HDMI para ligar um sistema de cinema em casa ao televisor. Pode ligar um SoundBar da Philips ou um sistema de cinema em casa com leitor de discos incorporado.

### HDMI ARC

Se o seu sistema de cinema em casa tiver uma ligação HDMI ARC, pode utilizar qualquer ligação HDMI do televisor para estabelecer a ligação. Com o HDMI ARC, não precisa de ligar o cabo de áudio adicional. A ligação HDMI ARC combina ambos os sinais.

Todas as ligações HDMI do televisor oferecem o sinal ARC (Audio Return Channel). No entanto, depois de ligar o sistema de cinema em casa, o televisor só pode enviar o sinal ARC a esta ligação HDMI.

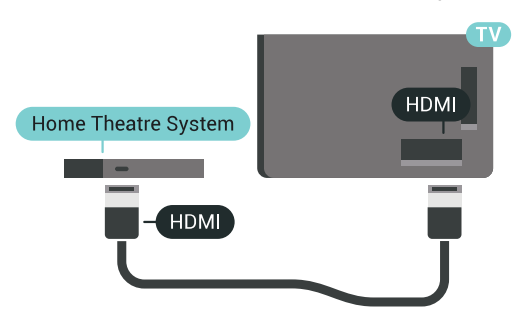

#### Sincronização de áudio para vídeo

Se o som não coincidir com o vídeo no ecrã, é possível definir um atraso na maioria dos sistemas de cinema em casa com leitor de discos para que estes coincidam.

Para obter mais informações, prima a tecla colorida Palavras-chave e procure Sincronização áudio para vídeo.

## Ligar com HDMI

Utilize um cabo HDMI para ligar um sistema de cinema em casa ao televisor. Pode ligar um SoundBar da Philips ou um sistema de cinema em casa com leitor de discos incorporado.

Se o sistema de cinema em casa não tiver uma ligação HDMI ARC, adicione um cabo de áudio óptico (Toslink) para enviar o som da imagem do televisor para o sistema de cinema em casa.

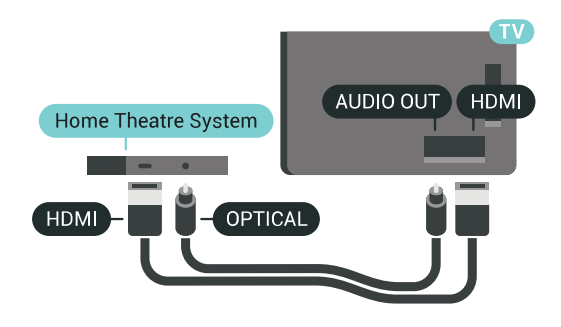

### Sincronização de áudio para vídeo

Se o som não coincidir com o vídeo no ecrã, é possível definir um atraso na maioria dos sistemas de cinema em casa com leitor de discos para que estes coincidam.

Para obter mais informações, prima a tecla colorida Palavras-chave e procure Sincronização áudio para vídeo.

## Definições da saída de áudio

### Atraso de saída de áudio

Com um sistema de cinema em casa ligado ao televisor, a imagem do televisor e o som do sistema de cinema em casa devem estar sincronizados.

## Sincronização automática de áudio para vídeo

Com os sistemas de cinema em casa mais actuais da Philips, a sincronização de áudio para vídeo é executada automaticamente e está sempre correcta.

#### Atraso da sincronização de áudio

Em alguns sistemas de cinema em casa, poderá precisar de ajustar o atraso na sincronização de áudio para sincronizar o áudio e o vídeo. No sistema de cinema em casa, aumente o valor de atraso até a imagem corresponder ao som. Poderá ser necessário um valor de atraso de 180 ms. Leia o manual do utilizador do sistema de cinema em casa. Com um valor de atraso configurado no sistema de cinema em casa, necessita de desactivar o Atraso de saída de áudio no televisor.

Para desactivar o Atraso de saída de áudio…

1 - Prima  $\bigstar$  SETTINGS, seleccione Todas as definições e prima OK.

2 - Seleccione Som e prima > (direita).

**3 -** Seleccione Avançado > Atraso de saída de áudio e prima OK.

- **4** Seleccione Desligado e prima OK.
- **5** Prima (esquerda) para retroceder um passo
- ou prima  $\leftarrow$  BACK para fechar o menu.

#### Correcção da saída de áudio

Se não conseguir definir um atraso no sistema de cinema em casa, pode definir o televisor para sincronizar o som. Pode definir uma correcção que compense o tempo necessário para o sistema de cinema em casa processar o som da imagem do televisor. Pode definir o valor em intervalos de 5 ms. A definição máxima é de -60 ms.

A definição do Atraso de saída de áudio deve estar activada.

Para sincronizar o som no televisor…

1 - Prima  $\bigstar$  SETTINGS, seleccione Todas as definições e prima OK.

2 - Seleccione Som e prima > (direita).

**3 -** Seleccione Avançado > Correcção da saída de áudio e prima  $\sum$  (direita).

4 - Prima  $\land$  (cima) ou  $\lor$  (baixo) para ajustar o valor.

**5 -** Prima (esquerda) para retroceder um passo ou prima  $\leftarrow$  BACK para fechar o menu.

#### Formato da saída de áudio

Se tiver um sistema de cinema em casa com capacidade para processar som de multicanais, como Dolby Digital, DTS® ou equivalente, defina o Formato da saída de áudio para Multicanais. A opção Multicanais permite que o televisor envie o sinal de som multicanais comprimido proveniente de um canal de televisão ou de um leitor conectado para o sistema de cinema em casa. Se tiver um sistema de cinema em casa sem processamento de som de multicanais, seleccione Estéreo.

Para definir o Formato da saída de áudio…

<span id="page-20-0"></span>1 - Prima  $\bullet$  SETTINGS, seleccione Todas as definições e prima OK.

2 - Seleccione Som e prima > (direita).

**3 -** Seleccione Avançado > Formato da saída de áudio e prima OK.

**4 -** Seleccione Multicanal ou Estéreo e, em seguida, prima OK.

**5 -** Prima (esquerda) para retroceder um passo ou prima  $\leftarrow$  BACK para fechar o menu.

#### Nivelamento da saída de áudio

Utilize a definição do Nivelamento da saída de áudio para nivelar o volume (intensidade sonora) do televisor e do sistema de cinema em casa quando alternar entre um e outro. As diferenças de volume podem ser causadas por diferenças no processamento do som.

Para nivelar as diferenças de volume…

<span id="page-20-1"></span>1 - Prima  $\bullet$  SETTINGS, seleccione Todas as

#### definições e prima OK.

2 - Seleccione Som e prima > (direita).

**3 -** Seleccione Avançado > Nivelamento da saída de áudio e prima OK.

**4 -** Se a diferença de volume for grande, seleccione Mais. Se for pequena, seleccione Menos.

**5 -** Prima OK.

**6 -** Prima (esquerda) para retroceder um passo ou prima  $\leftarrow$  BACK para fechar o menu.

O Nivelamento da saída de áudio afecta tanto o sinal da saída de áudio óptica, como o sinal de som HDMI ARC.

## Problemas com som do sistema de cinema em casa

#### Som com ruído elevado

Se assistir a um vídeo de uma unidade flash USB introduzida ou de um computador ligado, o som do seu sistema de cinema em casa pode ficar distorcido. Este ruído é ouvido quando o ficheiro de áudio ou vídeo tem som DTS, mas o sistema de cinema em casa não possui processamento de som DTS. Pode resolver isto regulando o Formato da saída de áudio do televisor para Estéreo.

Prima  $\bigtriangledown$  para Todas as definições > Som > Avançado > Formato da saída de áudio.

#### Sem som

Se não conseguir ouvir o som do televisor no seu sistema de cinema em casa, verifique se ligou o cabo HDMI à ligação HDMI ARC no sistema de cinema me casa. Todas as ligações HDMI no televisor são ligações HDMI ARC.

## $\overline{4.5}$ Telefones e tablets

Para ligar um smartphone ou tablet ao televisor, pode utilizar uma ligação com ou sem fios.

#### Sem fios

Para uma ligação sem fios, transfira a aplicação Philips TV Remote App no seu smartphone ou tablet a partir da sua loja de aplicações favorita. Na Ajuda, prima a tecla colorida Palavras-chave e procure Philips TV Remote App para obter mais informações.

#### Com fios

Para uma ligação com fios, utilize a ligação HDMI 4 MHL na parte posterior do televisor. Na Ajuda, prima a tecla colorida - Palavras-chave e procure HDMI MHL para obter mais informações.

## $\overline{46}$ Leitor de discos Blu-Ray

Utilize um cabo HDMI de alta velocidade para ligar o leitor de discos Blu-ray ao televisor.

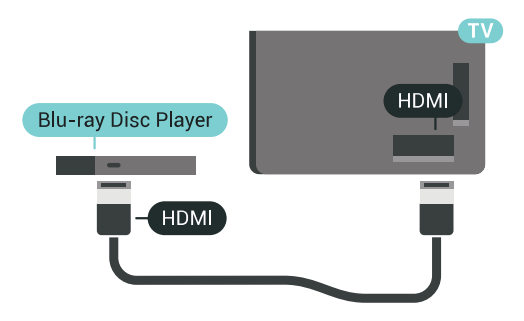

Se o leitor de discos Blu-ray tiver EasyLink HDMI CEC, pode controlá-lo com o telecomando do televisor.

Na Ajuda, prima a tecla colorida - Palavras-chave e procure EasyLink HDMI CEC para obter mais informações.

## <span id="page-21-0"></span> $\overline{47}$ Leitor de DVD

Utilize um cabo HDMI para ligar o leitor de DVD ao televisor.

Em alternativa, pode utilizar um cabo SCART se o dispositivo não tiver uma ligação HDMI.

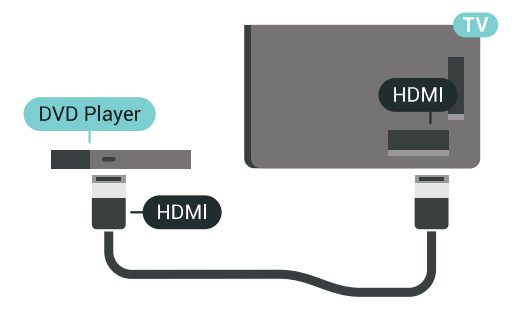

Se o leitor de DVD estiver ligado através de HDMI e tiver EasyLink CEC, pode controlá-lo com o telecomando do televisor.

Para mais informações sobre o EasyLink, prima a tecla colorida - Palavras-chave e procure EasyLink HDMI CEC.

<span id="page-21-1"></span> $\overline{48}$ 

## Bluetooth - altifalantes e comandos de jogo

## Do que necessita

Pode ligar um dispositivo sem fios com Bluetooth® a este televisor – um altifalante, um subwoofer, um soundbar ou auscultadores sem fios. Também pode ligar um comando de jogos sem fios com Bluetooth LE.

Para reproduzir o som do televisor num altifalante sem fios, tem de emparelhar o altifalante sem fios com o televisor. Pode emparelhar alguns altifalantes sem fios e um máximo de 4 dispositivos Bluetooth LE (Low Energy = baixo consumo). O televisor pode reproduzir o som de apenas um altifalante de cada vez. Se ligar um subwoofer, o som é reproduzido no televisor e no subwoofer. Se ligar um SoundBar, o som é reproduzido apenas no SoundBar.

#### Atenção - sincronização áudio para vídeo

Muitos sistemas de altifalante Bluetooth possuem uma "latência" elevada. Latência elevada significa que existe um desfasamento de áudio no vídeo, provocando uma dessincronização labial. Antes de adquirir um sistema de altifalantes Bluetooth, informese sobre os modelos mais recentes e procure um dispositivo com uma classificação de baixa latência. Aconselhe-se junto do seu representante.

Para obter mais informações sobre como emparelhar um altifalante sem fios, prima a tecla colorida Palavras-chave e procure Bluetooth, emparelhamento.

## Emparelhar um dispositivo

Posicione o altifalante sem fios a uma distância de 5 metros do televisor. Leia o manual do utilizador do dispositivo para obter informações específicas sobre o emparelhamento e o alcance sem fios. Certifiquese de que a definição de Bluetooth no televisor está activada.

Assim que um comando de jogos sem fios estiver emparelhado, pode utilizá-lo. Quando um altifalante sem fios estiver emparelhado, pode seleccioná-lo para reproduzir o som do televisor. Quando um dispositivo estiver emparelhado, não é necessário emparelhá-lo novamente, excepto se remover o dispositivo.

Para emparelhar um altifalante sem fios com o televisor…

**1 -** Ligue o altifalante sem fios e coloque-o dentro do alcance do televisor.

2 - Prima  $\bullet$  SETTINGS, seleccione Todas as definições e prima OK.

**3 -** Seleccione Sem fios e redes > Bluetooth > Procurar dispositivo Bluetooth e prima OK.

**4 -** Seleccione Iniciar e prima OK. Siga as instruções no ecrã. Irá proceder ao emparelhamento do

dispositivo com o televisor e este irá memorizar a ligação. Poderá ser necessário primeiro desemparelhar um dispositivo emparelhado se o número máximo de dispositivos emparelhados tiver sido alcançado.

**5 -** Seleccione o tipo de dispositivo (auscultadores, subwoofer,…) e prima OK.

**6 -** Prima (esquerda) para retroceder um passo ou prima  $\leftarrow$  BACK para fechar o menu.

Para obter mais informações sobre como seleccionar o altifalante sem fios, prima a tecla

colorida Palavras-chave e procure Altifalantes, seleccionar altifalante.

## Seleccionar um dispositivo

Quando um altifalante sem fios Bluetooth estiver emparelhado, pode seleccioná-lo para reproduzir o som do televisor.

Para seleccionar um altifalante para reproduzir o som do televisor…

1 - Prima  $\bigstar$  SETTINGS, seleccione Altifalantes e prima OK.

**2 -** Seleccione o sistema de altifalantes pretendido e prima OK.

**3 -** Prima (esquerda) para retroceder um passo ou prima  $\leftarrow$  BACK para fechar o menu.

## Remover um dispositivo

Pode ligar ou desligar um dispositivo sem fios Bluetooth. Quando um dispositivo Bluetooth está ligado, pode utilizar o comando de jogos ou ouvir o som do televisor através do altifalante sem fios. Também pode remover um dispositivo sem fios Bluetooth. Se remover um dispositivo sem fios Bluetooth, o dispositivo será desemparelhado.

Para remover ou desligar um dispositivo sem fios…

1 - Prima  $\bullet$  SETTINGS, seleccione Todas as definições e prima OK.

**2 -** Seleccione Sem fios e redes e prima OK.

**3 -** Seleccione Bluetooth, em seguida, Remover dispositivo e prima OK.

**4 -** Na lista, seleccione o dispositivo sem fios e prima OK.

**5 -** Seleccione Desligar ou Remover e prima OK.

**6 -** Seleccione OK e prima OK para confirmar.

<span id="page-22-0"></span>**7 -** Prima (esquerda) para retroceder um passo ou prima  $\leftarrow$  BACK para fechar o menu.

 $\overline{49}$ 

## Suportes para altifalantes sem fios PTA860

## Sobre os PTA860

Com os Suportes para altifalantes sem fios destacáveis PTA860 da Philips\*, pode posicionar os seus altifalantes laterais mais afastados do ecrã do televisor. O som será mais abrangente e irá ajustar-se melhor à experiência de visualização num ecrã grande. O design minimalista dos suportes combina na perfeição com o design dos altifalantes finos. Nestes suportes, os altifalantes são ligados ao televisor através de uma ligação sem fios.

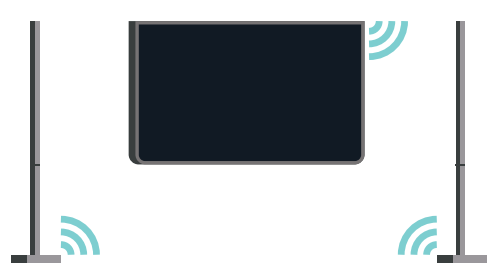

Pode utilizar os PTA860 em conjunto com o subwoofer sem fios SUB100\* para uma experiência sonora mais rica, profunda e abrangente.

\* Os PTA860 e o SUB100 são vendidos em separado.

## Configurar

Antes de começar a configurar os dois suportes para altifalantes PTA860, certifique-se de que tem 2 tomadas eléctricas disponíveis. Uma para cada suporte.

Para uma reprodução ideal do som, coloque os suportes para altifalantes a menos de 1 metro de distância do televisor. Certifique-se de que posiciona o altifalante esquerdo à esquerda e o altifalante direito à direita do televisor. Os suportes para altifalantes estão marcados na parte inferior.

Para montar os altifalantes nos suportes para altifalantes...

**1 -** Com o televisor desligado, desligue as fichas dos altifalantes dos conectores existentes na parte posterior do televisor.

**2 -** Afaste o altifalante da parte lateral do televisor. Os altifalantes estão fixos magneticamente.

**3 -** Para soltar o cabo e a tampa do altifalante, segure no altifalante com uma mão e no cabo pequeno com a outra e cuidadosamente, mas com alguma força, puxe o cabo alinhado com o altifalante. Irá desencaixar o pino do conector interno do altifalante.

**4 -** Deslize a abertura inferior do altifalante sobre o

<span id="page-23-0"></span>pino do conector da coluna de suporte. Certifique-se de que orienta o altifalante com o entalhe pequeno num dos lados da parte inferior para se encaixar na patilha na coluna de suporte. Pressione suavemente o altifalante para baixo sobre a coluna até que ambas as unidades encaixem na perfeição.

**5 -** Ligue o dongle USB do PTA860 a um dos conectores USB existentes na parte posterior do televisor e ligue o conector de minificha verde à ligação WIRELESS AUDIO.

**6 -** Ligue os cabos de alimentação a ambos os suportes para altifalantes e ligue-os às duas tomadas eléctricas.

Para a sua comodidade, o dongle USB do PTA860 e ambos os suportes para altifalantes já estão emparelhados de fábrica.

Pode utilizar os pés ajustáveis do suporte para altifalante para corrigir a coluna caso esta esteja inclinada ou para fixar a sua estabilidade.

## Emparelhamento

Para a sua comodidade, o dongle USB do PTA860 e ambos os suportes para altifalantes já estão emparelhados de fábrica. Quando configura os suportes, não necessita de os emparelhar. A luz LED no dongle USB e em ambos os suportes acende-se a branco para indicar que os 3 são alimentados e estão ligados.

#### Emparelhar ou emparelhar novamente

<span id="page-23-1"></span>Se, por algum motivo, o dongle USB e os suportes para altifalantes não se ligarem e um ou todos os LEDs ficarem intermitentes a vermelho, tem de emparelhar novamente.

Para emparelhar novamente...

1 - Prima o botão de emparelhamento pequeno  $\infty$ no dongle USB durante 5 segundos e faça o mesmo em cada suporte para altifalante para iniciar o processo de emparelhamento. Tem tempo para fazer estas operações, uma após a outra. Todos os LEDs irão apresentar uma intermitência lenta a branco. **2 -** O sistema irá tentar emparelhar o dongle USB com ambos os suportes.

**3 -** Se o dongle USB e os dois suportes para altifalantes estiverem emparelhados, os LEDs acendem-se a branco.

**4 -** Se um LED de um dos suportes para altifalantes continuar intermitente a vermelho, prima novamente o botão de emparelhamento  $\infty$  no dongle USB durante 5 segundos e proceda da mesma forma para este suporte para altifalantes. O sistema irá tentar ligar novamente.

Quando coloca o televisor em modo de espera, os dois suportes para altifalantes destacáveis também entrarão em modo de espera. Os respectivos LEDs

acendem-se a vermelho.

## $\overline{410}$ Auscultadores

Pode ligar uns auscultadores à ligação  $\Omega$  na parte posterior do televisor. A ligação consiste numa minificha de 3,5 mm. Pode ajustar o volume dos auscultadores em separado.

Não utilize os conectores minificha em ambos os cantos inferiores da parte posterior do televisor, pois estes destinam-se aos altifalantes laterais destacáveis.

Para ajustar o volume…

1 - Prima **\*** SETTINGS.

**2 -** Seleccione Volume de auscultadores e prima  $\sum$  (direita).

**3** - Prima ∧ (cima) ou ∨ (baixo) para ajustar o valor.

**4 -** Prima (esquerda) para retroceder um passo ou prima  $\leftarrow$  BACK para fechar o menu.

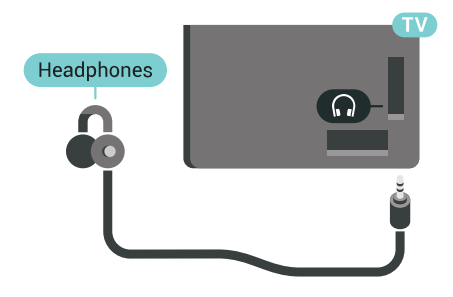

 $\overline{411}$ 

## Consola de jogos

## HDMI

Para garantir a melhor qualidade, utilize um cabo HDMI de alta velocidade para ligar a consola de jogos ao televisor.

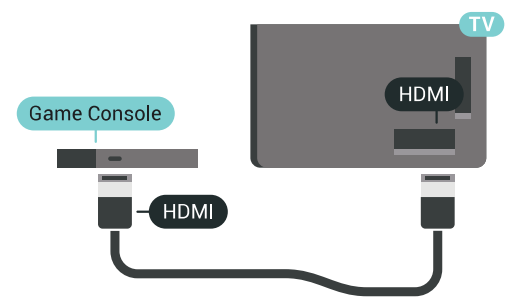

## Y Ph Pr

Ligue a consola de jogos ao televisor através de um cabo de componente de vídeo (Y Pb Pr) e um cabo de áudio L/R

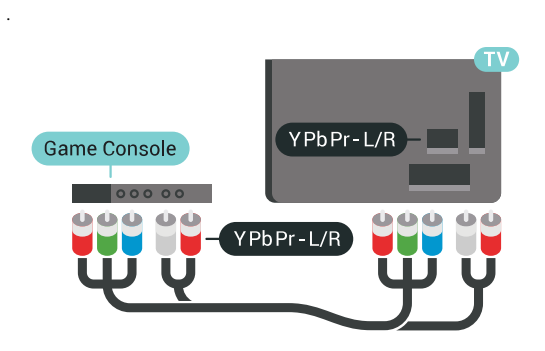

## **Scart**

Se a sua consola de jogos tiver apenas uma saída de vídeo (CVBS) e Audio L/R, utilize um adaptador de Video Audio L/R para SCART (vendido em separado) para ligar à ligação SCART.

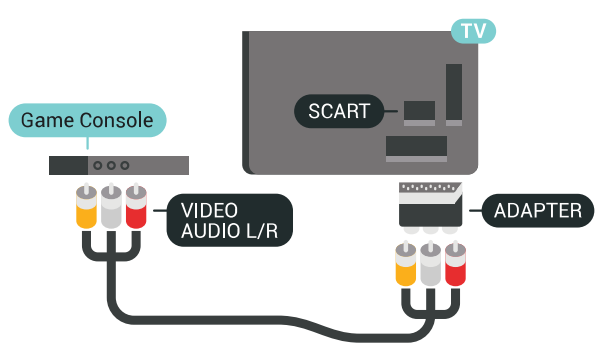

## Definição ideal

Antes de iniciar um jogo numa consola de jogos ligada, aconselhamo-lo a configurar o televisor para a definição ideal Jogo.

Na Ajuda, prima a tecla colorida - Palavras-chave e procure Jogo ou computador para obter mais informações.

## <span id="page-24-0"></span>4.12 Comando de jogo

## Ligar um comando de jogo

Para jogar jogos da Internet neste televisor, pode ligar uma gama seleccionada de comandos de jogo sem fios. Pode utilizar os comandos de jogos com um nano receptor USB ou com Bluetooth.

Para ligar um comando de jogos com um nano receptor USB…

**1 -** Introduza o pequeno nano receptor numa das ligações USB na parte lateral do televisor. O nano receptor sem fios é fornecido com o comando de jogo.

**2 -** Se o comando de jogo estiver ligado, pode utilizálo.

Pode conectar um segundo comando de jogo na segunda ligação USB na parte lateral do televisor.

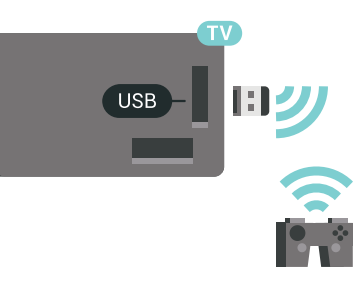

## Bluetooth

Para ligar um comando de jogos sem fios com Bluetooth, prima a tecla colorida - Palavras-chave e procure Bluetooth, emparelhamento.

## Comandos de jogo compatíveis

Uma gama seleccionada de comandos de jogo sem fios é apropriada e foi testada para utilização neste televisor. Outros comandos de jogo poderão não ser totalmente compatíveis.

Os comandos de jogo compatíveis são…

- Logitech F710
- Logitech F510
- Controlador sem fios Xbox 360 para Windows
- Comando de jogo sem fios Speedlink Strike FX
- Playstation Sony com fios
- Mad Catz C.T.R.L. Comando de jogos móvel para Android
- Ipega, PG-9023
- Ipega, PG-9025
- Comando de jogos PhoneJoy

## Problemas

Para resolver possíveis interferências com outros dispositivos sem fios no televisor…

• Utilize uma extensão USB e afaste o nano receptor cerca de 1 metro do televisor.

• Em alternativa, pode utilizar um hub USB com alimentação ligado ao televisor e inserir os nano receptores no hub USB.

## <span id="page-25-0"></span>4.13 Disco rígido USB

## Do que necessita

Se ligar um disco rígido USB, pode colocar em pausa ou gravar transmissões de TV digital (transmissões DVB ou semelhantes).

Se ligar um disco rígido USB, pode utilizá-lo como extensão da memória do televisor para guardar mais aplicações.

#### Espaço mínimo do disco

Para colocar uma emissão em pausa, precisa de um disco rígido compatível com USB 2.0 com um espaço livre mínimo de 32 GB.

<span id="page-25-1"></span>Para colocar em pausa e gravar emissões, precisa de, no mínimo, 250 GB de espaço livre no disco. Conforme o espaço total em disco disponível, as partições fixas são formatadas para Pause TV, Gravações e armazenamento de aplicações.

Para obter mais informações sobre como instalar um disco rígido USB, prima a tecla

colorida Palavras-chave e procure Disco rígido USB, formatação.

## Formatar

Antes de poder colocar em pausa e gravar uma emissão ou guardar aplicações, tem de ligar e formatar um disco rígido USB. A formatação elimina todos os ficheiros do disco rígido USB. Se pretender gravar uma emissão com os dados do Guia de TV da Internet, tem de estabelecer uma ligação à Internet antes de instalar o disco rígido USB.

## Aviso

O disco rígido USB está formatado exclusivamente para este televisor, não pode utilizar as gravações guardadas noutro televisor ou PC. Não copie nem altere os ficheiros de gravação no disco rígido USB através de uma aplicação do PC. Tal irá danificar as gravações. Quando formatar outro disco rígido USB, o conteúdo do disco anterior perder-se-á. Um disco rígido USB instalado no seu televisor terá de ser

reformatado para ser utilizado num computador.

Para formatar um disco rígido USB…

**1 -** Ligue o disco rígido USB a uma das ligações USB no televisor. Não ligue outro dispositivo USB às outras portas USB durante a formatação.

**2 -** Ligue o disco rígido USB e o televisor.

**3 -** Quando o televisor estiver sintonizado num canal de televisão digital, prima  $\parallel$  (Pausa). Tentar colocar em pausa inicia a formatação. Siga as instruções no ecrã.

**4 -** O televisor solicitar-lhe-á que utilize o disco rígido USB para guardar aplicações, concorde se assim o pretender.

**5 -** Quando o disco rígido USB estiver formatado, deixe-o sempre ligado.

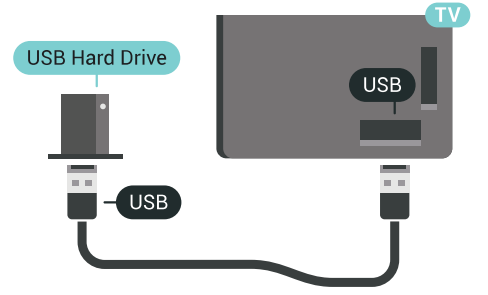

Na Ajuda, prima a tecla colorida - Palavras-chave e procure Pause TV ou Gravação para obter mais informações.

## 4.14 Teclado USB

## Ligar

Ligue um teclado USB (tipo USB HID) para introduzir texto no seu televisor.

Pode ligar um teclado e um rato ao televisor. Utilize uma das ligações USB para ligar.

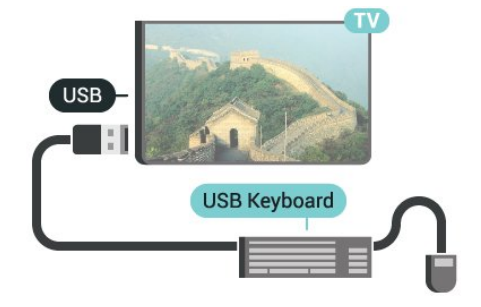

## Configurar

### Instalar o teclado

Para instalar o teclado USB, ligue o televisor e conecte o teclado USB a uma das ligações USB do televisor. Quando o televisor detectar o teclado pela primeira vez, pode seleccionar o seu esquema do teclado e testar a sua selecção. Se seleccionar primeiro um esquema de teclado cirílico ou grego, pode seleccionar um esquema latino como teclado secundário.

Para alterar o esquema do teclado quando já estiver um seleccionado…

1 - Prima  $\hat{\mathbf{x}}$  SETTINGS, seleccione Todas as definições e prima OK.

2 - Seleccione Definições gerais e prima > (direita).

<span id="page-26-1"></span>**3 -** Seleccione Definições do teclado USB para iniciar a configuração do teclado.

## Teclas especiais

#### Teclas para introduzir texto

- Tecla Enter = OK
- Backspace = eliminar carácter atrás do cursor
- Teclas de seta = navegar dentro de um campo de texto

• Para alternar entre esquemas do teclado, se estiver definido um esquema secundário, prima

simultaneamente as teclas Ctrl + barra de espaços.

## Botões para aplicações e páginas da Internet

- Tab e Shift + Tab = próximo e anterior
- Home = voltar para o início da página
- End = avançar para o final da página
- Page Up = retroceder à página anterior
- Page Down = avançar para a página seguinte
- + = aumentar um nível de zoom
- - = diminuir um nível de zoom
- \* = adaptar a página Web à largura do ecrã

## <span id="page-26-0"></span> $4.15$ Unidade Flash USB

Pode ver fotografias ou reproduzir música e vídeos de uma unidade flash USB ligada.

Insira uma unidade flash USB numa das ligações USB do televisor, quando este estiver ligado.

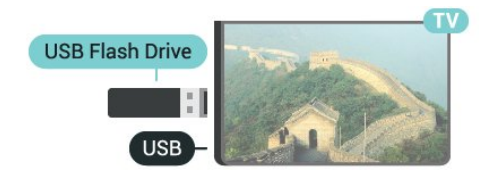

<span id="page-26-2"></span>O televisor detecta a unidade flash e abre uma lista com os respectivos conteúdos.

Se a lista de conteúdos não for apresentada automaticamente, prima **D** SOURCES e seleccione USB.

Para parar de ver o conteúdo da unidade flash USB, prima **TV** ou seleccione outra actividade. Para desligar a unidade flash USB, pode retirá-la quando quiser.

#### Ultra HD em USB

Pode ver fotografias em resolução Ultra HD a partir de um dispositivo USB ou uma unidade flash ligada. O televisor reduzirá a resolução para Ultra HD se a resolução da fotografia for superior.

Para obter mais informações sobre como ver ou reproduzir conteúdos de uma unidade flash USB, prima a tecla colorida Palavras-chave e procure Vídeos, fotografias e música.

## 4.16 Câmara fotográfica

Para ver fotografias guardadas na sua câmara fotográfica digital, pode ligá-la directamente ao televisor.

Utilize uma das ligações USB do televisor para conectar. Ligue a câmara depois de efectuar a conexão.

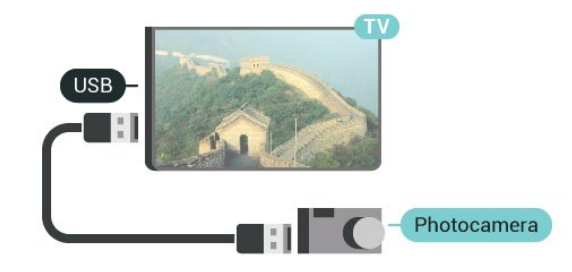

Se a lista de conteúdos não for apresentada automaticamente, prima **EX** SOURCES e seleccione USB.

Pode ser necessário definir a sua câmara para transferir o conteúdo através de PTP (Picture Transfer Protocol - Protocolo de Transferência de Imagens). Leia o manual de instruções da câmara fotográfica digital.

#### Ultra HD em USB

Pode ver fotografias em resolução Ultra HD a partir de um dispositivo USB ou uma unidade flash ligada. O televisor reduzirá a resolução para Ultra HD se a resolução da fotografia for superior. Não é possível reproduzir um vídeo originalmente em Ultra HD de qualquer uma das ligações USB.

Para obter mais informações sobre como ver fotografias, prima a tecla colorida - Palavras-chave e procure Vídeos, fotografias e música.

## $\frac{1}{4.17}$ Câmara de filmar

## **HDMI**

Para garantir a melhor qualidade, utilize um cabo HDMI para ligar a câmara de filmar ao televisor.

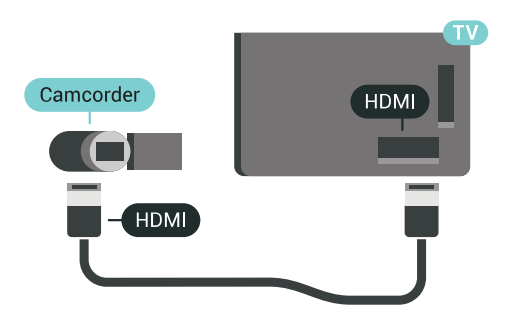

## Audio Video L/R / Scart

Pode utilizar uma ligação HDMI, YPbPr ou SCART para ligar a sua câmara de filmar. Se esta tiver apenas uma saída de vídeo (CVBS) e Audio L/R, utilize um adaptador de Video Audio L/R para SCART (vendido em separado) para ligar à ligação SCART.

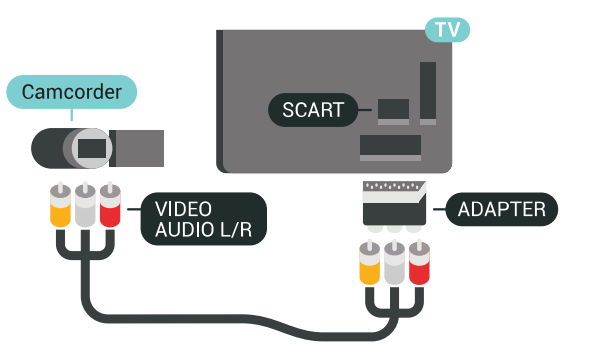

## <span id="page-27-0"></span>4.18 Computador

## Ligar

Pode ligar o seu computador ao televisor e usá-lo como um monitor.

## Com HDMI

Utilize um cabo HDMI para ligar o computador ao televisor.

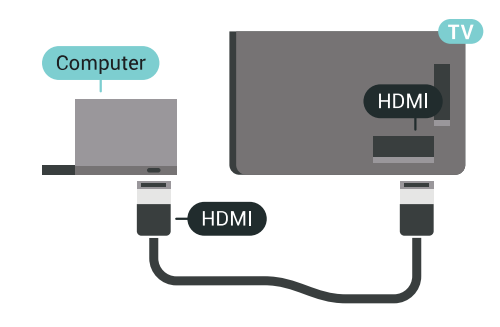

## Com DVI para HDMI

Em alternativa, pode utilizar um adaptador de DVI para HDMI (vendido em separado) para ligar o computador à porta HDMI e um cabo Audio L/R (minificha de 3,5 mm) para a porta AUDIO IN L/R na parte posterior do televisor.

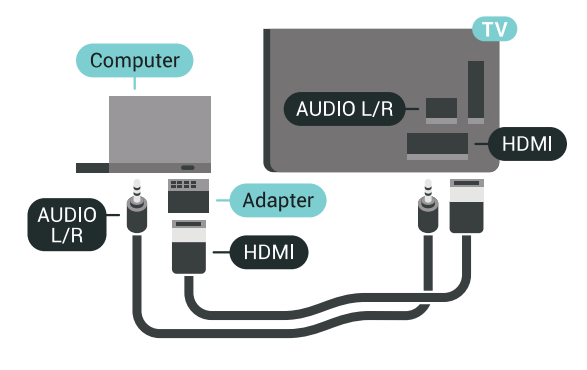

## Definição ideal

Para utilizar o televisor como um monitor de computador, recomendamos que defina o televisor para a definição ideal Computador.

Na Ajuda, prima a tecla colorida - Palavras-chave e procure Jogo ou computador para obter mais informações.

## <span id="page-28-0"></span>5 Ligar e desligar

## <span id="page-28-1"></span> $\overline{51}$

## Ligado, em espera, desligado

Certifique-se de que o televisor está ligado à corrente eléctrica. Ligue o cabo de alimentação fornecido ao conector de entrada CA na parte posterior do televisor. A luz indicadora, localizada na parte inferior do televisor, acende.

#### Ligar

<span id="page-28-3"></span>Prima  $\bullet$  no telecomando para ligar o televisor. Em alternativa, prima HOME. Caso não encontre o telecomando ou as pilhas estejam gastas, também pode premir a pequena tecla multidireccional na parte posterior do televisor para o ligar.

### Mudar para modo de espera

Prima o botão **o** no telecomando para mudar o televisor para o modo de espera. Também pode premir a pequena tecla multidireccional na parte posterior do televisor.

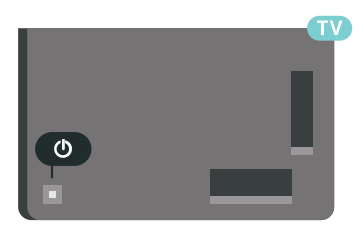

No modo de espera, o televisor continua ligado à corrente eléctrica, mas consome muito pouca energia.

Retire a ficha da tomada para desligar totalmente o televisor.

Quando tirar a ficha da tomada deve puxar sempre pela ficha e nunca pelo cabo. Certifique-se de que é possível aceder à ficha, ao cabo de alimentação e à tomada em qualquer ocasião.

## <span id="page-28-2"></span> $\overline{52}$

## <span id="page-28-4"></span>Brilho do logótipo Philips

Pode desligar ou ajustar o brilho do logótipo da marca Philips na parte frontal do televisor.

Para ajustar ou desligar…

- 1 Prima  $\mathbf{\dot{z}}$  SETTINGS, seleccione Todas as definições e prima OK.
- **2** Seleccione Definições gerais e seleccione Brilho do logótipo Philips.
- **3** Seleccione Máximo, Médio, Mínimo ou

seleccione Desligado para desligar o brilho do logótipo.

4 - Prima (esquerda) para retroceder um passo ou prima  $\leftarrow$  BACK para fechar o menu.

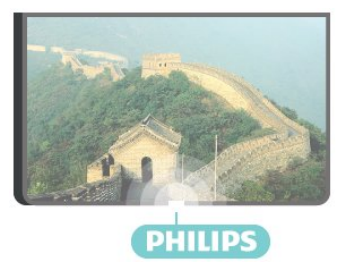

## 5.3 Teclas no TV

Se tiver perdido o telecomando ou se as suas pilhas estiverem gastas, ainda pode executar algumas operações básicas do televisor.

Para abrir o menu básico…

**1 -** Com o televisor ligado, pressione a tecla multidireccional na parte posterior do televisor para activar o menu básico.

**2 -** Prima os botões para a esquerda ou direita para seleccionar ( $\bullet$ ) Volume,  $\equiv$  Canal ou  $\equiv$  Fontes. Seleccione **o** Demonstração para iniciar um filme de demonstração.

**3 -** Desloque para cima ou para baixo para ajustar o volume ou sintonizar o canal seguinte ou anterior. Desloque para cima ou para baixo para percorrer a lista de fontes, incluindo a selecção do sintonizador. Prima a tecla multidireccional para iniciar o filme de demonstração.

**4 -** O menu fecha-se automaticamente.

Para colocar o televisor em modo de espera, seleccione  $\Phi$  e prima a tecla multidireccional.

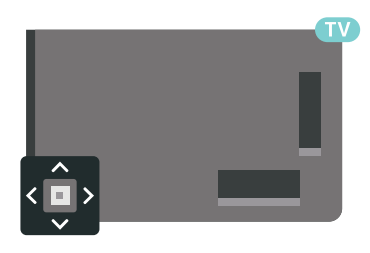

## 5.4

## Temporizador

A função Temporizador permite-lhe definir a mudança automática do televisor para o modo de espera após um período de tempo predefinido.

Para definir o Temporizador…

1 - Prima  $\bigstar$  SETTINGS, seleccione Todas as

#### definições e prima OK.

**2 -** Seleccione Definições gerais, seleccione Temporizador e prima > (direita). Utilizando a barra de deslocamento, pode definir um período máximo de até 180 minutos, em intervalos de 5 minutos. Se seleccionar 0 minutos, o Temporizador é desactivado. Pode desligar o televisor a qualquer momento ou voltar a definir o tempo durante a contagem. **3 -** Prima (esquerda) para retroceder um passo ou prima  $\leftarrow$  BACK para fechar o menu.

## <span id="page-29-0"></span>5.5

## Temporizador para desligar

Se o televisor receber um sinal de TV mas se nenhum botão do telecomando for premido durante um período de 4 horas, o televisor desliga-se automaticamente para poupar energia. Além disso, se o televisor não receber um sinal de TV nem um comando do telecomando durante 10 minutos, o televisor desliga-se automaticamente.

Se utilizar o televisor como monitor ou utilizar um receptor digital para ver televisão (uma set-top box - STB) e, consequentemente, não utilizar o telecomando do televisor, deve desactivar esta função para desligar automaticamente.

Para desactivar o Temporizador para desligar …

1 - Prima  $\bigotimes$  SETTINGS, seleccione Todas as definições e prima OK.

**2 -** Seleccione Definições Eco, seleccione

Temporizador para desligar e prima  $\sum$  (direita).

Prima os botões para cima ou para baixo para ajustar o valor. O valor 0 (Desligado) desactiva a função para desligar automaticamente.

**3 -** Prima (esquerda) para retroceder um passo ou prima  $\leftarrow$  BACK para fechar o menu.

O ícone  $\boldsymbol{I}$  é apresentado ao lado do Temporizador para desligar quando este está activo.

Para mais informações sobre definições ecológicas do televisor, prima a tecla colorida - Palavraschave e procure Definições Eco.

## <span id="page-30-0"></span> $\overline{6}$ Telecomando

## <span id="page-30-1"></span> $\overline{61}$

## Visão geral dos botões

## Topo

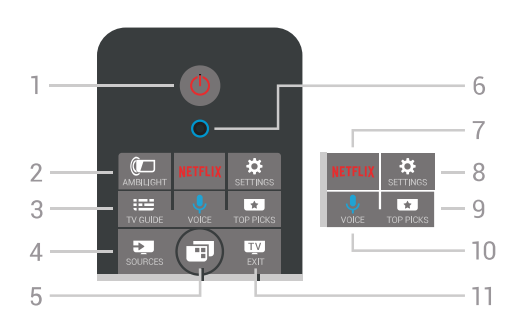

## $1 - \phi$  Em espera / Ligado

Permite ligar o televisor ou colocá-lo no modo de espera.

## 2 - **@**AMBILIGHT

Permite ligar ou desligar o Ambilight e ligar o Ambilight a partir do modo de espera.

### $3 - \frac{1}{2}$  TV GUIDE

Permite abrir ou fechar o Guia de TV.

#### 4 - SOURCES

Permite abrir ou fechar o menu Fontes.

#### 5 - **m** Menu de TV

Permite abrir o menu de TV com funções comuns do televisor.

#### 6 - Microfone da função VOICE

### 7 – NETFLIX

Permite abrir directamente a aplicação Netflix App (se disponível). Com o televisor ligado ou a partir do modo de espera.

#### 8 -  $\star$  SETTINGS

Permite abrir os menus Definições frequentes e Todas as definições.

## 9 - **TOP PICKS**

Permite abrir o menu com os programas recomendados, Video on Demand (Aluguer de vídeos) ou televisão online (Catch Up TV). Se disponíveis.

#### 10 - *J* VOICE

Permite começar a utilizar os comandos de voz.

## $11 \overline{m}$  EXIT

Permite voltar a ver televisão. Permite interromper uma aplicação de televisão interactiva (como a HbbTV).

## Centro

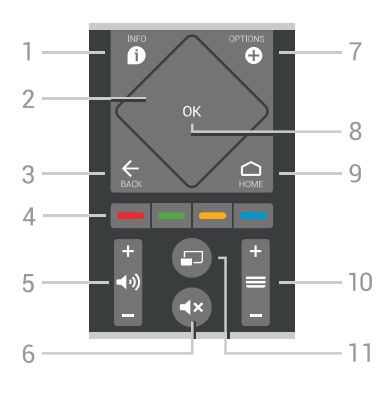

## $1 - \mathbf{\Omega}$  INFO

Permite abrir e fechar a secção de informações do programa.

### 2 - Touchpad/teclas de navegação

Permitem navegar para cima, baixo, direita ou esquerda. Para se deslocar numa lista.

### $3 -$  $\leftarrow$  BACK

Permite retroceder ao canal seleccionado anteriormente. Permite fechar um menu sem alterar a definição. Permite voltar à aplicação/página de Internet anterior.

### 4 - Teclas coloridas •

Permitem seleccionar opções directamente. Tecla azul , abre a Ajuda.

5 - (volume Permite ajustar o nível de volume.

#### $6 - 4x$  Sem som

Permite cortar ou restabelecer o som.

## 7 - **O** OPTIONS

Permite abrir ou fechar o menu Opções.

#### 8 - Tecla OK

Permite confirmar uma selecção ou definição. Permite abrir a lista de canais enquanto vê televisão.

## $9 - \bigtriangleup$  HOME

Permite abrir ou fechar o menu inicial.

## $10 - \equiv$  Canal

Permite alternar entre o canal seguinte ou anterior da lista de canais. Permite abrir a página seguinte ou anterior de texto (Teletexto). Permite iniciar o capítulo seguinte ou anterior num disco.

#### $11 - \square$  Multi View

Para abrir uma janela pequena no ecrã grande.

## Parte inferior

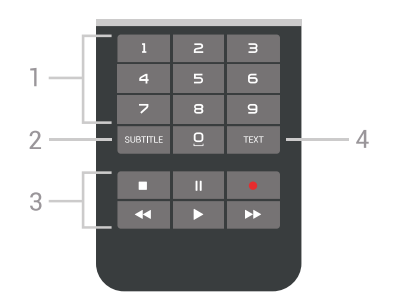

#### <span id="page-31-1"></span>1 - Teclas numéricas

Permitem seleccionar um canal directamente.

#### 2 - SUBTITLE

Permite definir as legendas para ligadas, desligadas ou automáticas.

#### 3 - Reprodução e gravação

- $\cdot$  Reproduzir  $\blacktriangleright$ , para reproduzir
- · Pausa II, para colocar a reprodução em pausa
- Parar , para parar a reprodução
- $\cdot$  Retrocesso  $\leftrightarrow$ , para retroceder
- · Avanço rápido », para avançar rapidamente
- $\cdot$  Gravar  $\bullet$ , para iniciar a gravação

#### $4 - TFXT$

Permite activar o texto/teletexto.

## <span id="page-31-0"></span>6.2 Touchpad

A área em forma de diamante das teclas de navegação no telecomando - as teclas para cima, para baixo, para a esquerda e para a direita - é também um pequeno touchpad. Pode utilizar este touchpad para se deslocar em listas longas ou para percorrer uma lista passo a passo.

Como utilizar o touchpad...

**1 -** Abra qualquer tipo de menu de TV com uma lista, p. ex. o menu inicial ou uma lista de canais.

**2 -** Use o polegar para deslizar o dedo no touchpad e na direcção em que pretende percorrer a lista. Para cima ou para baixo, para a esquerda ou para a direita. Se deslocar o dedo no touchpad, o realce mover-seá 1 passo. Se deslocar o dedo e mantiver o seu polegar sobre o touchpad (sem pressionar), o realce irá percorrer a lista até levantar o polegar do touchpad.

Pratique o gesto de deslizar o dedo ou de deslizar o dedo e manter pousado. Isto é muito útil para percorrer listas longas.

Não é possível desligar o touchpad.

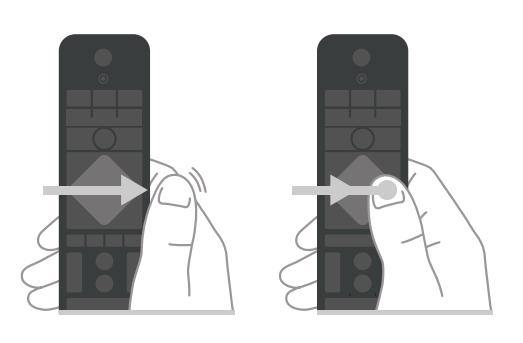

 $\overline{63}$ Voz

## Utilizar a função de Voz

Pode procurar vídeos, música ou qualquer outra coisa na Internet, utilizando apenas a sua voz. Pode falar para o microfone no telecomando. Em alternativa, pode utilizar o teclado do telecomando para introduzir texto.

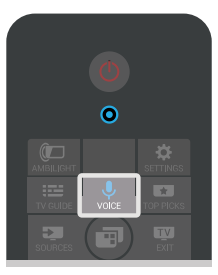

Para utilizar a função de Voz...

1 - Prima **U** VOICE. A luz azul do telecomando acende-se e o campo de procura abre-se. Enquanto for apresentado o ícone  $\bigcup$  a vermelho no ecrã, o microfone está activo.

**2 -** Diga o que procura, em voz alta e de forma clara. Pode falar durante 10 segundos antes de o microfone se desligar. Pode demorar algum tempo a visualizar os resultados.

**3 -** Na lista dos resultados da procura, pode seleccionar o item que pretende.

4 - Prima  $\leftarrow$  BACK para fechar os resultados da procura, se necessário.

Para utilizar o teclado do telecomando para procurar...

1 - Prima  $\bigcup$  VOICE para abrir o campo de procura.

2 - Prima > (direita) para realçar o campo de texto. **3 -** Volte o teclado do telecomando para cima e escreva aquilo que procura.

4 - Prima  $\leftarrow$  BACK para ocultar o teclado no ecrã. **5 -** Na lista dos resultados da procura, pode seleccionar o item que pretende.

**6 -** Prima BACK para fechar os resultados da procura, se necessário.

Consulte também www.support.google.com/androidtv

## Definições de função de voz

Pode definir o idioma que pretende utilizar com a função de Voz.

Para definir o idioma de voz...

1 - Prima  $\bigcap$  HOME, desloque-se para baixo, seleccione **\*** Definições gerais e prima OK. 2 - Prima > (direita), seleccione Definições Android e prima OK.

3 - Seleccione Preferências > **J** Voz e prima OK.

**4 -** Seleccione o idioma que deseja utilizar e prima OK.

**5 -** Prima (esquerda) para retroceder um passo ou prima  $\leftarrow$  BACK para fechar o menu.

## <span id="page-32-0"></span>6.4

## Teclado

## Escrever texto

O teclado que se encontra na parte posterior do telecomando permite-lhe escrever texto em qualquer campo de texto no ecrã.

Para escrever texto…

**1 -** Seleccione um campo de texto se ainda não estiver seleccionado.

**2 -** Volte o teclado do telecomando para cima para activar as respectivas teclas. Segure o teclado com as duas mãos e escreva com os dois polegares.

- 3 Para ocultar o teclado no ecrã, prima  $\leftarrow$  BACK.
- **4** Prima OK para confirmar o texto.

#### Teclado no ecrã

Se utilizar o teclado no ecrã para introduzir texto, pode configurar o esquema do teclado para um esquema a que esteja habituado.

Para abrir estas definições…

1 - Prima ← HOME, seleccione **→ Definições** gerais e prima OK.

2 - Prima < (direita), seleccione Definições Android e prima OK.

**3 -** Seleccione Preferências > Teclado e prima OK.

**4 -** Seleccione Idioma e prima OK. Pode definir aqui o esquema do teclado do seu idioma.

**5 -** Prima (esquerdo) para retroceder um passo ou prima  $\leftarrow$  BACK para fechar o menu.

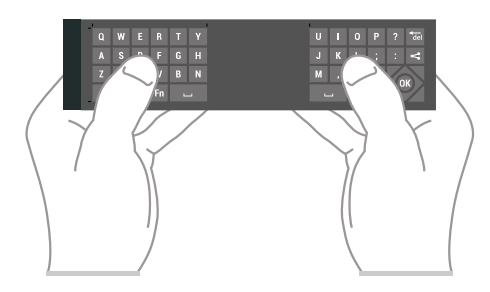

## Visão geral dos botões

### Qwerty e Azerty

Vista geral de um teclado Qwerty/Azerty.\*

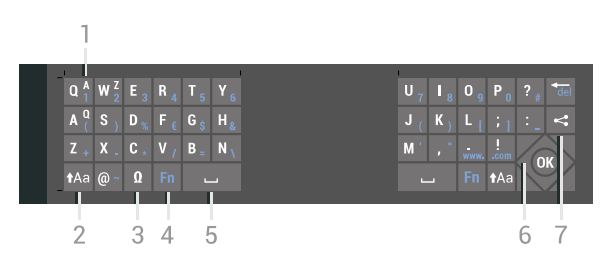

#### 1 - Carácter Azerty

Posição do carácter se o esquema do teclado estiver definido para Azerty.

#### $2 - A$ a Shift

Permite escrever caracteres em maiúsculas.

#### 3 - Ω Caracteres especiais

Permite abrir o teclado no ecrã para seleccionar caracteres acentuados ou símbolos.

#### 4 - Tecla Fn

Permite escrever um carácter numérico ou pontuação.

5 - Barra de espaços

- 6 Navegação e OK
- $7 \epsilon$  Partilhar isto

Permite partilhar online o que está a ver neste momento.

\* O seu telecomando tem um teclado Qwerty/Azerty ou Qwerty/Cirílico, dependendo da região onde se encontra.

#### Qwerty e Cirílico

Vista geral de um teclado Qwerty/Cirílico.\*

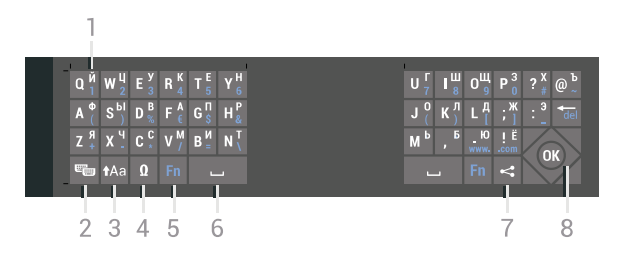

#### 1 - Caracteres cirílicos

Caracteres disponíveis quando o teclado é alterado para Cirílico.

#### 2 -  $\blacksquare$  Alternar teclado cirílico

Permite alterar o teclado para os caracteres cirílicos ou voltar para o teclado Qwerty.

#### $3 - A$ a Shift

Permite escrever caracteres em maiúsculas.

4 - Ω Caracteres especiais

Permite abrir o teclado no ecrã para seleccionar caracteres acentuados ou símbolos.

### 5 - Tecla Fn

Permite escrever um carácter numérico ou pontuação

6 - Barra de espaços

#### $7 - \epsilon$  Partilhar isto

Permite partilhar online o que está a ver neste momento.

#### 8 - Navegação e OK

\* O seu telecomando tem um teclado Qwerty/Azerty ou Qwerty/Cirílico, dependendo da região onde se encontra.

## Maiúsculas e minúsculas

Para escrever em maiúsculas, prima a tecla  $A$ a (Shift) antes de escrever o carácter.

Para escrever vários caracteres maiúsculos consecutivamente, mantenha a tecla **tala premida** enquanto escreve.

Para escrever em maiúsculas continuamente, prima a tecla **Ma** durante 2 segundos para mudar o teclado para o modo de maiúsculas.

Para sair do modo de maiúsculas, prima a tecla ta novamente. Se não for premida nenhuma tecla durante 20 segundos, o modo de maiúsculas desligase automaticamente. Além disso, se premir outra tecla modificadora, como Fn ou Ω, desactiva o modo de maiúsculas.

## <span id="page-33-0"></span>Números e sinais de pontuação

Para escrever um número ou um sinal de pontuação, prima a tecla Fn imediatamente antes de escrever o número ou o sinal de pontuação de que necessita. Pode activar ou desactivar o modo Fn usando o mesmo método do modo de maiúsculas.

#### Internet

Pode utilizar a tecla Fn para introduzir www. ou .com.

## Letras acentuadas e símbolos

Os caracteres acentuados e os símbolos não estão disponíveis directamente no Teclado do telecomando.

Para escrever um carácter deste tipo, pode abrir o teclado no ecrã.

Prima Ω para abrir o teclado no ecrã. Este teclado permite-lhe localizar o carácter de que necessita. Utilize as teclas coloridas para mudar o esquema do teclado. Prima OK para introduzir um carácter. O

teclado no ecrã desaparece quando premir um carácter no Teclado do telecomando.

## Teclado Qwerty, Azerty e Cirílico

O esquema normal do teclado do telecomando é Qwerty.

### Teclado Azerty

Dependendo da região onde se encontra, o Teclado do telecomando pode ser definido para Azerty. Os caracteres Azerty são apresentados no canto superior direito das teclas relevantes.

Para definir o esquema do teclado para Azerty…

1 - Prima  $\bullet$  SETTINGS, seleccione Todas as definições e prima OK.

**2 -** Seleccione Região e idioma > Teclado do telecomando.

**3 -** Seleccione Azerty ou Qwerty e prima OK.

**4 -** Prima (esquerda) para retroceder um passo ou prima  $\leftarrow$  BACK para fechar o menu.

#### Teclado Cirílico

Dependendo da região onde se encontra, o Teclado do telecomando pode ser alterado para caracteres cirílicos.

Os caracteres cirílicos são apresentados no canto superior direito das teclas do teclado.

Para escrever caracteres cirílicos…

- **1** Prima no telecomando.
- **2** Prima novamente para voltar ao Qwerty.

#### 6.5

## Emparelhamento do telecomando

Este telecomando usa Bluetooth para enviar os comandos para o televisor. Ao contrário do que acontece com telecomandos que utilizam sinais infravermelhos, não é necessário apontar o telecomando para o televisor. Para que o telecomando comunique com o televisor, é necessário emparelhá-los (ligá-los) entre si. Depois de o fazer, não pode utilizar o telecomando para controlar outro televisor.

#### Emparelhamento

Quando começou a instalação inicial do televisor, o televisor solicitou-lhe que premisse o botão OK. Ao fazê-lo, o emparelhamento ficou concluído. Se o televisor não apresentar nenhuma reacção quando prime uma tecla do telecomando, significa que o emparelhamento não foi realizado com êxito.

#### Emparelhar novamente

Se o emparelhamento com o telecomando tiver sido perdido, pode voltar a emparelhar o televisor com o telecomando.

Para iniciar o emparelhamento...

**1 -** Posicione-se em frente ao televisor, do lado direito, e prima durante 3 segundos o botão de alimentação multidireccional  $\omega$  existente na parte posterior do televisor. Será apresentada uma mensagem para notificar o utilizador de que o televisor já pode ser emparelhado.

2 - Prima as teclas coloridas **-** (vermelha) e **-** (azul) em simultâneo durante 1 segundo. É apresentada uma mensagem quando o emparelhamento é concluído com êxito.

Quando desligar o televisor, o emparelhamento é guardado.

Este televisor pode ser emparelhado com apenas um telecomando. Para desemparelhar o telecomando deste televisor, é necessário emparelhá-lo com outro televisor.

## <span id="page-34-2"></span><span id="page-34-0"></span> $\overline{66}$ Sensor IV

O telecomando do televisor usa Bluetooth para enviar os comandos para o televisor. Com o Bluetooth não precisa de apontar o telecomando para o televisor.

No entanto, o televisor também pode receber comandos de um telecomando que use IV (infravermelhos) para enviar comandos. Se tiver um telecomando destes, deve apontá-lo sempre para o sensor de infravermelhos que se encontra na parte frontal do televisor.

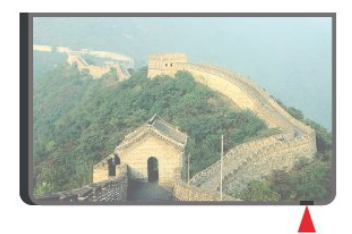

## <span id="page-34-1"></span> $\overline{67}$ Pilhas

O televisor irá notificá-lo sempre que as pilhas do telecomando estiverem fracas.

Para substituir as pilhas, abra o respectivo compartimento na parte lateral do telecomando.

**1 -** Utilize uma moeda pequena ou outro objecto pequeno não cortante e prima o botão de desencaixe rectangular para abrir a tampa do compartimento das

pilhas.

**2 -** Faça deslizar a pilha na direcção da mola de metal e puxe a extremidade oposta da pilha para fora.

**3 -** Substitua as pilhas usadas por 2 pilhas alcalinas de tipo AA-LR6 de 1,5 V. Certifique-se de que os pólos + e - das pilhas são posicionados correctamente.

**4 -** Volte a colocar a tampa do compartimento das pilhas e pressione-a até esta encaixar.

Retire as pilhas se não utilizar o telecomando durante um longo período de tempo.

Elimine as pilhas gastas em segurança de acordo com as instruções de fim de utilização.

Para mais informações, prima - Palavras-chave e procure Fim de utilização.

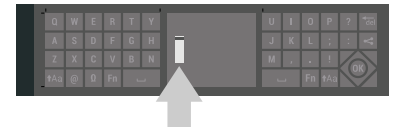

## 6.8 Limpeza

Foi aplicado um revestimento anti-riscos no seu telecomando.

Utilize um pano húmido macio para limpar o telecomando. Nunca utilize substâncias, tais como álcool, químicos ou detergentes domésticos no telecomando.

## <span id="page-35-0"></span>7 Canais de TV

<span id="page-35-1"></span> $\overline{71}$ 

## Listas de canais

## Sobre as listas de canais

Depois da instalação dos canais, são apresentados todos os canais na respectiva lista. Os canais são exibidos com o respectivo nome e logótipo se o televisor estiver ligado à Internet e se esta informação estiver disponível.

Para cada tipo de sintonizador - Antena/cabo (DVB-T/C) ou Satélite (DVB-S) - existe uma lista de canais com todos os canais instalados. Pode filtrar esta lista para exibir apenas os canais de televisão ou apenas os canais de rádio. Ou, quando tiver vários satélites instalados, pode filtrar os canais por satélite.

Para cada tipo de sintonizador - Antena/cabo (DVB-T/C) ou Satélite (DVB-S) - pode criar 4 listas diferentes de canais favoritos para percorrer facilmente os canais. Pode atribuir um nome individualmente a cada uma destas listas de favoritos. Pode reordenar os canais apenas nestas listas de favoritos.

Com uma lista de canais seleccionada, sintoniza apenas os canais dessa lista ao utilizar as  $teclas = + 00 = -$ 

## Ícones de canal

Depois de efectuar uma Actualização automática de canais da lista de canais, os canais recentemente encontrados são assinalados com uma  $\bullet$  (estrela). Se bloquear um canal, este é assinalado com um  $\bigoplus$  (cadeado).

Os 3 canais mais populares que estão nesse momento a ser vistos por outras pessoas são assinalados com 1, 2 ou 3.

## Estações de rádio

Se a emissão digital estiver disponível, as estações de rádio digitais são instaladas durante a instalação. Mude para um canal de rádio da mesma forma que muda para um canal de TV. Normalmente, uma instalação de canais cabo (DVB-C) coloca as estações de rádio a partir do número de canal 1001 em diante

## Abrir uma lista de canais

Junto à lista com todos os canais para cada sintonizador, sintonizador de Antena/cabo ou Satélite, pode seleccionar uma lista com filtro ou pode seleccionar uma das listas de favoritos que criou.

Para abrir a lista de canais actuais…

- 1 Prima **TV** para mudar para a TV.
- **2** Prima OK para abrir a lista de canais actual.
- 3 Prima  $\leftarrow$  BACK para fechar a lista de canais.

Para seleccionar uma das listas de canais…

**1 -** Com uma lista de canais aberta no ecrã, prima **O** OPTIONS.

**2 -** Seleccione Seleccionar lista de canais e prima OK.

**3 -** No menu da lista, seleccione uma das listas de canais disponíveis e prima OK.

Em alternativa, pode seleccionar o nome da lista no topo da lista de canais e premir OK para abrir o menu das listas.

## Sugestão

Pode alternar facilmente entre os dois sintonizadores no menu Fontes.

Prima **SOURCES** e seleccione Ver televisão para mudar para o sintonizador de antena/cabo. Seleccione Ver satélite para mudar para o sintonizador de satélite.

O televisor irá abrir sempre a última lista de canais seleccionados para o sintonizador seleccionado.

## Filtrar uma lista de canais

Pode filtrar uma lista com todos os canais. Pode definir a lista de canais para apresentar apenas os canais de TV ou apenas as estações de rádio. Nos canais de Antena/cabo pode definir a lista para apresentar os canais livres ou os canais codificados. Quando tiver vários satélites instalados, pode filtrar por satélite a lista de canais de satélite.

Para definir um filtro numa lista com todos os canais…

- **1** Prima TV.
- **2** Prima OK para abrir a lista de canais actual.
- **3** Prima OPTIONS.

**4 -** Seleccione Seleccionar lista de canais e prima OK.

**5 -** Seleccione Filtrar canais de antena, Filtrar canais de cabo ou Filtrar canais de satélite de acordo com a lista que pretende filtrar.

**6 -** No menu de Opções, seleccione o filtro que pretende e prima OK para activar. O nome do filtro surge como parte do nome da lista de canais no topo da lista de canais.

**7 -** Prima (esquerda) para retroceder um passo
#### Também pode sintonizar canais a partir de uma Lista de canais.

## Procurar um canal

Pode procurar um canal e encontrá-lo numa longa lista de canais.

O televisor pode procurar um canal numa das 3 principais listas de canais - a lista de canais da Antena, de Cabo ou de Satélite.

Para procurar um canal…

- **1** Prima TV.
- **2** Prima OK para abrir a lista de canais actual.
- **3** Prima OPTIONS.

**4 -** Seleccione Seleccionar lista de canais e prima OK.

**5 -** Seleccione Filtrar canais de antena, Filtrar canais de cabo ou Filtrar canais de satélite e prima OK.

**6 -** Seleccione Procurar canal e prima OK para abrir um campo de texto. Pode utilizar o teclado do telecomando ou o teclado no ecrã para introduzir texto.

**7 -** Introduza um número, um nome ou parte de um nome, seleccione Aplicar e prima OK. O televisor irá procurar nomes de canais correspondentes na lista que seleccionou.

Os resultados da procura são listados como uma lista de canais - consulte o nome da lista no topo. Os resultados da procura desaparecem assim que seleccionar outra lista de canais ou fechar a lista com os resultados da procura.

## $\overline{72}$ Ver canais

## Sintonizar um canal

Para começar a ver canais de televisão, prima **TV**. O televisor sintoniza o último canal de televisão que viu.

### Sintonizar um canal

Para sintonizar outro canal, prima  $\equiv$  + ou  $\equiv$  -. Se souber o número do canal, introduza o número com as teclas numéricas. Prima OK depois de introduzir o número para sintonizar o canal de imediato.

Se a informação for disponibilizada pela Internet, o televisor apresenta o nome do programa actual e os detalhes seguidos pelo nome do programa seguinte e os seus detalhes.

### Canal anterior

Para voltar a sintonizar o canal anterior, prima  $\leftarrow$  BACK.

## Bloquear um canal

#### Bloquear e desbloquear um canal

Para evitar que as crianças assistam a um canal, pode bloqueá-lo. Para assistir a um canal bloqueado, primeiro tem de introduzir o código PIN de 4 dígitos do Bloqueio infantil. Não pode bloquear programas a partir de dispositivos ligados.

Para bloquear um canal…

**1 -** Prima TV.

**2 -** Prima OK para abrir a lista de canais. Se necessário, mude a lista de canais.

**3 -** Seleccione o canal que pretende bloquear.

4 - Prima **@** OPTIONS, seleccione Bloquear canal e prima OK.

**5 -** Introduza o seu código PIN de 4 dígitos se o televisor o solicitar. Um canal bloqueado está identificado com um  $\bigoplus$  (cadeado).

**6 -** Prima (esquerda) para retroceder um passo ou prima  $\leftarrow$  BACK para fechar o menu.

Para desbloquear um canal…

**1 -** Prima TV.

**2 -** Prima OK para abrir a lista de canais. Se necessário, mude a lista de canais.

- **3** Seleccione o canal que pretende desbloquear.
- 4 Prima **O** OPTIONS, seleccione Desbloquear canal e prima OK.

**5 -** Introduza o seu código PIN de 4 dígitos se o televisor o solicitar.

**6 -** Prima (esquerda) para retroceder um passo ou prima  $\leftarrow$  BACK para fechar o menu.

Se bloquear ou desbloquear canais numa lista de canais, só terá de introduzir o código PIN uma vez até fechar a lista de canais.

Na Ajuda, prima a tecla colorida - Palavras-chave e procure Bloqueio infantil para obter mais informações.

#### Classificação parental

Para evitar que as crianças assistam a um programa não apropriado para a sua idade, pode definir uma classificação etária.

Os canais digitais podem ter uma classificação etária definida para os seus programas. Quando a classificação etária de um programa é igual ou superior à idade que definiu como classificação etária da sua criança, o programa será bloqueado. Para ver um programa bloqueado, primeiro tem de introduzir o código PIN do Bloqueio infantil.

Para definir uma classificação etária…

1 - Prima  $\bullet$  SETTINGS, seleccione Todas as definições e prima OK.

**2 -** Seleccione Bloqueio infantil > Classificação parental.

**3 -** Introduza o código PIN de 4 dígitos do bloqueio infantil. Se ainda não tiver definido um código, seleccione Definir código no Bloqueio infantil. Introduza um código PIN de 4 dígitos do bloqueio infantil e confirme. Agora pode definir uma classificação etária.

**4 -** Novamente em Classificação parental, seleccione uma idade e prima OK.

**5 -** Prima (esquerda) para retroceder um passo ou prima  $\leftarrow$  BACK para fechar o menu.

Para desactivar a classificação etária parental, seleccione Nenhum. No entanto, em alguns países, tem de definir uma classificação etária.

Para algumas emissoras/alguns operadores, o televisor bloqueia apenas programas com uma classificação superior. A classificação etária parental é definida para todos os canais.

## Opções de canais

### Abrir as Opções

Enquanto vê um canal, pode definir algumas opções.

Dependendo do tipo de canal que está a ver (analógico ou digital) ou dependendo das definições de TV que seleccionou, tem algumas opções disponíveis.

Para abrir o menu de opções…

**1 -** Quando estiver a ver um canal, prima **O** OPTIONS. 2 - Volte a premir **@** para fechar.

#### Legendas

Ligar

As transmissões digitais podem ter legendas nos seus programas.

Para apresentar as legendas...

#### Prima SUBTITLE.

Pode definir as legendas para Ligado ou Desligado. Em alternativa, pode seleccionar Automático.

#### Automático

Se as informações sobre o idioma fizerem parte da transmissão digital e o programa transmitido não estiver no seu idioma (o idioma definido no televisor), o televisor pode exibir as legendas automaticamente num dos seus idiomas de legenda preferidos. Um

destes idiomas de legendas tem também de fazer parte da transmissão.

Pode seleccionar os seus idiomas de legendas preferidos em Idioma de legendas.

#### Legendas do teletexto

Se sintonizar um canal analógico, tem de disponibilizar as legendas manualmente para cada canal.

**1 -** Mude para um canal e prima TEXT para abrir o teletexto.

**2 -** Introduza o número da página das legendas, normalmente 888.

**3 -** Volte a premir TEXT para fechar o teletexto.

Se seleccionar Ligado no menu de legendas quando estiver a ver este canal analógico, as legendas são apresentadas se estiverem disponíveis.

Para saber se um canal é analógico ou digital, mude para esse canal e abra a opção Informações do canal em @ OPTIONS.

#### Idioma de legendas

#### Idiomas de legendas preferidos

Uma transmissão digital pode oferecer legendas de vários idiomas para um programa. Pode definir os idiomas preferidos para as legendas principais e as legendas secundárias. Se disponíveis, o televisor mostra as legendas que seleccionou.

Para definir os idiomas das legendas principais e secundárias…

1 - Prima  $\bigstar$  SETTINGS, seleccione Todas as definições e prima OK.

**2 -** Seleccione Região e idioma e seleccione Idiomas > Legendas principais ou Legendas secundárias.

**3 -** Seleccione o idioma que deseja e prima OK.

**4 -** Prima (esquerda) para retroceder um passo ou prima  $\leftarrow$  BACK para fechar o menu.

#### Seleccionar um idioma de legendas

Se não estiver disponível nenhum dos idiomas de legendas preferidos, pode seleccionar outro idioma de legenda que esteja disponível. Se não estiver disponível nenhum idioma de legendas, não pode seleccionar esta opção.

Para seleccionar um idioma de legendas quando nenhum dos seus idiomas preferidos está disponível…

- 1- Prima **O** OPTIONS.
- **2** Seleccione Idioma de legendas e seleccione

temporariamente um dos idiomas para legendas.

#### Idioma de áudio

#### Idiomas de áudio preferidos

Uma transmissão digital pode oferecer vários idiomas de áudio (idiomas falados) para um programa. Pode definir o idioma de áudio principal e secundário que prefere. Se o áudio estiver disponível num desses idiomas, o televisor muda para o mesmo.

Para definir os idiomas de áudio principal e secundário…

1 - Prima  $\bullet$  SETTINGS, seleccione Todas as definições e prima OK.

**2 -** Seleccione Região e idioma e seleccione Idiomas > Áudio principal ou Áudio secundário. **3 -** Seleccione o idioma que deseja e prima OK. **4 -** Prima (esquerdo) para retroceder um passo ou prima  $\leftarrow$  BACK para fechar o menu.

#### Seleccionar um idioma de áudio

Se não estiver disponível nenhum dos idiomas de áudio preferidos, pode seleccionar outro idioma de áudio que esteja disponível. Se não estiver disponível nenhum idioma de áudio, não pode seleccionar esta opção.

Para seleccionar um idioma de áudio quando nenhum dos seus idiomas preferidos está disponível…

**1 -** Prima OPTIONS.

**2 -** Seleccione Idioma de áudio e seleccione temporariamente um dos idiomas de áudio.

#### Interface comum

Se tiver instalado um CAM numa das ranhuras de interface comum, pode visualizar as informações sobre o CAM e o operador ou efectuar algumas definições relacionadas com o CAM.

Para visualizar as informações do CAM…

1 - Prima **D** SOURCES.

**2 -** Seleccione o tipo de canal no qual está a utilizar o CAM, Ver televisão ou Ver satélite.

**3 - Prima @ OPTIONS e seleccione Interface** comum.

**4 -** Seleccione a ranhura da interface comum adequada (ranhura 1 ou 2) e prima  $\sum$  (direita). **5 -** Seleccione o operador de televisão do CAM e prima OK. Os ecrãs seguintes são apresentados pela operadora de TV.

#### HbbTV neste canal

Se quiser impedir o acesso a páginas de HbbTV num canal específico, pode bloquear as páginas HbbTV apenas para este canal.

**1 -** Sintonize o canal para o qual pretende bloquear as páginas HbbTV.

2 - Prima **@** OPTIONS, seleccione HbbTV neste canal e prima  $\sum$  (direita).

**3 -** Seleccione Desligado e prima OK.

**4 -** Prima (esquerda) para retroceder um passo ou prima  $\leftarrow$  BACK para fechar o menu.

Para bloquear totalmente HbbTV no televisor…

1 - Prima  $\bullet$  SETTINGS, seleccione Todas as definições e prima OK.

- **2** Seleccione Definições gerais > Avançado
- > HbbTV e prima OK.
- **3** Seleccione Desligado e prima OK.
- **4** Prima (esquerda) para retroceder um passo
- ou prima  $\leftarrow$  BACK para fechar o menu.

#### Informações do canal

Pode visualizar as características técnicas de um determinado canal, tais como digital ou analógico, o tipo de som, etc.

Para visualizar as informações técnicas de um canal…

**1 -** Sintonize o canal.

2 - Prima **@** OPTIONS, seleccione Informações do canal e prima OK.

**3 -** Para fechar este ecrã, prima OK.

#### Mono/estéreo

Pode definir o som de um canal analógico para Mono ou Estéreo.

Para mudar para Mono ou Estéreo…

- **1** Sintonize um canal analógico.
- 2 Prima **@** OPTIONS, seleccione Mono/estéreo e prima  $\sum$  (direita).
- **3** Seleccione Mono ou Estéreo e prima OK.
- **4** Prima (esquerda) para retroceder um passo
- ou prima  $\leftarrow$  BACK para fechar o menu.

## 7.3 Canais favoritos

## Sobre os canais favoritos

Numa lista de canais favoritos, pode recolher os canais que desejar.

Para cada tipo de sintonizador - Ver televisão (Antena/cabo - DVB-T/C) ou Ver satélite (Satélite - DVB-S) - pode criar 4 listas diferentes de canais favoritos para percorrer facilmente os canais. Pode atribuir individualmente um nome a cada lista de favoritos. Apenas pode reordenar os canais numa lista de favoritos.

Com uma lista de favoritos seleccionada, sintoniza apenas os canais dessa lista quando utilizar as teclas  $\equiv$  + ou  $\equiv$  -.

## Criar uma lista de favoritos

Para criar uma lista de canais favoritos…

- 1 Prima **TV** Dara mudar para a TV.
- **2** Prima OK para abrir a lista de canais actual.
- **3** Prima OPTIONS.
- **4** Seleccione Criar lista de favoritos e prima OK.
- **5** Na lista à esquerda, seleccione um canal que pretenda marcar como favorito e prima OK. Os canais são apresentados na lista à direita pela ordem em que são adicionados. Para anular esta acção, seleccione o canal na lista à esquerda e volte a premir OK.

**6 -** Se necessário, pode continuar a seleccionar e adicionar canais como favoritos.

**7 -** Para terminar de adicionar canais, prima  $\leftarrow$  BACK.

O televisor irá pedir-lhe que altere o nome da lista de favoritos. Pode utilizar o teclado no ecrã ou o teclado na parte posterior do telecomando.

1 - Prima  $\leftarrow$  BACK para ocultar o teclado no ecrã.

**2 -** Utilize o teclado na parte posterior do

telecomando para eliminar o nome actual e introduzir um novo nome.

**3 -** Quando terminar, volte o telecomando ao contrário, seleccione Fechar e prima OK.

O televisor irá mudar para a lista de favoritos recentemente criada.

Pode adicionar uma gama de canais de uma só vez ou iniciar uma lista de favoritos duplicando a lista de canais com todos os canais e removendo os canais que não deseja.

Os canais na lista de favoritos são numerados novamente.

## Adicionar um intervalo de canais

Para adicionar de uma só vez um intervalo consecutivo de canais a uma lista de favoritos, pode utilizar Sel. intervalo.

Para adicionar um intervalo de canais…

**1 -** Abra a lista de favoritos onde pretende adicionar o intervalo de canais.

2 - Prima **O** OPTIONS, seleccione Sel. intervalo e prima OK.

**3 -** Na lista à esquerda, seleccione o primeiro canal do intervalo que pretende adicionar e prima OK.

4 - Prima  $\sqrt{}$  (baixo) para seleccionar o último canal do intervalo que pretende adicionar. Os canais estão assinalados à esquerda.

**5 -** Prima OK para adicionar este intervalo de canais e confirmar.

Também pode começar a criar a lista de favoritos a partir de Sel. intervalo.

## Alterar nome da lista de favoritos

Pode alterar o nome da uma lista de favoritos.

Para alterar o nome da lista de favoritos…

**1 -** Abra a lista de favoritos a que pretende alterar o nome.

2 - Prima **@** OPTIONS, seleccione Alterar nome da lista de favoritos e prima OK.

**3 -** Prima BACK para ocultar o teclado no ecrã.

**4 -** Utilize o teclado na parte posterior do

telecomando para eliminar o nome actual e introduzir um novo nome.

**5 -** Quando terminar, volte o telecomando ao contrário, seleccione Fechar e prima OK.

6 - Prima  $\leftarrow$  BACK para fechar a lista de canais.

## Eliminar uma lista de favoritos

Pode eliminar uma lista de favoritos.

Para eliminar uma lista de favoritos…

- **1** Abra a lista de favoritos que pretende eliminar.
- 2 Prima **O** OPTIONS, seleccione Eliminar lista de favoritos e prima OK.
- **3** Confirme para eliminar a lista.
- 4 Prima  $\leftarrow$  BACK para fechar a lista de canais.

## Reordenar canais

Apenas numa lista de favoritos é possível alterar a sequência de canais (reordenar).

Para alterar a sequência de canais…

**1 -** Abra a lista de favoritos que pretende reordenar.

2 - Prima **@** OPTIONS, seleccione Reordenar

canais e prima OK.

**3 -** Na lista de favoritos, seleccione o canal que pretende reordenar e prima OK.

4 - Com as teclas ∧ (cima) ou ∨ (baixo), mova o canal para onde desejar.

**5 -** Prima OK para confirmar a nova localização.

**6 -** Pode reordenar canais com o mesmo método até fechar a lista de favoritos com a tecla  $\leftarrow$  BACK.

## $\overline{74}$ Texto (Teletexto)

## Páginas de teletexto

Para abrir o teletexto, prima TEXT enquanto estiver a ver canais de TV.

Para fechar o teletexto, prima novamente TEXT.

### Seleccionar uma página de teletexto

Para seleccionar uma página. . .

**1 -** Introduza o número da página com as teclas numéricas.

**2 -** Utilize as teclas das setas para navegar.

**3 -** Prima uma tecla colorida para seleccionar um assunto com código de cores na parte inferior do ecrã.

### Subpáginas do teletexto

O número de uma página de teletexto pode suportar várias subpáginas. Os números da subpágina são apresentados numa barra junto ao número da página principal.

Para seleccionar uma subpágina, prima  $\langle$  ou  $\rangle$ .

### Teletexto Páginas de teletexto

Algumas emissoras incluem teletexto T.O.P. Para abrir páginas de teletexto dentro do teletexto, prima  $\bigcirc$  OPTIONS, seleccione Visão geral de T.O.P. e prima OK.

### Páginas favoritas

O televisor elabora uma lista das últimas 10 páginas do teletexto abertas por si. Agora pode reabri-las facilmente na coluna das páginas de teletexto favoritas.

1 - No teletexto, seleccione  $\bullet$  (coração) no canto superior esquerdo do ecrã para visualizar a coluna das páginas favoritas.

2 - Prima **v** (baixo) ou ∧ (cima) para seleccionar o

número de uma página e prima OK para abrir a página.

Pode limpar a lista com a opção Apagar páginas favoritas.

### Pesquisar teletexto

Pode seleccionar uma palavra e pesquisar todas as ocorrências desta palavra no teletexto.

**1 -** Abra uma página de teletexto e prima OK.

**2 -** Seleccione uma palavra ou um número com as teclas de seta.

**3 -** Prima OK novamente para ir imediatamente para a ocorrência seguinte desta palavra ou deste número.

**4 -** Volte a premir OK para ir para a próxima ocorrência.

5 - Para parar a procura, prima **<a>** (cima) até nada estar seleccionado.

### Teletexto de um dispositivo ligado

Alguns dispositivos que recebem canais de TV também podem disponibilizar teletexto. Para abrir Teletexto de um dispositivo conectado. . .

1 - Prima **SOURCES**, seleccione o dispositivo e prima OK.

**2 -** Quando estiver a ver um canal no dispositivo, prima  $\bigoplus$  OPTIONS, seleccione Mostrar as teclas do dispositivo, depois seleccione a tecla  $\blacksquare$  e prima OK.

**3 -** Prima BACK para ocultar as teclas do dispositivo.

4 - Volte a premir  $\leftarrow$  BACK para fechar o teletexto.

Teletexto digital (apenas Reino Unido)

Algumas emissoras digitais oferecem teletexto digital dedicado ou TV interactiva nos seus canais de TV digital. Isto inclui teletexto normal, utilizando as teclas numéricas, coloridas e de seta para seleccionar e navegar.

Prima  $\leftarrow$  BACK para fechar o teletexto digital.

## Opções do teletexto

No teletexto, prima  $\bigoplus$  OPTIONS para seleccionar as seguintes opções…

### • Congelar página

Para parar a rotação automática das subpáginas.

• Ecrã duplo/ecrã total

Para apresentar o canal de TV e o teletexto lado a lado.

- Visualizar T.O.P.
- Para abrir páginas de teletexto T.O.P.
- Aumentar

Para aumentar a página de teletexto para obter uma leitura confortável.

• Mostrar

- Para mostrar as informações ocultas numa página.
- Percorrer subpágina

Para percorrer as subpáginas, caso estas estejam

#### disponíveis.

• Ocultar/mostrar páginas favoritas

Para ocultar ou mostrar a lista de páginas favoritas. • Apagar páginas favoritas

Para limpar a lista de páginas favoritas.

• Idioma

Para mudar o grupo de caracteres que o teletexto utiliza para uma apresentação correcta.

• Teletexto 2.5

Para activar o Teletexto 2.5 para mais cores e melhores grafismos.

## Teletexto e televisão

Pode ver um canal de TV na janela pequena da Multi View enquanto consulta o teletexto.

Para ver um canal de TV enquanto consulta o teletexto…

**1 -** Prima .

**2 -** Seleccione Multi View: Ligado no ecrã. O canal que está a ver é apresentado na janela pequena. **3 -** Para ocultar a janela pequena, prima novamente e seleccione Multi View: Desligado no ecrã.

## Configuração do teletexto

### Idioma de teletexto

Algumas emissoras de televisão digital disponibilizam diversos idiomas de Teletexto.

Para definir o idioma de Teletexto principal e secundário. . .

1 - Prima  $\bigstar$  SETTINGS, seleccione Todas as definições e prima OK.

**2 -** Seleccione Região e idioma > Idiomas e prima OK.

**3 -** Seleccione Teletexto principal ou Teletexto secundário e prima OK.

**4 -** Seleccione o idioma de teletexto preferido e prima OK.

5 - Prima (esquerda) para retroceder um passo ou prima  $\leftarrow$  BACK para fechar o menu.

Teletexto 2.5

Se disponível, o teletexto 2.5 inclui mais cores e melhores gráficos. O teletexto 2.5 está activado por predefinição de fábrica. Para desactivar o teletexto 2.5…

**1 -** Prima TEXT.

**2 -** Com o teletexto aberto no ecrã, prima  $\bullet$  OPTIONS.

**3 -** Seleccione Teletexto 2.5 > Desligado e prima OK.

**4 -** Prima (esquerda) para retroceder um passo ou prima  $\leftarrow$  BACK para fechar o menu.

## 7.5 TV interactiva

## Sobre a iTV

Com a TV interactiva, algumas emissoras digitais combinam o seu programa de TV normal com páginas informativas ou de entretenimento. Em algumas páginas, pode responder a um programa ou votar, fazer compras online ou pagar um programa de video-on-demand.

### HbbTV, MHEG....

As emissoras utilizam vários sistemas de televisão interactivos: HbbTV (Hybrid Broadcast Broadband TV) ou iTV (TV interactiva - MHEG). A TV interactiva é, por vezes, apresentada como teletexto digital ou botão vermelho. Contudo, cada sistema é distinto.

Visite o Web site da emissora para obter mais informações.

## Do que necessita

A TV interactiva está disponível apenas nos canais de TV digital. Para desfrutar de todas as vantagens da TV interactiva, necessita de uma ligação de Internet de alta velocidade (banda larga) no televisor.

### HbbTV

Na Ajuda, prima a tecla colorida - Palavras-chave e procure HbbTV, ligar ou desligar para obter mais informações.

## Utilizar iTV

### Abrir páginas de iTV

A maioria dos canais que oferecem HbbTV ou iTV convidam-no a premir a tecla colorida – (vermelha) ou o botão OK para abrir o seu programa interactivo.

### Navegar nas páginas de iTV

Pode utilizar as teclas de seta e coloridas, as teclas numéricas e a tecla  $\leftarrow$  BACK para navegar nas páginas de iTV.

Pode utilizar as teclas  $\blacktriangleright$  (Reproduzir),  $\blackparallel$  (Pausa) e  $\blacksquare$ (Parar) para ver vídeos nas páginas de iTV.

### Teletexto digital (apenas Reino Unido)

Para abrir o teletexto digital, prima TEXT. Para fechar, prima  $\leftarrow$  BACK.

### Fechar páginas de iTV

A maioria das páginas de iTV informam-no sobre qual a tecla que deve utilizar para fechar a página.

Para forçar o fecho de uma página de iTV, mude para o canal de TV seguinte e prima  $\leftarrow$  BACK.

# $\overline{8}$ Guia de TV

## $\overline{81}$

# Do que necessita

O Guia de TV permite ver uma lista dos programas de TV actuais e programados dos seus canais. Dependendo da origem das informações (dados) do Guia de TV, são apresentados canais analógicos e digitais ou apenas digitais. Nem todos os canais oferecem informações do Guia de TV.

O televisor pode recolher informações do Guia de TV para os canais que estão instalados no televisor. O televisor não pode recolher informações do Guia de TV para canais vistos a partir de um descodificador ou receptor digital.

## $\overline{82}$ Dados do Guia de TV

O Guia de TV recebe informações (dados) das emissoras ou da Internet. As informações do Guia de TV podem não estar disponíveis em algumas regiões e para alguns canais. O televisor pode recolher informações do Guia de TV para os canais que estão instalados no televisor. O televisor não pode recolher informações do Guia de TV para canais vistos a partir de um descodificador ou receptor digital.

O televisor está configurado de fábrica com a opção Da emissora.

Se as informações do Guia de TV forem recebidas da Internet, o Guia de TV também pode apresentar uma lista de canais analógicos ao lado dos canais digitais. O menu do Guia de TV também apresenta uma pequena janela com o canal actual.

### Da Internet

Se o televisor estiver ligado à Internet, pode defini-lo para que este receba as informações do Guia de TV da Internet.

Para definir as informações do Guia de TV…

1 - Prima  $\bullet$ , seleccione Todas as definições e prima OK.

**2 -** Seleccione Definições gerais > Avançado > Guia de TV, seleccione Da Internet e prima OK.

**3 - Prima**  $\leftarrow$  **BACK para fechar o menu.** 

### Gravações em falta

Se algumas gravações parecerem faltar na lista de gravações, as informações (dados) do Guia de TV podem ter sido alteradas. As gravações efectuadas com a definição Da emissora tornam-se invisíveis na lista, se alterar a definição para Da Internet, ou viceversa. O televisor pode ter mudado automaticamente para a opção Da Internet.

Para disponibilizar as gravações na lista de gravações, mude para a definição que estava seleccionada quando as gravações foram efectuadas.

## 8.3 Utilizar o guia de TV

## Abrir o Guia de TV

Para abrir o Guia de TV, prima **E TV** GUIDE. O Guia de TV apresenta os canais do sintonizador seleccionado.

Prima novamente := TV GUIDE para fechar.

Quando abrir o Guia de TV pela primeira vez, o televisor procura todos os canais de TV para obter informações sobre os programas. Esta operação poderá demorar vários minutos. Os dados do Guia de TV são guardados no televisor.

## Sintonizar um programa

Pode mudar para um programa actual a partir do Guia de TV.

Para mudar para o programa (canal), seleccione-o e prima OK.

### Ver detalhes do programa

Para consultar os detalhes do programa seleccionado…

- **1** Prima INFO.
- 2 Prima  $\leftarrow$  BACK para fechar.

## Mudar o dia

O Guia de TV pode mostrar a programação para os dias seguintes (até 8 dias, no máximo).

Prima a tecla colorida - Dia e seleccione o dia que procura.

## Procurar por género

Se as informações estiverem disponíveis, pode procurar a programação por género, como p. ex. filmes, desporto, etc.

Para procurar programas por género…

- 1- Prima **E** TV GUIDE.
- 2 Prima **@** OPTIONS.
- **3** Seleccione Procurar por género e prima OK.

**4 -** Seleccione o género pretendido e prima OK. É apresentada uma lista com os programas encontrados.

**5 -** Pode definir memos ou programar uma gravação de um determinado programa.

6 - Prima  $\leftarrow$  BACK para fechar o menu.

Para obter mais informações sobre a Gravação, prima a tecla colorida - Palavras-chave e procure Gravação.

## Definir um memo

Pode definir um memo para um programa. Será apresentada uma mensagem para o alertar quando o programa começar. Pode mudar imediatamente para o canal relevante.

No Guia de TV, os programas para os quais foi definido um memo são assinalados com um @ (relógio).

Para definir um memo…

1 - Prima **E TV** GUIDE e seleccione um programa que será exibido mais tarde.

- **2** Prima OPTIONS.
- **3** Seleccione Definir memo e prima OK.
- 4 Prima  $\leftarrow$  BACK para fechar o menu.

Para apagar um memo…

1 - Prima **E TV** GUIDE e seleccione um programa com um memo definido.

- 2 Prima **@** OPTIONS.
- **3** Seleccione Apagar memo e prima OK.
- 4 Prima  $\leftarrow$  BACK para fechar o menu.

## Lista de memos

Pode consultar uma lista dos memos que definiu.

Lista de memos

Para abrir a lista de memos…

- 1 Prima **E TV GUIDE**.
- 2 Prima a tecla colorida  **Gravações**.
- **3** Na parte superior do ecrã,

seleccione @ Programados e prima OK.

**4 -** Na lista de memos e gravações programados, seleccione o separador Memos e prima OK para ver apenas os memos.

5 - Prima a tecla colorida **- Remover** para eliminar o memo seleccionado. Prima a tecla colorida Gravação para gravar o programa seleccionado.

6 - Prima  $\leftarrow$  BACK para fechar o menu.

## Definir uma gravação

Pode definir uma gravação no Guia de TV\*.

No Guia de TV, os programas destinados a serem gravados são assinalados com um (ponto vermelho).

Para gravar um programa…

1 - Prima **E TV** GUIDE e seleccione um programa que esteja a decorrer ou que seja exibido posteriormente.

- 2 Prima a tecla colorida  **Gravação**.
- **3 Prima**  $\leftarrow$  **BACK para fechar o menu.**

Para cancelar uma gravação…

1 - Prima **II** TV GUIDE e seleccione o programa destinado a ser gravado.

- 2 Prima a tecla colorida  **Apagar gravação**.
- **3** Prima ← BACK para fechar o menu.

\* Consulte o capítulo Gravação e Pause TV para obter mais informações.

## ब

# Gravação e Pause TV

## 9.1

# Gravação

## Do que necessita

Pode gravar uma emissão de TV digital e vê-la mais tarde.

Para gravar um programa de TV, necessita de…

• um disco rígido USB ligado, formatado neste televisor

• canais de TV digital instalados neste televisor

• receber informações do canal para o Guia de TV no ecrã

• uma regulação do relógio do televisor fiável. Se repuser o relógio do televisor manualmente, as gravações podem falhar.

Não é possível gravar quando estiver a utilizar a Pause TV.

Algumas operadoras de TV digital não permitem a gravação de canais.

Para obter mais informações sobre como instalar um disco rígido USB, prima a tecla colorida - Palavraschave e procure Disco rígido USB, instalação.

## Gravar um programa

### Gravar agora

Para gravar o programa que está a ver neste momento, prima ● (Gravar) no telecomando. A gravação é iniciada de imediato.

Para parar a gravação, prima (Parar).

Quando a opção Guia de TV estiver disponível, o programa que está a ver será gravado a partir do momento em que premir a tecla de gravação até que o programa termine. Se não houver dados do Guia de TV disponíveis, a gravação dura apenas 30 minutos. Pode ajustar a hora do fim da gravação na lista de Gravações.

### Programar uma gravação

Pode programar a gravação de um programa para hoje ou para os dias seguintes (máximo de 8 dias). O televisor utiliza os dados do Guia de TV para iniciar e terminar a gravação.

Para gravar um programa…

1- Prima **II** TV GUIDE.

**2 -** No Guia de TV, seleccione o canal e o programa que pretende gravar. Prima  $\rightarrow$  (direita) ou  $\leftarrow$  (esquerda) para percorrer os programas de um canal. Utilize a tecla colorida - Dia para seleccionar o dia que procura.

**3 -** Com o programa realçado, prima a tecla colorida Gravação . O programa é programado para gravação. É apresentado automaticamente um aviso, caso sejam agendadas gravações simultâneas. Se pretender gravar um programa quando não estiver presente, não se esqueça de deixar o televisor em modo de espera e o disco rígido USB ligado.

**4 -** O televisor adiciona uma margem de tempo extra no final do programa. Pode ajustar esta margem com a opção Margem de tolerância autom. no final. 5 - Prima  $\leftarrow$  BACK para fechar o menu.

### Lista de gravações

Pode ver e gerir as suas gravações na lista de gravações. Junto à lista de gravações, existe uma lista separada para gravações e memos programados.

Para abrir a lista ou as gravações…

- 1 Prima **E TV GUIDE**.
- 2 Prima a tecla colorida  **Gravações**.

**3 -** Na lista de gravações, seleccione os separadores Novo, Visto ou Expirou e prima OK para filtrar a sua vista.

**4 -** Com uma gravação seleccionada na lista, pode remover a gravação com - Remover ou parar uma gravação a decorrer com **- Parar gravação**. É possível mudar o nome de uma gravação

com - Alterar nome.

5 - Prima  $\leftarrow$  BACK para fechar o menu.

As emissoras podem limitar o número de dias durante os quais uma gravação pode ser visualizada. Quando este período de tempo terminar, a gravação será marcada como expirada. Uma gravação na lista pode indicar o número de dias que restam até expirar.

Se uma gravação programada tiver sido impedida pela emissora ou se a emissão tiver sido interrompida, a gravação é marcada como Falhou.

### Conflitos de gravação

Quando duas gravações programadas estão sobrepostas no horário, existe um conflito de gravação. Para resolver um conflito de gravação, pode ajustar a hora de início e fim de uma ou ambas as gravações programadas.

Para ajustar a hora de início ou fim de uma gravação programada…

1 - Prima **E TV GUIDE**.

- 2 Prima a tecla colorida  **Gravações**.
- **3** Na parte superior do ecrã,

seleccione ® Programados e prima OK.

**4 -** Na lista de gravações e memos programados, seleccione o separador Gravações e prima OK para ver apenas as gravações programadas.

**5 -** Seleccione a gravação programada que está em conflito com outra gravação programada e prima **-** Ajustar a hora.

**6 -** Seleccione a hora de início ou fim e altere a hora com as teclas  $\bigwedge$  (cima) ou  $\bigvee$  (baixo). Seleccione Aplicar e prima OK.

7 - Prima  $\leftarrow$  BACK para fechar o menu.

### Margem de tolerância automática no final

Pode definir a margem de tempo que o televisor irá adicionar automaticamente no final de cada gravação programada.

Para definir a margem automática da hora de fim...

1 - Prima **E TV GUIDE.** 

2 - Prima **@** OPTIONS, seleccione Margem de tolerância autom. no final e prima OK. **3** - Prima ∧ (cima) ou ∨ (baixo) e prima OK para definir a margem de tempo adicionada automaticamente a uma gravação. Pode adicionar até 45 minutos de gravação.

4 - Prima  $\leftarrow$  BACK para fechar o menu.

### Gravação manual

Pode programar uma gravação que não esteja ligada a um programa de televisão. Pode definir por si próprio o tipo de sintonizador, o canal e a hora de início e fim.

Para programar manualmente uma gravação…

- 1 Prima **:= IV GUIDE.**
- 2 Prima a tecla colorida  **Gravações**.
- **3** Na parte superior do ecrã,
- seleccione @ Programadas e prima OK.

4 - Prima **O** OPTIONS, seleccione Programar e prima OK.

**5 -** Seleccione o sintonizador a partir do qual pretende gravar e prima OK.

- **6** Seleccione o canal para a gravação e prima OK.
- **7** Seleccione o dia da gravação e prima OK.
- **8** Defina a hora de início e fim da gravação.

Seleccione um botão e utilize as teclas  $\bigwedge$  (cima) ou  $\vee$  (baixo) para definir as horas e os minutos.

**9 -** Seleccione Programar e prima OK para

programar a gravação manual.

A gravação será apresentada na lista das gravações e memos programados.

### Ver TV durante uma gravação

O seu televisor está equipado com 2 sintonizadores. Um sintonizador para ver um canal e um segundo sintonizador para gravar outro canal em simultâneo. No entanto, os canais disponíveis para ver durante uma gravação dependem da configuração do seu televisor para a recepção de canais.

Quais canais pode ver durante uma gravação…

Se utilizar 1 CAM para descodificar canais codificados, pode ver apenas canais que não necessitem de descodificação e o canal que está a gravar.

Se utilizar 2 CAMs para descodificar canais codificados e os dois smartcards tiverem direitos de visualização idênticos, pode ver todos os canais, incluindo o canal que está a gravar.

Se utilizar 2 CAMs com direitos de visualização diferentes, pode ver apenas os canais do CAM com menos direitos de visualização e o canal que está a gravar.

Se estiver a utilizar um sistema Unicable e tiver apenas um 1 banda de utilizador disponível, pode ver apenas os canais que não necessitam de descodificação e o canal que está a gravar.

Para mais informações, prima a tecla colorida Palavras-chave e procure Smartcard, CAM.

## Ver uma gravação

Para ver uma gravação…

- 1- Prima **E TV GUIDE.**
- 2 Prima a tecla colorida  **Gravações**.

**3 -** Na lista de gravações, seleccione a gravação que pretende e prima OK para começar a ver.

4 - Pode utilizar as teclas **II** (pausa),  $\triangleright$  (reproduzir),

 $\leftrightarrow$  (retroceder),  $\leftrightarrow$  (avançar rapidamente) ou (parar).

5 - Para voltar a ver televisão, prima **TV**.

 $\overline{92}$ 

## Pause TV

## Do que necessita

Pode colocar uma emissão de TV digital em pausa e retomar a sua visualização um pouco mais tarde.

Para colocar um programa de TV em pausa, necessita de…

• um disco rígido USB ligado, formatado neste televisor

- canais de TV digital instalados neste televisor
- receber informações do canal para o guia de TV no

#### ecrã

Com o disco rígido USB ligado e formatado, o televisor guarda continuamente a emissão de TV que está a ver. Quando muda para outro canal, a emissão do canal anterior é eliminada. Quando muda o televisor para o modo de espera, a emissão também é eliminada.

Não pode utilizar a função Pause TV quando está a gravar.

Para obter mais informações, prima a tecla colorida Palavras-chave e procure Disco rígido USB, instalação.

## Colocar um programa em pausa

Para colocar uma emissão em pausa e retomá-la…

Prima  $\parallel$  (Pausa) para colocar uma emissão em pausa. É apresentada por breves instantes uma barra de progresso no fundo do ecrã.

Para aceder à barra de progresso, prima novamente  $\mathbf{u}$ (Pausa).

Para retomar a visualização, prima (Reproduzir).

Com a barra de progresso no ecrã, prima (Retrocesso) ou prima  $\rightarrow$  (Avanço) para seleccionar a partir de onde pretende iniciar a visualização da emissão em pausa. Prima estas teclas repetidamente para alterar a velocidade.

Pode colocar uma emissão em pausa por um período máximo de 90 minutos.

Para voltar à emissão de TV em directo, prima (Parar).

## Reprodução

Visto que o televisor guarda a emissão a que está a assistir, na maior parte dos casos, pode reproduzir novamente a emissão durante alguns segundos.

Para reproduzir novamente uma emissão actual…

```
1 - Prima  (Pausa)
```
2 - Prima <(Retroceder). Pode premir < repetidamente para seleccionar o ponto onde pretende iniciar a visualização da emissão em pausa. Prima estas teclas repetidamente para alterar a velocidade. Num determinado ponto, irá atingir o início da emissão guardada ou o período de tempo máximo.

**3 -** Prima (Reproduzir) para ver novamente a emissão.

**4 -** Prima (Parar) para ver a emissão em directo.

# Sugestões principais

## $\overline{10.1}$

 $\overline{10}$ 

# Sobre as sugestões principais

Com **Ex** Sugestões principais, o seu televisor recomenda...

• programas de TV actuais em Agora na TV

• serviços de TV online (Catch-up TV) em TV on Demand

• os mais recentes vídeos para alugar em Video on Demand

Para uma melhor utilização das Sugestões principais, ligue o televisor à Internet. Certifique-se de que concorda com os termos de utilização. A informação sobre as sugestões principais e serviços só está disponível nos países seleccionados.

### Termos de utilização

Para que o televisor possa fazer tais recomendações, tem de concordar com os termos de utilização. Para obter recomendações personalizadas com base nos hábitos de visualização, certifique-se de que marca a caixa Inclusão do Serviço de Recomendações Pessoais.

Para abrir os Termos de utilização...

**1 -** Prima TOP PICKS.

2 - Prima **@** OPTIONS, seleccione Termos de utilização e prima OK.

**3 -** Seleccione Definições de privacidade e prima OK.

**4 -** Seleccione Inclusão do Serviço de Recomendações Pessoais e prima OK para marcar a caixa. Volte a premir OK para desmarcar a opção. 5 - Prima  $\leftarrow$  BACK para fechar o menu.

## $10.2$ Agora na TV

## Sobre Agora na TV

Com a opção **Agora na TV**, o televisor recomenda os 10 programas mais populares para ver neste momento.

O televisor recomenda programas em exibição agora ou a começar dentro de 15 minutos. Os programas recomendados são seleccionados a partir dos canais que instalou. A selecção é efectuada a partir de canais do seu país. Além disso, também pode permitir que a opção Agora na TV lhe apresente recomendações personalizadas para si, com base nos

programas que vê regularmente.

Para disponibilizar as informações Agora na TV…

- as informações Agora na TV têm de estar disponíveis no seu país.
- o televisor tem de ter canais instalados.
- o televisor tem de estar ligado à Internet.

• a opção Relógio do televisor tem de estar definida para Automático ou Dependente do país.

• tem de aceitar os Termos de utilização (pode já os ter aceite quando se ligou à Internet).

O ícone será apresentado apenas na parte superior do ecrã quando estiverem disponíveis informações de Agora na TV.

O televisor não guarda recomendações anteriores.

## Utilizar a opção Agora na TV

Para abrir a opção Agora na TV…

**1 -** Prima TOP PICKS para abrir o menu Sugestões principais.

2 - Seleccione **a Agora na TV** na parte superior do ecrã e prima OK.

**3** - Prima  $\leftarrow$  BACK para fechar.

Quando abre a opção Agora na TV, o televisor pode necessitar de alguns segundos para actualizar as informações da página.

Em Agora na TV pode…

• seleccionar e premir OK no ícone de um programa para sintonizar o programa a decorrer.

• seleccionar e premir OK no ícone de um programa já programado para sintonizar o canal.

Pode utilizar as teclas coloridas do telecomando para iniciar, parar ou remover uma gravação programada. Também pode definir ou remover um memo que o avisa quando um programa começa.

Para sair da opção Agora na TV sem sintonizar outro canal, prima  $\leftarrow$  BACK.

## $\overline{10.3}$ TV on Demand

## Sobre a TV on Demand

A opção **IN** TV on Demand permite-lhe ver programas de televisão que perdeu ou assistir aos seus programas favoritos sempre que desejar. Este serviço é também denominado Catch Up TV, Replay TV ou Online TV. Os programas disponíveis na opção TV on Demand são gratuitos.

Pode permitir que a TV on Demand apresente algumas recomendações personalizadas de programas, com base na instalação do televisor e nos programas que vê regularmente.

O ícone **in** será apresentado na parte superior do ecrã apenas quando a TV on Demand estiver disponível.

## Utilizar a TV on Demand

Para abrir a TV on Demand…

**1 -** Prima TOP PICKS para abrir o menu Sugestões principais.

**2 - Seleccione <b>IN** TV on Demand na parte superior do ecrã e prima OK.

3 - Prima **∨** (baixo) para abrir a página em ecrã total.

**4 -** Pode seleccionar uma emissora específica se estiver disponível mais do que uma.

**5 -** Seleccione o ícone de um programa e prima OK para começar a ver.

6 - Prima  $\leftarrow$  BACK para fechar.

Quando abre a opção TV on Demand, o televisor pode necessitar de alguns segundos para actualizar as informações da página.

Depois de começar a ver um programa, pode utilizar as teclas  $\blacktriangleright$  (Reproduzir) e  $\blacktriangleright$  (Pausa).

### $\overline{10.4}$

## Video On Demand

## Sobre o Video on Demand

Com a opção "Video on Demand, pode alugar filmes a partir de uma loja de aluguer de vídeos online.

Pode permitir que a opção Video on Demand lhe apresente recomendações personalizadas de filmes, com base no seu país, na instalação do televisor e nos programas que vê regularmente.

O ícone « será apresentado na parte superior do ecrã apenas quando a opção Video on Demand estiver disponível.

### Pagamento

Quando alugar ou comprar um filme, pode efectuar com segurança o pagamento à loja de vídeos através do seu cartão de crédito. A maioria das lojas de vídeo pede-lhe que crie uma conta na primeira vez que alugar um filme.

### Tráfego de Internet

A transmissão em fluxo de vídeos pode fazer com que exceda o seu limite de tráfego de Internet mensal permitido.

## Utilizar Video on Demand

Para abrir Video on Demand…

**1 -** Prima TOP PICKS para abrir o menu Sugestões principais.

2 - Seleccione "Video on Demand na parte superior do ecrã e prima OK.

**3 -** Utilize as teclas de navegação para seleccionar o cartaz de um filme.

4 - Prima  $\leftarrow$  BACK para fechar.

Quando abre a opção Video on Demand, o televisor pode necessitar de alguns segundos para actualizar as informações da página.

Pode seleccionar uma loja de vídeo específica se estiver disponível mais do que uma.

Para alugar um filme…

**1 -** Navegue para realçar o cartaz de um filme. Após alguns segundos, serão apresentadas algumas informações.

**2 -** Prima OK para abrir a página de um filme da loja de vídeo para ler a respectiva sinopse.

- **3** Confirme o seu pedido.
- **4** Efectue o pagamento no televisor.
- **5** Comece a ver. Pode utilizar os botões (Reproduzir) e **II** (Pausa).

# 11 Menu inicial

### $\frac{1}{111}$

# Acerca do menu inicial

Para tirar partido de todas as vantagens do televisor Android, ligue o televisor à Internet.

Tal como num smartphone ou tablet Android, o menu inicial é o centro do seu televisor. A partir do menu inicial, pode abrir qualquer aplicação, mudar para um canal de TV, alugar um filme, abrir uma página Web ou mudar para um dispositivo

conectado. Dependendo da configuração do seu televisor e do seu país, o menu inicial pode conter diferentes itens.

O menu inicial encontra-se organizado por filas…

### Recomendações

A primeira fila sugere vídeos populares, vídeos de música ou sucessos da Internet. Pode configurar as Definições de privacidade nos Termos de utilização para permitir que sejam feitas sugestões com base nos seus hábitos de visualização pessoais.

### Família Philips

Esta fila contém sugestões da Philips App Gallery.

### **E** Aplicações

A fila de aplicações contém todas as aplicações que já vinham com o televisor e as aplicações que transferiu a partir da Google Play Store. Nesta fila também irá encontrar as aplicações para televisores, como a Ver televisão, Fontes, Suporte multimédia, entre outras. As aplicações iniciadas recentemente irão ser apresentadas em frente da fila.

### **P** Jogos

A partir deste local, pode iniciar um jogo no seu televisor. Se transferir um jogo, o mesmo será apresentado nesta fila.

### Definições

A partir deste local, pode abrir uma selecção de definições. No entanto, para aceder a todas as definições, prima  $\bullet$  SETTINGS e seleccione Todas as definições. Aqui também pode abrir a Ajuda.

Consulte também www.support.google.com/androidtv

## $\overline{112}$ Abrir o menu inicial

Para abrir o menu inicial e abrir um item…

- 1 Prima **∩** HOME.
- **2** Seleccione um item e prima OK para o abrir.

3 - Prima  $\leftarrow$  BACK para fechar o menu inicial sem abrir nenhum item.

Pode utilizar o touchpad do telecomando para percorrer as filas rapidamente.

Na Ajuda, prima a tecla colorida - Palavras-chave e procure Telecomando, touchpad para obter mais informações.

## $\frac{1}{11.3}$

## Procurar e voz

Pode procurar vídeos, música ou qualquer outra coisa na Internet, utilizando apenas a sua voz. Pode falar para o microfone no telecomando. Em alternativa, pode utilizar o teclado do telecomando para introduzir texto.

Na Ajuda, prima a tecla colorida - Palavras-chave e procure Voz para obter mais informações.

## $\frac{114}{114}$ Perfil restrito

Pode limitar a utilização de determinadas aplicações, definindo o televisor para um perfil restrito. Este perfil restrito só permite utilizar as aplicações que seleccionou. Só poderá sair deste perfil com um código PIN.

Com o televisor definido para um perfil restrito, não pode…

• Encontrar ou abrir aplicações marcadas como Não permitidas

- Aceder à Google Play Store
- Efectuar compras através do Google Play Filmes & TV nem do Google Play Jogos
- Utilizar aplicações de terceiros que não impliquem iniciar sessão no Google

Com o televisor definido para um perfil restrito, pode…

• Ver conteúdo já alugado ou comprado no Google Play Filmes & TV

• Jogar jogos já comprados e instalados no Google Play Jogos

• Aceder às seguintes definições: Rede Wi-Fi, Voz e Acessibilidade

• Adicionar acessórios Bluetooth

A sessão da conta Google no televisor permanece iniciada. A utilização de um perfil restrito não altera a

### conta Google.

Na Ajuda, prima a tecla colorida - Palavras-chave e procure Perfil restrito para obter mais informações.

# $\overline{12}$ Menu de TV

## $\overline{12.1}$

# Sobre o menu de TV

Se não for possível ligar o televisor à Internet, pode utilizar o Menu de TV como menu inicial.

No Menu de TV, irá encontrar todas as funções do televisor.

## 12.2 Abrir Menu de TV

Para abrir o Menu de TV e abrir um item…

1 - Prima **p** para abrir o Menu de TV.

**2 -** Seleccione um item e prima OK para o abrir ou iniciar.

3 - Prima  $\leftarrow$  BACK para fechar o Menu de TV sem que nenhum item seja iniciado.

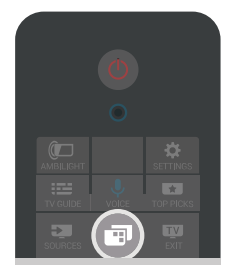

# 13 Netflix

Se tiver subscrito o serviço do Netflix, pode utilizar o Netflix neste televisor. O seu televisor tem de estar ligado à Internet. Na sua região, é possível que o Netflix só seja disponibilizado em futuras actualizações do software.

Para abrir o Netflix, prima **NETFLIX** para abrir a aplicação Netflix. Pode abrir imediatamente o Netflix a partir de um televisor em modo de espera.

www.netflix.com

# $\overline{14}$ Fontes

## $\frac{1}{14.1}$ Mudar para uma entrada de TV

Na lista de fontes, pode mudar para qualquer uma das entradas de TV. Pode mudar para um sintonizador para ver televisão, abrir o conteúdo de uma unidade flash USB ou ver as gravações armazenadas num disco rígido USB ligado. Pode mudar para os seus dispositivos ligados para ver um programa, para um receptor digital ou para um leitor de discos Blu-ray.

Para mudar para uma entrada de TV…

1 - Prima **D** SOURCES para abrir o menu Fontes. **2 -** Seleccione a entrada de TV que deseja e prima OK. O televisor irá apresentar o programa do dispositivo.

**3 -** Prima SOURCES novamente para fechar o menu sem mudar para uma entrada de TV.

### Reprodução com um toque

Com o televisor no modo de espera, pode ligar um leitor de discos com o telecomando do seu televisor. Para ligar o leitor de discos e o televisor a partir do modo de espera e começar a reproduzir o disco imediatamente, prima (reproduzir) no telecomando do televisor. O dispositivo tem de estar ligado através de um cabo HDMI e o televisor e o dispositivo têm de ter a opção HDMI CEC activada.

## $\overline{142}$

# Opções para uma entrada de TV

Alguns dispositivos com entrada de TV oferecem definições específicas.

Para definir as opções de uma entrada de TV específica…

1 - Prima **D** SOURCES.

**2 -** Seleccione a entrada de TV na lista e prima OK.

**3 -** Prima OPTIONS. Pode definir aqui as opções para a entrada de TV seleccionada.

**4 -** Prima OPTIONS novamente para fechar o menu de opções.

#### Possíveis opções…

### Controlos

Esta opção permite-lhe utilizar o dispositivo ligado com o telecomando do televisor. O dispositivo tem de estar ligado através de um cabo HDMI e o

televisor e o dispositivo têm de ter a opção HDMI CEC activada.

#### Informações do dispositivo

Abra esta opção para ver as informações no dispositivo ligado.

## $\frac{1}{4}$ Nome e tipo do dispositivo

Quando ligar um novo dispositivo ao televisor e o televisor detectar o dispositivo, pode atribuir um ícone que se adeqúe ao tipo de dispositivo. Se ligar um dispositivo com um cabo HDMI e HDMI CEC, o televisor detecta automaticamente o tipo de dispositivo e é atribuído a este um ícone e um nome apropriados.

O tipo de dispositivo determina os estilos de imagem e som, os valores da resolução, as definições específicas ou a posição dentro do menu Fonte. Não tem de se preocupar com as definições ideais.

### Alterar nome ou alterar tipo

Pode alterar o nome ou o tipo de um dispositivo ligado a qualquer momento. Procure o ícone  $\bullet$  à direita do nome do dispositivo no menu Fontes. Algumas fontes de entrada de TV não permitem uma alteração do nome.

Para alterar o nome ou o tipo do dispositivo...

**1 -** Seleccione o dispositivo no menu Fontes.

**2 - Prima > (direita) para seleccionar o ícone <del>«</del> e** prima OK.

- **3** Prima BACK para ocultar o teclado no ecrã.
- **4** Utilize o teclado na parte posterior do

telecomando para eliminar o nome actual e introduzir um novo nome.

**5 -** Se pretender alterar o tipo de dispositivo, prima  $\vee$  (baixo) para encontrar todos os tipos de dispositivo disponíveis. Seleccione o tipo pretendido e prima OK.

**6 -** Se pretender repor o nome e o tipo do dispositivo para o nome do conector original, seleccione Repor e prima OK.

**7 -** Seleccione Fechar e prima OK para fechar este menu.

## $\overline{14.4}$

## Jogo ou computador

O tipo de dispositivo determina os estilos de a imagem e som, os valores de resolução e outras especificidades. Não tem de se preocupar com as definições ideais.

Para alguns dispositivos, o tipo de dispositivo não é assim tão claro. Uma consola de jogos pode ter um

leitor de discos Blu-ray incorporado e o tipo ser definido para Leitor, uma vez que é utilizado como leitor de discos durante a maior parte do tempo. Para este tipo de dispositivos, pode mudar temporariamente para as definições ideais para jogos. Ou, em alternativa, mude para as definições ideais para um computador conectado.

Pode usar a definição Jogo ou computador apenas quando mudar para um dispositivo ligado no menu Fontes. A definição Jogo ou computador é guardada para o dispositivo seleccionado.

Para mudar manualmente para as definições ideais para jogos ou computador…

1 - Prima  $\bullet$  SETTINGS, seleccione Todas as definições e prima OK.

- **2** Seleccione Imagem > Avançado e prima OK.
- **3** Seleccione Jogo ou computador e prima OK.
- **4** Seleccione Jogo, Computador ou Desligado.

**5 -** Prima (esquerdo) para retroceder um passo ou prima  $\leftarrow$  BACK para fechar o menu.

Não se esqueça de voltar a alterar esta definição para Desligado quando parar de jogar.

## $\frac{1}{14}$ Voltar a procurar as ligações

Pode voltar a procurar todas as ligações de TV para actualizar o menu Fontes com os dispositivos recentemente ligados.

Para voltar a procurar as ligações…

1 - Seleccione o ícone  $\Omega$  no canto superior direito do menu Fontes.

**2 -** Prima OK para começar a procurar as ligações. Os dispositivos recentemente ligados serão adicionados ao menu Fontes.

# 15 Aplicações

## $15.1$

# Sobre as aplicações

Pode encontrar todas as aplicações instaladas na secção "
Aplicações do menu inicial.

Tal como as aplicações no seu smartphone ou tablet, as aplicações no seu televisor disponibilizam funções específicas para uma experiência de TV mais rica. Aplicações como YouTube, Twitter, jogos, lojas de vídeo ou previsões meteorológicas, entre outras. Pode utilizar a aplicação da Internet para navegar na Internet.

As aplicações podem ser oriundas da Philips App Gallery ou da Google Play™ Store. Para o ajudar a começar, estão pré-instaladas algumas aplicações práticas no seu televisor.

Para instalar aplicações da Philips App Gallery ou da Google Play Store, o televisor tem de estar ligado à Internet. Tem de concordar com os termos de utilização para poder usar as aplicações da App Gallery. Tem de iniciar sessão numa conta Google para poder usar as aplicações do Google Play e a Google Play Store.

Na Ajuda, prima a tecla colorida - Palavras-chave e procure App Gallery, Termos de utilização ou App Gallery, Definições de privacidade para obter mais informações.

## 15.2 Google Play

## Filmes e TV

Com Google Play Filmes & TV, pode alugar ou comprar filmes e programas de TV para ver no televisor.

### Do que necessita

• o seu televisor tem de estar ligado à Internet • tem de iniciar sessão na sua conta Google no

televisor • adicionar um cartão de crédito à sua conta Google

para comprar filmes e programas de TV

Para alugar ou comprar um filme ou programa de TV…

- 1 Prima **n** HOME.
- **2** Desloque-se para baixo e seleccione

Aplicações > Google Play Filmes & TV e prima OK.

**3 -** Seleccione um filme ou programa de TV e prima OK.

**4 -** Seleccione a compra que pretende fazer e prima OK. Será orientado ao longo do procedimento de

compra.

Para ver um filme ou programa de TV alugado ou comprado…

1 - Prima **△** HOME.

**2 -** Desloque-se para baixo e seleccione Aplicações > Google Play Filmes & TV e prima OK. **3 -** Seleccione o filme ou o programa de TV da sua biblioteca na aplicação, seleccione o título e prima OK.

4 - Pode utilizar as teclas **(parar)**, **11** (pausa), **44** (retroceder) ou  $\rightarrow$  (avançar rapidamente) no telecomando.

**5 -** Para parar a aplicação Filmes & TV,

prima  $\leftarrow$  BACK repetidamente ou prima  $\blacksquare$  EXIT.

Alguns produtos e funções do Google Play não estão disponíveis em todos os países.

Saiba mais em support.google.com/androidtv

## Música

Com o Google Play Música, pode reproduzir a sua música favorita no televisor.

Com o Google Play Música, pode comprar música nova no seu computador ou dispositivo móvel. Ou pode registar-se no seu televisor em Acesso ilimitado - a subscrição do Google Play Música. Em alternativa, pode reproduzir a música que já possui e que está armazenada no seu computador.

### Do que necessita

- o seu televisor tem de estar ligado à Internet
- tem de iniciar sessão na sua conta Google no televisor

• adicionar um cartão de crédito à sua conta Google para subscrever músicas

Para iniciar o Google Play Música…

- 1 Prima **△ HOME.**
- **2** Desloque-se para baixo e seleccione Aplicações > Google Play Música e prima OK.
- **3** Seleccione a música pretendida e prima OK.

4 - Para parar a aplicação Música, prima  $\leftarrow$  BACK repetidamente ou prima **TEXIT.** 

Alguns produtos e funções do Google Play não estão disponíveis em todos os países.

Saiba mais em support.google.com/androidtv

## Jogos

Com o Google Play Jogos, pode jogar jogos no televisor. Online ou offline.

Pode ver o que os seus amigos estão a jogar nesse momento ou pode juntar-se ao jogo e competir. Pode registar os seus objectivos alcançados ou recomeçar precisamente no ponto onde parou.

#### Do que necessita

• o seu televisor tem de estar ligado à Internet

• tem de iniciar sessão na sua conta Google no televisor

• adicionar um cartão de crédito à sua conta Google para comprar novos jogos

Inicie a aplicação Google Play Jogos para seleccionar e instalar novas aplicações de jogos no seu televisor. Alguns jogos são gratuitos. É apresentada uma mensagem se um determinado jogo necessitar de um comando de jogos.

Para iniciar ou parar um jogo do Google Play…

1 - Prima **△** HOME.

**2 -** Desloque-se para baixo e seleccione

Aplicações > Google Play Jogos e prima OK.

**3 -** Seleccione um jogo para jogar ou seleccione um novo jogo para instalar e prima OK.

4 - Quando tiver terminado, prima  $\leftarrow$  BACK repetidamente, prima EXIT ou pare a aplicação com o respectivo botão sair/parar.

Os jogos que instala também são apresentados na fila **De Jogos** no menu inicial

Alguns produtos e funções do Google Play não estão disponíveis em todos os países.

Saiba mais em support.google.com/androidtv

## Google Play Store

Na Google Play Store, pode transferir e instalar novas aplicações. Algumas aplicações são gratuitas.

## Do que necessita

• o seu televisor tem de estar ligado à Internet

• tem de iniciar sessão na sua conta Google no televisor

• adicionar um cartão de crédito à sua conta Google para comprar aplicações

Para instalar uma nova aplicação…

1 - Prima △ HOME.

**2 -** Desloque-se para baixo e seleccione

Aplicações > Google Play Store e prima OK.

**3 -** Seleccione a aplicação que pretende instalar e prima OK.

4 - Para fechar a Google Play Store, prima  $\leftarrow$  BACK repetidamente ou prima **TEXIT.** 

Controlos parentais

Na Google Play Store, pode ocultar as aplicações de acordo com a maturidade dos utilizadores/compradores. Tem de introduzir um

código PIN para seleccionar ou alterar o nível de maturidade.

Para definir o controlo parental…

- 1 Prima **△ HOME.**
- **2** Desloque-se para baixo e seleccione
- Aplicações > Google Play Store e prima OK.

**3 -** Seleccione Definições > Controlos parentais e prima OK.

- **4** Seleccione o nível de maturidade que pretende.
- **5** Quando solicitado, introduza o código PIN.

6 - Para fechar a Google Play Store, prima  $\leftarrow$  BACK repetidamente ou prima **TEXIT.** 

Alguns produtos e funções do Google Play não estão disponíveis em todos os países.

Saiba mais em support.google.com/androidtv

## Pagamentos

Para efectuar um pagamento no Google Play no televisor, tem de adicionar uma forma de pagamento - um cartão de crédito (fora dos Estados Unidos) - à sua conta Google. Quando comprar um filme ou programa de TV, ser-lhe-á cobrado neste cartão de crédito.

Para adicionar um cartão de crédito…

**1 -** No seu computador, aceda a

accounts.google.com e inicie sessão com a conta Google que irá utilizar com o Google Play no televisor.

**2 -** Aceda a wallet.google.com para adicionar um cartão à sua conta Google.

**3 -** Introduza o seu cartão de crédito e aceite os termos e condições.

## 15.3 App Gallery

Ligue o televisor à Internet para desfrutar das aplicações seleccionadas pela Philips. Estas aplicações foram especialmente concebidas para o televisor. A Philips App Gallery oferece uma enorme diversidade de aplicações. Em alguns países, pode instalar aplicações de uma loja de vídeo local ou aplicações de emissoras de televisão no seu país. Estas últimas podem oferecer serviços de Catch-Up TV. A transferência e instalação das aplicações da App Gallery é gratuita.

A colecção de aplicações da Philips App Gallery pode ser diferente consoante o país ou a região.

Algumas aplicações da App Gallery foram préinstaladas no seu televisor. Para instalar outras aplicações a partir da App Gallery, ser-lhe-á pedido que concorde com os termos de utilização. Pode configurar as definições de privacidade de acordo com as suas preferências.

Para instalar uma aplicação da App Gallery…

1 - Prima **△HOME.** 

2 - Desloque-se para baixo e seleccione **Fille** Família Philips  $>$  "App Gallery e prima OK.

- **3** Seleccione o ícone de uma aplicação e prima OK.
- **4** Seleccione Instalar e prima OK.

## $154$ Iniciar ou parar uma aplicação

Pode iniciar uma aplicação a partir do menu inicial.

Para iniciar uma aplicação…

1 - Prima △ HOME.

2 - Desloque-se para baixo até **"** Aplicações,

seleccione a aplicação que pretende e prima OK.

3 - Para parar uma aplicação, prima  $\leftarrow$  BACK, prima **EXIT** ou pare a aplicação com o respectivo botão sair/parar.

15.5

## Bloquear aplicações

## Sobre o bloqueio de aplicações

Pode bloquear aplicações não adequadas a crianças. Pode bloquear aplicações da App Gallery classificadas para maiores de 18 anos ou configurar um perfil restrito no menu inicial.

### 18+

O bloqueio de aplicações para maiores de 18 anos pedir-lhe-á o código PIN quando tentar iniciar uma aplicação para maiores de 18 anos. Este bloqueio só é válido para aplicações da Philips App Gallery classificadas como para maiores de 18 anos.

### Perfil restrito

Pode configurar um perfil restrito para o menu inicial onde apenas estão disponíveis as aplicações que autorizar. Tem de introduzir o código PIN para configurar e activar o perfil restrito.

### Google Play Store - classificação etária

Na Google Play Store, pode ocultar as aplicações de acordo com a maturidade dos utilizadores/compradores. Tem de introduzir um código PIN para seleccionar ou alterar o nível de

maturidade. O nível de maturidade irá determinar quais aplicações estão disponíveis para instalação.

Na Ajuda, prima a tecla colorida - Palavras-chave e procure Google Play Store para obter mais informações.

## Bloquear aplicações para maiores de 18 anos

Pode bloquear aplicações da Philips App Gallery classificadas para maiores de 18 anos. Esta definição controla a definição para maiores de 18 anos nas definições de privacidade da Philips App Gallery.

Para bloquear aplicações classificadas para maiores de 18 anos…

1 - Prima  $\bigstar$  SETTINGS, seleccione Todas as definições e prima OK.

**2 -** Seleccione Bloqueio infantil, seleccione Bloqueio de aplicações e prima OK.

- **3** Seleccione Ligado e prima OK.
- 4 Prima (esquerda) para retroceder um passo ou prima  $\leftarrow$  BACK para fechar o menu.

Na Ajuda, prima a tecla colorida - Palavras-chave e procure Bloqueio infantil, definir código PIN para obter mais informações.

## Perfil restrito

### Sobre o perfil restrito

Pode limitar a utilização de determinadas aplicações, definindo o televisor para um perfil restrito. O menu inicial mostra apenas as aplicações que permitir. Necessita de um código PIN para sair do perfil restrito.

Com o televisor definido para um perfil restrito, não pode…

• Encontrar ou abrir aplicações marcadas como Não permitidas

- Aceder à Google Play Store
- Efectuar compras através do Google Play Filmes & TV nem do Google Play Jogos

• Utilizar aplicações de terceiros que não impliquem iniciar sessão no Google

Com o televisor definido para um perfil restrito, pode…

• Ver conteúdo já alugado ou comprado no Google Play Filmes & TV

• Jogar jogos já comprados e instalados no Google Play Jogos

• Aceder às seguintes definições: Rede Wi-Fi, Voz e Acessibilidade

• Adicionar acessórios Bluetooth

A sessão da conta Google no televisor permanece

iniciada. A utilização de um perfil restrito não altera a conta Google.

### Configurar

Para configurar o perfil restrito…

1 - Prima  $\bigcap$  HOME, desloque o cursor para baixo e seleccione  $\bigotimes$  Definições >  $\bigotimes$  Definições gerais e prima OK.

**2 -** Prima (direita), seleccione Definições Android e prima OK.

**3 -** Prima (baixo) e seleccione Pessoal >

Segurança e restrições e prima OK.

**4 -** Seleccione Definições e prima OK.

**5 -** Introduza um código PIN com o telecomando.

**6 -** Seleccione Aplicações permitidas e prima OK.

**7 -** Na lista de aplicações disponíveis, seleccione uma aplicação e prima OK para permitir ou não permitir esta aplicação.

**8 -** Prima (esquerda) para retroceder um passo ou prima  $\leftarrow$  BACK para fechar o menu.

Pode agora entrar no perfil restrito.

Com o código PIN, pode alterar o código PIN ou editar a lista de aplicações permitidas ou não permitidas a qualquer altura.

#### Entrar

Para entrar (mudar para) no perfil restrito…

1 - Prima  $\bigcap$  HOME, desloque o cursor para baixo e seleccione  $\bigstar$  Definições >  $\bigstar$  Definições gerais e prima OK.

**2 -** Prima (direita), seleccione Definições Android e prima OK.

**3 -** Prima (baixo) e seleccione Pessoal > Segurança e restrições e prima OK.

**4 -** Seleccione Entrar no perfil restrito e prima OK.

**5 -** Introduza um código PIN com o telecomando.

**6 -** Prima (esquerda) para retroceder um passo ou prima  $\leftarrow$  BACK para fechar o menu.

Pode ver quando entrou num perfil restrito se for apresentado um ícone no ecrã inicial. Desloque-se para baixo até  $\bigstar$  Definições e desloque-se o mais para a direita possível.

#### Sair

Para sair do perfil restrito…

**1 -** Prima HOME, desloque-se para baixo e desloque-se o mais para a direita possível.

**2 -** Seleccione Perfil restrito e prima OK.

**3 -** Seleccione Sair do perfil restrito e prima OK.

**4 -** Introduza o código PIN. O televisor sai do perfil restrito.

## 15.6 Gerir aplicações

Se parar uma aplicação e voltar ao menu inicial, verifica que a aplicação não parou realmente. A aplicação ainda está a ser executada em segundo plano e estará imediatamente disponível quando a reiniciar. Para serem executadas sem falhas, a maioria das aplicações têm de guardar alguns dados na memória cache do televisor. Pode ser aconselhável parar totalmente uma aplicação ou apagar os dados da cache de uma determinada aplicação para optimizar o desempenho geral das aplicações e manter a utilização da memória reduzida no seu televisor Android. Para além disso, é melhor desinstalar as aplicações que deixou de usar.

Para abrir a lista de aplicações transferidas e do sistema...

1 - Prima  $\bigcap$  HOME, desloque-se para baixo e seleccione  $\bigotimes$  Definições  $\geq$   $\bigotimes$  Definições gerais e prima OK.

**2 -** Prima (esquerda), seleccione Definições Android e prima OK.

**3 -** Seleccione Dispositivo > Aplicações e prima OK. **4 -** Seleccione uma aplicação e prima OK. Se a aplicação ainda estiver a ser executada, pode forçála a parar ou pode apagar os dados da cache. Pode desinstalar as aplicações que transferiu.

**5 -** Prima (esquerda) para retroceder um passo ou prima  $\leftarrow$  BACK para fechar o menu.

Se estiver a utilizar o disco rígido USB para guardar as aplicações, pode mover a aplicação do disco rígido USB para a memória do televisor ou vice-versa.

## 15.7 Armazenamento

Pode ver quanto espaço de armazenamento memória interna do televisor - está a utilizar para as suas aplicações, vídeos, música, etc. Pode ver quanto espaço livre ainda tem disponível para instalar novas aplicações. Verifique o seu espaço de armazenamento se as aplicações começarem a ficar mais lentas ou em caso de problemas em aplicações.

Para ver a quantidade de espaço que está em utilização…

**1 -** Prima HOME, desloque-se para baixo e seleccione  $\bigstar$  Definições >  $\bigstar$  Definições gerais e prima OK.

2 - Prima < (esquerda), seleccione Definições Android e prima OK.

**3 -** Seleccione Dispositivo > Armazenamento e redefinição e prima OK.

**4 -** Veja a utilização do armazenamento da memória do televisor.

5 - Prima < (esquerda) para retroceder um passo ou prima  $\leftarrow$  BACK para fechar o menu. Disco rígido USB

Se ligar um disco rígido USB, pode utilizá-lo como extensão da memória do televisor para guardar mais aplicações. Permita que o disco rígido USB seja utilizado como memória adicional do televisor durante o processo de formatação. O televisor irá tentar guardar primeiro novas aplicações no disco rígido USB. Algumas aplicações não permitem a memorização num disco rígido USB.

# $\overline{16}$ Jogar

## $16.1$

# Do que necessita

Neste televisor, pode jogar jogos…

- a partir da App Gallery no menu inicial
- a partir da Google Play Store no menu inicial
- a partir de uma consola de jogos ligada

Os jogos da App Gallery ou da Google Play Store devem ser transferidos e instalados no televisor antes de poder jogá-los. Para jogar alguns jogos, é necessário um comando de jogos.

Para instalar aplicações de jogos da Philips App Gallery ou da Google Play Store, o televisor tem de estar ligado à Internet. Tem de concordar com os termos de utilização para poder usar as aplicações da App Gallery. Tem de iniciar sessão numa conta Google para poder usar as aplicações do Google Play e a Google Play Store.

Na Ajuda, prima a tecla colorida - Palavras-chave e procure App Gallery, Termos de utilização ou App Gallery, Definições de privacidade para obter mais informações.

Para mais informações sobre a ligação à Internet, prima a tecla colorida Palavras-chave e procure Instalação da rede.

## $16.2$

# Comandos de jogo

Para jogar jogos da Internet neste televisor, pode ligar uma gama seleccionada de comandos de jogo sem fios. O televisor pode suportar 2 comandos de jogo ligados em simultâneo. Quando liga o comando de jogo, pode utilizá-lo de imediato.

Para mais informações sobre como ligar um comando de jogo, prima a tecla colorida - Palavras-chave e procure Comando de jogo, ligar.

## 16.3 Jogar

## A partir do menu inicial

Para iniciar um jogo no menu inicial…

- 1 Prima **△** HOME.
- 2 Desloque-se para baixo até **a Jogos**,
- seleccione um jogo e prima OK.

**3 -** Prima BACK repetidamente, prima EXIT

ou pare a aplicação com o respectivo botão de sair/parar.

## A partir de uma consola de jogos

Para iniciar um jogo a partir de uma consola de jogos...

- **1** Ligue a consola de jogos.
- 2 Prima **EX** SOURCES e seleccione uma consola de jogos ou o nome da ligação.
- **3** Inicie o jogo.

4 - Prima  $\leftarrow$  BACK repetidamente, prima **T**EXIT ou pare a aplicação com o respectivo botão de sair/parar.

Para mais informações sobre como ligar uma consola de jogos, prima **- Palavras-chave** e procure Consola de jogos, ligar.

## $16.4$ Definições ideais de jogos

Se iniciar uma aplicação de jogos no menu inicial, o televisor muda automaticamente para as definições ideais de jogos. Se iniciar um jogo a partir de uma consola de jogos ligada com o tipo de dispositivo definido para Consola de jogos, então o televisor muda automaticamente para as definições ideais de jogos. Pode sempre mudar manualmente o televisor para as definições ideais de jogos.

Na Ajuda, prima a tecla colorida - Palavras-chave e procure Jogo ou computador para obter mais informações.

# 17 Internet

## $\frac{1}{17.1}$ Iniciar a Internet

Pode navegar na Internet no seu televisor. Pode ver qualquer página da Internet, mas a maioria destas não foi concebida para o ecrã de um televisor.

• Alguns plug-ins (p. ex. para ver páginas ou vídeos) não estão disponíveis no seu televisor.

• Não pode enviar nem transferir ficheiros.

• As páginas da Internet são apresentadas uma de cada vez e em ecrã total.

Para iniciar o navegador da Internet…

1 - Prima **△HOME.** 

**2 -** Desloque-se para baixo e seleccione

Aplicações > (iii) Internet e prima OK.

**3 -** Introduza um endereço de Internet e prima OK.

**4 - Para fechar a Internet, prima △ HOME ou** TV.

## $\overline{172}$ Opções na Internet

Alguns extras estão disponíveis na Internet.

Para abrir os extras…

**1 -** Com a aplicação da Internet aberta, prima OPTIONS.

**2 -** Seleccione um dos itens e prima OK.

**3 -** Prima (esquerda) para retroceder um passo

ou prima  $\leftarrow$  BACK para fechar o menu.

### Barra de endereço

Introduzir um novo endereço de Internet.

### Mostrar favoritos

Ver as páginas que marcou como favoritas.

### Recarregar página

Carregar novamente a página da Internet.

### Alterar zoom de página

Utilize a barra de deslocamento para definir a percentagem de zoom.

### Informações de segurança

Ver o nível de segurança da página actual.

### Marcar como favorito

Marcar a página actual como favorito.

# Os seus vídeos, fotografias e música

## 18.1

# A partir de uma ligação USB

Pode ver as suas fotografias ou reproduzir as suas músicas e os seus vídeos a partir de uma unidade flash USB ou de um disco rígido USB.

Com o televisor ligado, insira uma unidade flash USB ou um disco rígido USB numa das ligações USB. O televisor detecta o dispositivo e apresenta uma lista dos seus ficheiros multimédia.

Se a lista de ficheiros não for apresentada automaticamente…

1 - Prima **D** SOURCES, seleccione **C** USB e prima OK.

2 - Seleccione Dispositivos USB e prima > (direita) para seleccionar o dispositivo USB de que necessita. **3 -** Pode procurar os ficheiros na estrutura de pastas que organizou na unidade.

**4 -** Para parar a reprodução de vídeos, fotografias e músicas, prima **IV** EXIT.

#### Aviso

Se tentar colocar em pausa ou gravar um programa com um disco rígido USB ligado, o televisor pedir-lheá para formatar o mesmo. Esta formatação eliminará todos os ficheiros existentes no disco rígido USB.

### $\overline{18.2}$

# De um computador ou NAS

Pode ver as suas fotografias ou reproduzir a sua música e os seus vídeos a partir de um computador ou NAS (Network Attached Storage) na sua rede doméstica.

O televisor e o computador ou NAS têm de estar na mesma rede doméstica. No seu computador ou NAS, precisa de instalar um software de servidor multimédia, como o Twonky™. O seu servidor multimédia tem de estar definido para partilhar os seus ficheiros com o televisor. O televisor apresenta os seus ficheiros e pastas da forma como estes são organizados pelo servidor multimédia ou como estes são estruturados no seu computador ou NAS.

O televisor não suporta legendas em transmissões de vídeo a partir de um computador ou NAS.

Se o servidor multimédia suportar a procura de ficheiros, está disponível um campo de procura.

Para procurar e reproduzir os ficheiros no seu

computador…

1 - Prima **SOURCES**, seleccione **ap** Rede e prima OK.

2 - Seleccione **a** "nome do dispositivo" e prima > (direita) para navegar e reproduzir os seus ficheiros. **3 -** Para parar a reprodução de vídeos, fotografias e músicas, prima **TV** EXIT.

 $\frac{1}{18}$  $\frac{3}{5}$ 

# A partir de um serviço de armazenamento de nuvem

Pode visualizar fotografias ou reproduzir música e vídeos que carregou para um serviço de armazenamento de nuvem online\*.

Com a aplicação  $\clubsuit$  Cloud Explorer, pode ligar-se aos serviços de alojamento na nuvem. Pode utilizar o seu nome de utilizador e palavra-passe para estabelecer ligação.

1 - Prima **△ HOME.** 

**2 -** Desloque-se para baixo e seleccione Aplicações >  $\bullet$  Cloud Explorer e prima OK. **3 -** Seleccione o serviço de alojamento de que necessita.

**4 -** Ligue-se e inicie sessão no serviço de alojamento com o seu nome de utilizador e palavra-passe.

**5 -** Seleccione a fotografia ou o vídeo que pretende visualizar e prima OK.

**6 -** Prima (esquerda) para retroceder um passo ou prima  $\leftarrow$  BACK para fechar o menu.

\* Um serviço de armazenamento como Dropbox™.

## 18.4 Reproduzir os seus vídeos

## Reproduzir vídeos

O procedimento para abrir uma lista dos seus ficheiros multimédia no televisor depende do tipo de dispositivo onde os ficheiros estão guardados. Consulte os capítulos apresentados acima.

Para reproduzir um vídeo no televisor…

Seleccione o nome do ficheiro e prima OK.

• Para colocar o vídeo em pausa, prima OK. Volte a premir OK para continuar.

• Para retroceder ou avançar rapidamente, prima ou «. Prima os botões várias vezes para aumentar a velocidade - 2x, 4x, 8x, 16x, 32x.

• Para avançar para o vídeo seguinte numa pasta, prima  $OK$  para colocar em pausa, seleccione  $\blacktriangleright$  no ecrã e prima OK.

• Para parar a reprodução de vídeo, prima (Parar).

 $\cdot$  Para voltar à pasta, prima  $\leftarrow$  BACK.

### Barra de progresso

Para apresentar a barra de progresso durante a reprodução de um vídeo (posição do cursor de reprodução, duração, título, data, etc.), prima INFO.

Volte a premir para ocultar as informações.

## Opções de vídeo

Durante a reprodução de vídeo, prima  $\bigoplus$  OPTIONS para…

• Reprod. todos – reproduzir todos os ficheiros de vídeo nesta pasta.

• Reprod. um – reproduzir apenas este vídeo.

• Repr. aleatória – reproduzir os seus ficheiros aleatoriamente.

• Legendas - se disponíveis, pode definir as legendas para Ligado, Desligado ou Activo com som cortado.

• Idioma de legendas – se disponíveis, seleccione um idioma para as legendas.

• Idioma de áudio – se disponível, seleccione um idioma para o áudio.

• Repetir – reproduzir todos os vídeos nesta pasta uma vez ou continuamente.

## 18.5

# Ver as suas fotografias

## Ver fotografias

O procedimento para abrir uma lista dos seus ficheiros multimédia no televisor depende do tipo de dispositivo onde os ficheiros estão guardados. Consulte os capítulos apresentados acima.

Para ver uma fotografia no televisor…

Seleccione o nome do ficheiro e prima OK.

Se houver várias fotografias numa pasta, pode iniciar uma apresentação de diapositivo.

Para iniciar uma apresentação de diapositivos…

- **1** Seleccione a pasta com fotografias.
- 2 Prima a tecla colorida Reproduzir todos .

 $\cdot$  Para ver a fotografia anterior ou seguinte, prima  $\blacktriangleright$ (direita - seguinte) ou  $\checkmark$  (esquerda - anterior).

• Para colocar a apresentação de diapositivos em pausa, prima OK. Para começar novamente, volte a premir OK.

• Para parar a apresentação de diapositivos, prima OK  $e$  prima  $\leftarrow$  BACK.

### Informações

Para ver as informações de uma fotografia (tamanho, data de criação, directório, etc.), seleccione uma fotografia e prima **n** INFO.

Volte a premir para ocultar as informações.

## Apresentação de diapositivos com música

Pode ver uma apresentação de diapositivos das suas fotografias e ouvir a sua música em simultâneo. Deve iniciar a reprodução de música antes de iniciar a apresentação das fotografias.

Para reproduzir música com a apresentação de diapositivos…

**1 -** Seleccione uma música ou uma pasta com músicas e prima OK.

**2 -** Prima INFO para ocultar as informações do ficheiro e a barra de progresso.

**3 - Prima**  $\leftarrow$  **BACK.** 

**4 -** Utilize agora as setas de navegação para seleccionar a pasta com as fotografias.

**5 -** Seleccione a pasta com fotografias e prima Reproduzir todos .

**6 -** Para parar a apresentação de diapositivos, prima  $\leftarrow$  BACK.

## Opções de fotografias

Com uma fotografia no ecrã, prima  $\bigoplus$  OPTIONS para…

- Apres. diapos. apresentar as fotografias em sequência.
- Repr. aleatória reproduzir os seus ficheiros aleatoriamente.
- Repetir reproduzir a apresentação de diapositivos uma vez ou continuamente.
- Rodar rodar a fotografia para o formato horizontal ou vertical.
- Parar música parar a reprodução da música de fundo.
- Velocidade apresent. diapositivos define a velocidade da apresentação de diapositivos.

### 18.6

# Reproduzir a sua música

## Reproduzir música

O procedimento para abrir uma lista dos seus ficheiros multimédia no televisor depende do tipo de dispositivo onde os ficheiros estão guardados. Consulte os capítulos apresentados acima.

Para reproduzir uma música no televisor…

Seleccione o nome do ficheiro da música e prima OK.

Se houver várias músicas numa pasta, pode ouvi-las

#### em sequência.

• Para colocar a música em pausa, prima OK. Volte a premir OK para continuar.

• Para retroceder ou avançar rapidamente, prima ou << Prima os botões várias vezes para aumentar a velocidade - 2x, 4x, 8x, 16x, 32x.

• Para avançar para a música seguinte numa pasta, prima OK para a colocar em pausa e seleccione no ecrã e prima OK.

 $\cdot$  Para voltar para a pasta, prima  $\leftarrow$  BACK, a música irá continuar a ser reproduzida.

• Para parar a reprodução da música, prima (Parar).

### Barra de progresso

Para apresentar a barra de progresso durante a reprodução de uma música (posição do cursor de reprodução, duração, título, data, etc.), prima INFO .

Volte a premir para ocultar as informações.

## Opções de música

Funções das teclas coloridas e Opções da reprodução de música.

• Reprod. todos – reproduzir todas as músicas nesta pasta.

• Reprod. um – reproduzir apenas esta música.

• Repr. aleatória – reproduzir os seus ficheiros aleatoriamente.

• Repetir – reproduzir todas as músicas nesta pasta uma vez ou continuamente.

# 19 Smartphones e tablets

### 19.1

# Philips TV Remote App

A nova Philips TV Remote App no seu smartphone ou tablet é o seu novo companheiro de TV.

A TV Remote App permite-lhe comandar o conteúdo multimédia à sua volta. Envie fotografias, música ou vídeos para o ecrã grande do seu televisor ou assista a qualquer um dos seus canais de TV em directo no seu tablet ou telemóvel. Procure no Guia de TV o programa que pretende ver e assista a este no seu telemóvel ou televisor. Com a TV Remote App, pode utilizar o seu telemóvel como telecomando.

Transfira já hoje a Philips TV Remote App da sua loja de aplicações favorita.

A Philips TV Remote App é gratuita e está disponível para iOS e Android.

### Smart Screen Wi-Fi

Para assistir a canais de TV digitais no seu smartphone ou tablet com a Philips TV Remote App, tem de ligar o Wi-Fi Smart Screen. Na Ajuda, prima a tecla colorida - Palavras-chave e procure Wi-Fi Smart Screen.

## 19.2 Google Cast

## Do que necessita

Se uma aplicação no seu dispositivo móvel possuir o Google Cast, pode transmitir a sua aplicação neste televisor. Na aplicação móvel, procure o ícone do Google Cast. Pode utilizar o seu dispositivo móvel para controlar o que está a ser transmitido no televisor. O Google Cast é compatível com Android e iOS.

O seu dispositivo móvel tem de estar ligado à mesma rede Wi-Fi doméstica que o seu televisor.

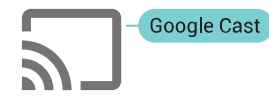

### Aplicações com Google Cast

São lançadas diariamente novas aplicações Google Cast. Já pode experimentar com YouTube, Chrome, Netflix, Photowall… ou o Big Web Quiz para

Chromecast. Consulte também google.com/cast

Alguns produtos e funções do Google Play não estão disponíveis em todos os países.

Saiba mais em support.google.com/androidtv

## Transmitir para o seu televisor

Para transmitir uma aplicação para o ecrã do televisor…

**1 -** No seu smartphone ou tablet, abra uma aplicação compatível com o Google Cast.

**2 -** Toque no ícone do Google Cast.

**3 -** Seleccione o televisor para o qual pretende transmitir.

**4 -** Prima o botão para reproduzir no seu smartphone ou tablet. O item que seleccionou deve começar a ser reproduzido no televisor.

## 19.3 AirPlay

Para adicionar a funcionalidade AirPlay ao seu televisor Android, pode transferir e instalar uma das várias aplicações Android para esse efeito. Pode encontrar várias aplicações deste tipo na Google Play Store.

## 19.4 **MHL**

Este televisor é compatível com MHL™.

Se o seu dispositivo móvel também for compatível com MHL, pode ligá-lo ao televisor com um cabo MHL. Com o cabo MHL ligado, pode partilhar no ecrã do televisor o que está a ver no seu dispositivo móvel. O seu dispositivo móvel carrega a bateria em simultâneo. A ligação MHL é ideal para ver filmes ou jogar jogos no televisor a partir do seu dispositivo móvel durante um período de tempo mais prolongado.

### Carregar

Com o cabo MHL ligado, o seu dispositivo carrega enquanto o televisor está ligado (não no modo de espera).

### Cabo MHL

Necessita de um cabo MHL passivo (HDMI para Micro USB) para ligar o seu dispositivo móvel ao televisor. Pode ser necessário um adaptador extra para estabelecer ligação ao seu dispositivo móvel. Para ligar o cabo MHL ao televisor, utilize a ligação HDMI 4 MHL.

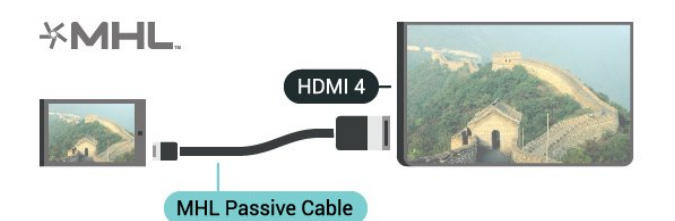

MHL, Mobile High-Definition Link e o logótipo MHL Logo são marcas comerciais ou marcas comerciais registadas da MHL, LLC.

# $\overline{20}$ Ambilight

 $\overline{201}$ 

# Estilo de Ambilight

## Acompanhar vídeo

Pode definir o Ambilight para acompanhar a dinâmica de vídeo ou vídeo de um programa de TV. Em alternativa, pode definir o Ambilight para exibir um estilo de cor predefinido ou pode desactivar o Ambilight.

Se seleccionar Acompanhar vídeo, pode seleccionar um dos estilos que acompanham a dinâmica da imagem no ecrã do seu televisor.

- 1- Prima **@**AMBILIGHT.
- **2** Seleccione Acompanhar vídeo e prima OK.
- **3** Seleccione o estilo pretendido e prima OK.

**4 -** Prima (esquerdo) para retroceder um passo ou prima  $\leftarrow$  BACK para fechar o menu.

Os estilos de Acompanhar vídeo disponíveis são…

• Padrão - ideal para ver televisão todos os dias

- Natural acompanha a imagem ou som do modo mais fiel possível
- Envolvente ideal para filmes de acção
- Jogo Ideal para jogos
- Vivo ideal para a visualização durante o dia
- Conforto ideal para uma noite tranquila
- Descontracção ideal para se sentir relaxado

## Acompanhar áudio

Pode definir o Ambilight para acompanhar a dinâmica de vídeo ou vídeo de um programa de TV. Em alternativa, pode definir o Ambilight para exibir um estilo de cor predefinido ou pode desactivar o Ambilight.

Se seleccionar Acompanhar áudio, pode seleccionar um dos estilos que acompanham a dinâmica do som.

- 1- Prima **@**AMBILIGHT.
- **2** Seleccione Acompanhar áudio e prima OK.
- **3** Seleccione o estilo pretendido e prima OK.
- **4** Prima (esquerdo) para retroceder um passo ou prima  $\leftarrow$  BACK para fechar o menu.

Os estilos de Acompanhar áudio disponíveis são…

• Luminoso - combina dinâmicas de áudio com cores de vídeo

- Colorido com base em dinâmicas de áudio
- Retro com base em dinâmicas de áudio
- Espectro com base em dinâmicas de áudio
- Scanner com base em dinâmicas de áudio
- Ritmo com base em dinâmicas de áudio

• Festa - uma mistura de todos os estilos para Acompanhar áudio, um após o outro

## Acompanhar cor

Pode definir o Ambilight para acompanhar a dinâmica de vídeo ou vídeo de um programa de TV. Em alternativa, pode definir o Ambilight para exibir um estilo de cor predefinido ou pode desactivar o Ambilight.

Se seleccionar Acompanhar cor, pode seleccionar um dos estilos de cor predefinidos.

- 1- Prima **@**AMBILIGHT.
- **2** Seleccione Acompanhar cor e prima OK.
- **3** Seleccione o estilo pretendido e prima OK.
- **4** Prima (esquerdo) para retroceder um passo
- ou prima  $\leftarrow$  BACK para fechar o menu.

Os estilos de Acompanhar cor disponíveis são…

- Lava incandescente variações da cor vermelha
- Água profunda variações da cor azul
- Natureza viva variações da cor verde
- Branca suave cor estática
- Branca fria cor estática

## $\overline{202}$ Ambilight desligado

Para desligar o Ambilight…

- 1- Prima @ AMBILIGHT.
- **2** Seleccione Desligado e prima OK.
- **3** Prima (esquerda) para retroceder um passo
- ou prima  $\leftarrow$  BACK para fechar o menu.

## 20.3 Definições do Ambilight

Na Ajuda, prima a tecla colorida - Palavras-chave e procure Ambilight, definições para obter mais informações.

# $\overline{21}$ Multi View

## $\overline{211}$ Abrir a Multi View

Com Multi View, pode ver um segundo programa num ecrã pequeno.

Para abrir o ecrã Multi View...

**1 -** Sintonize um canal de TV. Se não estiver a ver canais de TV, prima  $\blacksquare$  TV.

**2 -** Prima para abrir o ecrã pequeno e prima OK.

 $3 -$  Prima  $\equiv +$  ou  $\equiv -$  para sintonizar outro canal no ecrã grande.

4 - Prima **g** e prima OK para trocar os canais de TV. Em alternativa, prima  $\vee$  (baixo) e prima OK para fechar o ecrã pequeno.

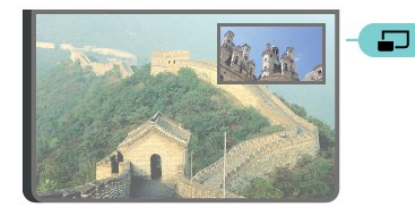

### Condições

• O Multi View apenas pode apresentar canais de TV digitais.

• Enquanto o televisor estiver a gravar, a Multi View não está disponível.

• Para utilizar a Multi View com canais de TV de satélite, tem de ligar os 2 sintonizadores de satélite SAT 1 e SAT 2 à sua antena parabólica.

• Se ambos os canais de televisão precisarem de um CAM para descodificar, tem de instalar 2 CAMs para utilizar a Multi View.

## $\frac{1}{212}$ Teletexto e TV

Pode ver um canal de TV na janela pequena da Multi View enquanto consulta o teletexto.

Para ver um canal de TV enquanto consulta o teletexto…

**1 -** Prima .

**2 -** Seleccione Multi View: Ligado no ecrã. O canal que está a ver é apresentado na janela pequena. **3 -** Para ocultar a janela pequena, prima novamente e seleccione Multi View: Desligado no ecrã.

# $\overline{22}$ Definições

### $\overline{221}$

# Definições frequentes

As definições mais utilizadas são reunidas no menu Definições frequentes.

Para abrir o menu…

1 - Prima **\*** SETTINGS.

**2 -** Seleccione a definição que pretende ajustar e prima OK.

3 - Prima  $\leftarrow$  BACK se não pretende fazer alterações.

## $\overline{222}$

## Imagem

## Definição rápida

Durante a primeira instalação, aplicou algumas definições de imagem em alguns passos simples. Pode voltar a executar estes passos com a opção Definições rápidas de imagem. Para executar estes passos, assegure-se de que o televisor pode sintonizar um canal de TV ou apresentar um programa de um dispositivo conectado.

Para definir a imagem em alguns passos simples…

- 1 Prima  $\bigstar$  SETTINGS, seleccione Todas as definições e prima OK.
- **2** Seleccione Imagem e prima OK.

**3 -** Seleccione Definições rápidas de imagem e prima OK.

**4 -** Seleccione Iniciar e prima OK. Utilize as teclas de navegação para efectuar a sua selecção.

**5 -** Por fim, seleccione Concluir e prima OK.

**6 -** Prima (esquerda) para retroceder um passo ou prima  $\leftarrow$  BACK para fechar o menu.

## Estilo de imagem

### Seleccionar um estilo

Para ajustar facilmente a imagem, pode seleccionar um Estilo de imagem predefinido.

**1 -** Quando estiver a ver um canal de televisão, prima SETTINGS, seleccione Estilo de imagem e prima OK.

**2 -** Seleccione um dos estilos na lista e prima OK.

**3 -** Prima (esquerda) para retroceder um passo ou prima  $\leftarrow$  BACK para fechar o menu.

Os estilos disponíveis são…

• Pessoal - As preferências de imagem que definiu

durante a activação inicial.

- Vivo Ideal para a visualização durante o dia
- Natural Definições para imagens naturais
- Padrão Definição mais economizadora de energia
- Predefinição de fábrica
- Filme Ideal para ver filmes
- Fotografia Ideal para ver fotografias
- ISF Dia Para calibração ISF
- ISF Nocturno Para calibração ISF

### Personalizar um estilo

Qualquer definição de imagem que ajuste, como Cor ou Contraste, é guardada no Estilo de imagem actualmente seleccionado. Permite-lhe personalizar todos os estilos.

O estilo Pessoal é o único que permite guardar as definições para cada dispositivo ligado no menu de Fontes.

### Restaurar um estilo

Para restaurar o estilo para os valores originais…

1 - Prima  $\star$  SETTINGS, seleccione Todas as definições e prima OK.

- **2** Seleccione Imagem e prima OK.
- **3** Seleccione Estilo de imagem e prima OK.
- **4** Seleccione o estilo que pretende restaurar e prima OK.

**5 -** Prima a tecla colorida Restaur. estilo . O estilo é restaurado.

**6 -** Prima (esquerda) para retroceder um passo ou prima  $\leftarrow$  BACK para fechar o menu.

### Casa ou Loja

Se o Estilo de imagem for alterado para Vivo sempre que liga o televisor, este está definido para Loja. Tratase de uma definição destinada à promoção do televisor em lojas.

Para definir o televisor para a utilização em casa…

1 - Prima  $\bigstar$  SETTINGS, seleccione Todas as definições e prima OK.

- **2** Seleccione Definições gerais e prima OK.
- **3** Seleccione Localização e prima OK.
- **4** Seleccione Casa e prima OK.
- **5** Prima (esquerda) para retroceder um passo
- ou prima  $\leftarrow$  BACK para fechar o menu.

## Formato de imagem

#### Básico

Se a imagem não estiver a preencher todo o ecrã ou se forem apresentadas barras pretas nas partes superior ou inferior ou em ambas, pode ajustar a imagem para esta preencher o ecrã totalmente.

Para seleccionar uma das definições básicas para preencher o ecrã…

- 1 Prima **& SETTINGS.**
- **2** Seleccione Formato de imagem e prima OK.

**3 -** Seleccione Preencher ecrã ou Ajustar ao ecrã e prima OK.

**4 -** Prima (esquerda) para retroceder um passo ou prima  $\leftarrow$  BACK para fechar o menu.

Preencher ecrã - aumenta automaticamente a imagem de modo a preencher o ecrã. A distorção da imagem é mínima e as legendas continuam visíveis. Este formato não é adequado para computador. Alguns formatos de imagem extremos podem continuar a apresentar barras pretas.

Ajustar ao ecrã - aumenta automaticamente a imagem para preencher o ecrã sem distorções. Poderão ser visíveis barras pretas. Este formato não é adequado para computador.

#### Avançado

Se as duas definições básicas forem inapropriadas para o formato de imagem que pretende, pode utilizar as definições avançadas. Estas definições permitem-lhe formatar manualmente a imagem no seu ecrã.

Pode alterar o zoom, esticar e deslocar a imagem até esta apresentar tudo o que deseja – por ex. legendas ou barras de texto em falta. Se formatar a imagem para uma fonte específica – como uma consola de jogos conectada – pode reactivar esta definição da próxima vez que utilizar a consola de jogos. O televisor guarda a última definição aplicada a cada conexão.

Para formatar a imagem manualmente…

- 1 Prima **& SETTINGS**.
- **2** Seleccione Formato de imagem e prima OK.
- **3** Seleccione Avançado e prima OK.

**4 -** Seleccione Deslocar, Zoom ou Esticar e prima OK para ajustar a imagem com as teclas de navegação. **5 -** Em alternativa, seleccione Última definição e prima OK para mudar para o formato guardado anteriormente.

**6 -** Pode também seleccionar Anular para voltar à definição aplicada na imagem no momento em que abriu o Formato de imagem.

**7 -** O televisor memoriza as suas definições como

Última definição, quando prime  $\blacktriangle$  Básico ou  $\Leftarrow$ BACK para fechar o menu.

• Deslocar – utilize as teclas de navegação para deslocar a imagem. Pode deslocar a imagem apenas quando o zoom desta está aumentado.

- Zoom utilize as teclas de navegação para aumentar o zoom.
- Esticar utilize as teclas de navegação para esticar a imagem na vertical ou na horizontal.
- Última definição volta à última definição aplicada a esta ligação (fonte).
- Anular volta ao formato de imagem definido inicialmente.

• Original – Apresenta o formato original da imagem recebida. Trata-se de um formato de 1:1 de pixel por pixel. Modo especializado para HD ou computador.

## Jogo ou computador

Na Ajuda, prima a tecla colorida - Palavras-chave e procure Jogo ou computador para obter mais informações.

## Definições da imagem

#### Cor

A opção Cor permite ajustar a saturação da cor da imagem.

Para ajustar a cor…

1 - Prima  $\bigstar$  SETTINGS, seleccione Todas as definições e prima OK.

- **2** Seleccione Imagem e prima OK.
- 3 Seleccione Cor e prima > (direita).

4 - Prima ∧ (cima) ou ∨ (baixo) para ajustar o valor.

**5 -** Prima (esquerda) para retroceder um passo ou prima  $\leftarrow$  BACK para fechar o menu.

#### Contraste

A opção Contraste permite ajustar o contraste da imagem. Se estiver a ver imagens 3D, esta definição é alterada para Contraste 3D.

Para ajustar o contraste…

1 - Prima  $\bigotimes$  SETTINGS, seleccione Todas as definições e prima OK.

- **2** Seleccione Imagem e prima OK.
- 3 Seleccione Contraste e prima > (direita).

4 - Prima ∧ (cima) ou ∨ (baixo) para ajustar o valor.

**5 -** Prima (esquerda) para retroceder um passo ou prima  $\leftarrow$  BACK para fechar o menu.
#### Nitidez

A opção Nitidez permite ajustar o nível de nitidez dos detalhes subtis da imagem.

Para ajustar a nitidez…

1 - Prima  $\bigstar$  SETTINGS, seleccione Todas as definições e prima OK.

**2 -** Seleccione Imagem e prima OK.

3 - Seleccione Nitidez e prima > (direita).

4 - Prima  $\land$  (cima) ou  $\lor$  (baixo) para ajustar o valor.

5 - Prima (esquerda) para retroceder um passo ou prima  $\leftarrow$  BACK para fechar o menu.

#### Definições avançadas

Definições da cor

Intensificação de cores

A opção Intensificação de cores permite melhorar a intensidade da cor e os detalhes em cores brilhantes.

Para ajustar o nível…

1 - Prima  $\bigstar$  SETTINGS, seleccione Todas as definições e prima OK.

**2 -** Seleccione Imagem e prima OK.

**3 -** Seleccione Avançado > Cor > Intensificação de cores e prima OK.

**4 -** Seleccione Máximo, Médio, Mínimo ou Desligado e prima OK.

**5 -** Prima (esquerda) para retroceder um passo ou prima  $\leftarrow$  BACK para fechar o menu.

#### Temperatura da cor

A opção Temperatura da cor permite definir a imagem para uma temperatura da cor predefinida ou seleccionar Personalizado para ajustar uma definição própria da temperatura com Temperatura da cor personalizada. As definições Temperatura da cor e Temperatura da cor personalizada são opções destinadas a utilizadores especializados.

Para seleccionar uma predefinição…

1 - Prima  $\bullet$  SETTINGS, seleccione Todas as definições e prima OK.

**2 -** Seleccione Imagem e prima OK.

**3 -** Seleccione Avançado > Cor > Temperatura da cor e prima OK.

**4 -** Seleccione Normal, Quente ou Frio e prima OK. Seleccione Personalizar e prima OK se pretender personalizar uma temperatura da cor.

5 - Prima < (esquerda) para retroceder um passo ou prima  $\leftarrow$  BACK para fechar o menu.

#### Temperatura da cor personalizada

A opção Temperatura da cor personalizada permitelhe definir a sua própria temperatura da cor. Para definir uma temperatura da cor personalizada, seleccione, em primeiro lugar, Personalizar no menu Temperatura da cor. A definição Temperatura da cor personalizada destina-se a utilizadores especializados.

Para definir uma temperatura da cor personalizada…

1 - Prima  $\bigstar$  SETTINGS, seleccione Todas as definições e prima OK.

**2 -** Seleccione Imagem e prima OK.

**3 -** Seleccione Avançado > Cor > Temperatura da  $cor$  personalizada e prima  $\sum$  (direita).

4 - Prima ∧ (cima) ou ∨ (baixo) para ajustar o valor. WP significa ponto branco e BL significa nível de pretos. Também pode seleccionar uma das predefinições neste menu.

**5 -** Prima (esquerda) para retroceder um passo ou prima  $\leftarrow$  BACK para fechar o menu.

#### Controlo da cor ISF

A opção Controlo da cor ISF permite que um perito ISF calibre a reprodução de cores do televisor. O Controlo da cor é uma definição de peritos ISF.

Tire o máximo partido do seu ecrã de TV com a Calibração ISF®. Peça a um perito de calibração ISF para se deslocar a sua casa e para ajustar o televisor para a definição de imagem optimizada. Para além disso, o perito pode definir uma calibração ISF para o Ambilight.

Peça ao seu revendedor uma Calibração ISF.

As vantagens da calibração são…

- melhor clareza e nitidez de imagem
- melhores detalhes em áreas claras e escuras
- pretos mais profundos e escuros
- melhor pureza e qualidade da cor
- consumo de energia reduzido

O perito de calibração ISF guarda e bloqueia as definições ISF como 2 estilos de imagem. Quando a calibração ISF estiver concluída, prima  $\dot{\bullet}$  SETTINGS, seleccione Estilo de imagem e prima OK. Seleccione ISF Dia ou ISF Nocturno e prima OK. Seleccione ISF Dia para ver televisão em condições de muita luminosidade ou seleccione ISF Nocturno quando está escuro.

#### Modo apenas RGB ISF

O Modo apenas RGB permite que um perito ISF mude o ecrã para apenas cores RGB.

#### Definições de contraste

#### Modo de contraste

A opção Modo de contraste permite definir o nível a que o consumo de energia pode ser reduzido, diminuindo a intensidade da luminosidade do ecrã. Escolha para obter o consumo de energia mais eficiente ou a imagem com a melhor intensidade de luz.

Para ajustar o nível…

1 - Prima  $\bullet$  SETTINGS, seleccione Todas as definições e prima OK.

**2 -** Seleccione Imagem e prima OK.

**3 -** Seleccione Avançado > Contraste > Modo de contraste e prima OK.

**4 -** Seleccione Melhor potência, Melhor imagem, Padrão ou Desligado e prima OK.

**5 -** Prima (esquerda) para retroceder um passo ou prima  $\leftarrow$  BACK para fechar o menu.

#### Contraste Perfeito

A opção Contraste perfeito permite definir o nível a que o televisor melhora automaticamente os detalhes nas áreas escura, intermédia e clara da imagem.

Para ajustar o nível…

1 - Prima  $\bullet$  SETTINGS, seleccione Todas as definições e prima OK.

**2 -** Seleccione Imagem e prima OK.

**3 -** Seleccione Avançado > Contraste > Contraste perfeito e prima OK.

**4 -** Seleccione Máximo, Médio, Mínimo ou Desligado e prima OK.

**5 -** Prima (esquerda) para retroceder um passo ou prima  $\leftarrow$  BACK para fechar o menu.

#### Brilho

A opção Brilho permite definir o nível de luminosidade do sinal da imagem. A definição Brilho destina-se apenas a utilizadores especializados. Aconselhamos os nossos utilizadores não especializados a ajustar o brilho da imagem com a definição Contraste.

Para ajustar o nível…

1 - Prima  $\bigstar$  SETTINGS, seleccione Todas as definições e prima OK.

**2 -** Seleccione Imagem e prima OK.

**3 -** Seleccione Avançado > Contraste > Brilho e prima  $\sum$  (direita).

4 - Prima ∧ (cima) ou ∨ (baixo) para ajustar o valor.

**5 -** Prima (esquerda) para retroceder um passo ou prima  $\leftarrow$  BACK para fechar o menu.

#### Contraste de vídeo

A opção Contraste de vídeo permite diminuir o intervalo do contraste de vídeo. A definição Contraste de vídeo destina-se apenas a utilizadores especializados.

Para ajustar o nível…

1 - Prima **&** SETTINGS, seleccione Todas as definições e prima OK.

**2 -** Seleccione Imagem e prima OK.

**3 -** Seleccione Avançado > Contraste > Contraste  $de$  vídeo e prima  $\sum$  (direita). 4 - Prima ∧ (cima) ou ∨ (baixo) para ajustar o

valor.

**5 -** Prima (esquerda) para retroceder um passo ou prima  $\leftarrow$  BACK para fechar o menu.

#### Sensor de luz

O Sensor de luz ajusta automaticamente as definições de imagem e do Ambilight de acordo com as condições de iluminação da divisão. Pode ligar ou desligar o sensor de luz.

Para ligar ou desligar…

1 - Prima  $\bigstar$  SETTINGS, seleccione Todas as definições e prima OK.

**2 -** Seleccione Imagem e prima OK.

**3 -** Seleccione Avançado > Contraste > Sensor de luz e prima OK.

- **4** Seleccione Ligado ou Desligado e prima OK.
- **5** Prima (esquerda) para retroceder um passo
- ou prima  $\leftarrow$  BACK para fechar o menu.

#### Gama

A opção Gama permite ajustar uma definição não linear para a luminância e o contraste de imagens. A definição Gama destina-se a utilizadores especializados.

Para ajustar o nível…

1 - Prima  $\bigstar$  SETTINGS, seleccione Todas as definições e prima OK.

**2 -** Seleccione Imagem e prima OK.

**3 -** Seleccione Avançado > Contraste > Gama e prima  $\sum$  (direita).

4 - Prima ∧ (cima) ou ∨ (baixo) para ajustar o valor.

**5 -** Prima (esquerda) para retroceder um passo ou prima  $\leftarrow$  BACK para fechar o menu.

#### Definições de nitidez

#### Ultra Resolution

A opção Ultra Resolution permite activar uma nitidez superior em margens de linhas e contornos.

Para ligar ou desligar…

1 - Prima  $\mathbf{\dot{z}}$  SETTINGS, seleccione Todas as definições e prima OK.

**2 -** Seleccione Imagem e prima OK.

**3 -** Seleccione Avançado > Nitidez > Ultra Resolution e prima OK.

**4 -** Seleccione Ligado ou Desligado e prima OK.

**5 -** Prima (esquerda) para retroceder um passo ou prima  $\leftarrow$  BACK para fechar o menu.

#### Redução de Ruído

A opção Redução de ruído permite filtrar e reduzir o nível de ruído da imagem.

Para ajustar a redução de ruído…

1 - Prima  $\bigotimes$  SETTINGS, seleccione Todas as definições e prima OK.

**2 -** Seleccione Imagem e prima OK.

**3 -** Seleccione Avançado > Nitidez > Redução de ruído e prima OK.

**4 -** Seleccione Máximo, Médio, Mínimo ou Desligado e prima OK.

**5 -** Prima (esquerda) para retroceder um passo ou prima  $\leftarrow$  BACK para fechar o menu.

#### Redução de artefactos em MPEG

A opção Redução de artefactos em MPEG permite suavizar as transições digitais na imagem. Os artefactos MPEG são visíveis principalmente como pequenos blocos ou margens irregulares nas imagens.

Para reduzir os artefactos em MPEG…

1 - Prima  $\bigstar$  SETTINGS, seleccione Todas as definições e prima OK.

**2 -** Seleccione Imagem e prima OK.

**3 -** Seleccione Avançado > Nitidez > Redução de artefactos em MPEG e prima OK.

**4 -** Seleccione Máximo, Médio, Mínimo ou Desligado e prima OK.

**5 -** Prima (esquerda) para retroceder um passo ou prima  $\leftarrow$  BACK para fechar o menu.

Definições de movimento

#### Perfect Natural Motion

A opção Perfect Natural Motion permite reduzir a trepidação dos movimentos, visível em filmes no televisor. O Perfect Natural Motion torna os movimentos suaves e fluidos.

Para ajustar a trepidação dos movimentos…

1 - Prima **&** SETTINGS, seleccione Todas as definições e prima OK.

**2 -** Seleccione Imagem e prima OK.

**3 -** Seleccione Avançado > Movimento > Perfect Natural Motion e prima OK.

**4 -** Seleccione Máximo, Médio, Mínimo ou Desligado e prima OK.

**5 -** Prima (esquerda) para retroceder um passo ou prima  $\leftarrow$  BACK para fechar o menu.

#### Natural Motion

Com o Natural Motion é possível reduzir a trepidação dos movimentos, visível em filmes no televisor. O Natural Motion torna quaisquer movimentos suaves e fluidos.

Para ajustar a trepidação dos movimentos…

1 - Prima  $\bigstar$  SETTINGS, seleccione Todas as definições e prima OK.

**2 -** Seleccione Imagem e prima OK.

**3 -** Seleccione Avançado > Movimento > Natural Motion e prima OK.

**4 -** Seleccione Máximo, Médio, Mínimo ou Desligado e prima OK.

**5 -** Prima (esquerda) para retroceder um passo ou prima  $\leftarrow$  BACK para fechar o menu.

#### Clear LCD

O Clear LCD oferece uma nitidez de movimentos superior, melhor nível de pretos, contraste elevado com imagens estáveis sem cintilações e ângulo de visualização mais amplo.

Para ligar ou desligar…

1 - Prima  $\bullet$  SETTINGS, seleccione Todas as definições e prima OK.

**2 -** Seleccione Imagem e prima OK.

**3 -** Seleccione Avançado > Movimento > Clear LCD e prima OK.

**4 -** Seleccione Ligado ou Desligado e prima OK.

**5 -** Prima (esquerda) para retroceder um passo

ou prima  $\leftarrow$  BACK para fechar o menu.

#### Ultra HD HDMI

Pode ver vídeos filmados ou criados originalmente na resolução Ultra HD - 3840x2160 pixéis - neste televisor. Ligue dispositivos que reproduzem vídeos Ultra HD a um dos conectores HDMI.

#### Problemas com dispositivos ligados por HDMI

Este é um televisor Ultra HD. Alguns dispositivos mais antigos ligados por HDMI não reconhecem electronicamente um televisor Ultra HD e poderão não funcionar correctamente ou apresentar imagens ou sons distorcidos. Para evitar o mau funcionamento desses dispositivos, defina a qualidade do sinal para um nível compatível com o dispositivo. Se o dispositivo não estiver a utilizar sinais Ultra HD, pode desligar o Ultra HD para esta ligação HDMI.

Para definir a qualidade do sinal…

1 - Prima  $\bullet$  SETTINGS, seleccione Todas as definições e prima OK.

**2 -** Seleccione Definições gerais e prima OK.

**3 -** Seleccione HDMI Ultra HD e prima OK.

**4 -** Seleccione UHD 4:4:4/4:2:2 (qualidade UHD

máxima), UHD 4:2:0 ou Desligado e prima OK. **5 -** Prima (esquerdo) para retroceder um passo ou prima  $\leftarrow$  BACK para fechar o menu.

### 22.3 Som

### Estilo de som

#### Seleccionar um estilo

Para ajustar facilmente o som, pode seleccionar uma predefinição com a opção Estilo de som.

**1 -** Quando estiver a ver um canal de televisão, prima

SETTINGS , seleccione Estilo de som e prima OK.

**2 -** Seleccione um dos estilos na lista e prima OK.

**3 -** Prima (esquerda) para retroceder um passo ou prima  $\leftarrow$  BACK para fechar o menu.

Os estilos disponíveis são…

• Pessoal - As preferências de som que definiu

durante a activação inicial.

- Original A definição de som mais neutra
- Filme Ideal para ver filmes
- Música Ideal para ouvir música
- Jogo Ideal para jogos
- Notícias Ideal para a voz

#### Personalizar um estilo

Qualquer definição de som que ajuste, como Agudos ou Graves, é guardada no Estilo de som actualmente seleccionado. Permite-lhe personalizar todos os estilos.

O estilo Pessoal é o único que permite guardar as definições para cada dispositivo ligado no menu de **Fontes** 

#### Restaurar um estilo

Para restaurar o estilo para os valores originais…

1 - Prima  $\bullet$  SETTINGS, seleccione Todas as definições e prima OK.

- **2** Seleccione Som e prima OK.
- **3** Seleccione Estilo de som e prima OK.
- **4** Seleccione o estilo que pretende restaurar e prima OK.

**5 -** Prima a tecla colorida Restaur. estilo . O estilo é restaurado.

**6 -** Prima (esquerda) para retroceder um passo ou prima  $\leftarrow$  BACK para fechar o menu.

### Altifalantes

#### Seleccionar os altifalantes

Neste menu, pode ligar ou desligar os altifalantes do televisor. Se ligar um sistema de cinema em casa ou um altifalante sem fios Bluetooth, pode seleccionar que dispositivo deve reproduzir o som do televisor. Todos os sistemas de altifalantes disponíveis são apresentados nesta lista.

Se estiver a utilizar uma ligação HDMI CEC para um dispositivo de áudio (como um sistema de cinema em casa), pode seleccionar o Início automático do EasyLink. O televisor irá ligar o dispositivo áudio, enviar o som do televisor para o dispositivo e desligar os altifalantes do televisor.

Para seleccionar os altifalantes pretendidos...

1 - Prima  $\bigstar$  SETTINGS, seleccione Altifalantes e prima OK.

**2 -** Seleccione o sistema de altifalantes pretendido e prima OK.

**3 -** Prima (esquerda) para retroceder um passo ou prima  $\leftarrow$  BACK para fechar o menu.

#### Altifalantes sem fios (Bluetooth)

#### Do que necessita

Pode ligar um dispositivo sem fios com Bluetooth® a este televisor – um altifalante, um subwoofer, um soundbar ou auscultadores sem fios. Também pode

ligar um comando de jogos sem fios com Bluetooth LE.

Para reproduzir o som do televisor num altifalante sem fios, tem de emparelhar o altifalante sem fios com o televisor. Pode emparelhar alguns altifalantes sem fios e um máximo de 4 dispositivos Bluetooth LE (Low Energy = baixo consumo). O televisor pode reproduzir o som de apenas um altifalante de cada vez. Se ligar um subwoofer, o som é reproduzido no televisor e no subwoofer. Se ligar um SoundBar, o som é reproduzido apenas no SoundBar.

#### Atenção - sincronização áudio para vídeo

Muitos sistemas de altifalante Bluetooth possuem uma "latência" elevada. Latência elevada significa que existe um desfasamento de áudio no vídeo, provocando uma dessincronização labial. Antes de adquirir um sistema de altifalantes Bluetooth, informese sobre os modelos mais recentes e procure um dispositivo com uma classificação de baixa latência. Aconselhe-se junto do seu representante.

Para obter mais informações sobre como emparelhar um altifalante sem fios, prima a tecla colorida Palavras-chave e procure Bluetooth, emparelhamento.

#### Emparelhar um altifalante

Na Ajuda, prima a tecla colorida - Palavras-chave e procure Bluetooth, emparelhamento para obter mais informações sobre o emparelhamento de dispositivos sem fios.

#### Remover um altifalante

Na Ajuda, prima a tecla colorida **- Palavras-chave** e procure Bluetooth, remover dispositivo para obter mais informações sobre como desemparelhar (remover) um dispositivo Bluetooth sem fios.

#### Volume do subwoofer

Se ligar um subwoofer Bluetooth sem fios, pode aumentar ou diminuir ligeiramente o volume do subwoofer.

Para ajustar um pouco o volume…

1 - Prima  $\bigstar$  SETTINGS, seleccione Todas as definições e prima OK.

**2 -** Seleccione Som > Altifalantes sem fios > Volume do subwoofer e prima > (direita).

**3** - Prima ∧ (cima) ou ∨ (baixo) para ajustar o valor.

**4 -** Prima (esquerda) para retroceder um passo ou prima  $\leftarrow$  BACK para fechar o menu.

#### Problemas

#### Perda de ligação

• Posicione o altifalante sem fios a uma distância inferior a 5 metros em relação ao televisor.

• Áreas com uma actividade sem fios intensa apartamentos com muitos routers sem fios - podem dificultar a ligação sem fios. Mantenha o router e o altifalante sem fios o mais próximos possível do televisor.

Sincronização áudio e vídeo

• Antes de comprar um altifalante Bluetooth sem fios, informe-se sobre a qualidade da sincronização de áudio e vídeo, normalmente designada por "sincronização labial". Nem todos os dispositivos Bluetooth funcionam correctamente. Aconselhe-se junto do seu representante.

### Definições de som

#### Graves

A opção Graves permite ajustar o nível dos tons baixos do som.

Para ajustar o nível…

1 - Prima  $\triangle$  SETTINGS, seleccione Todas as definições e prima OK.

- **2** Seleccione Som e prima OK.
- 3 Seleccione Graves e prima > (direita).
- 4 Prima ∧ (cima) ou ∨ (baixo) para ajustar o valor.

**5 -** Prima (esquerda) para retroceder um passo ou prima  $\leftarrow$  BACK para fechar o menu.

#### Agudos

A opção Agudos permite ajustar o nível dos tons altos do som.

Para ajustar o nível…

- 1 Prima  $\bigstar$  SETTINGS, seleccione Todas as definições e prima OK.
- **2** Seleccione Som e prima OK.
- 3 Seleccione Agudos e prima > (direita).

4 - Prima  $\land$  (cima) ou  $\lor$  (baixo) para ajustar o valor.

**5 -** Prima (esquerda) para retroceder um passo ou prima  $\leftarrow$  BACK para fechar o menu.

#### Volume de auscultadores

A opção Volume de auscultadores permite definir em separado o volume de uns auscultadores que estejam ligados.

Para ajustar o volume…

1 - Prima **&** SETTINGS, seleccione Todas as definições e prima OK.

**2 -** Seleccione Som e prima OK.

**3 -** Seleccione Volume de auscultadores e prima (direita).

4 - Prima  $\bigwedge$  (cima) ou  $\bigvee$  (baixo) para ajustar o valor.

**5 -** Prima (esquerda) para retroceder um passo ou prima  $\leftarrow$  BACK para fechar o menu.

#### Modo surround

O Modo surround permite definir o efeito sonoro dos altifalantes do televisor.

Para definir o modo surround…

1 - Prima  $\triangle$  SETTINGS, seleccione Todas as definições e prima OK.

- **2** Seleccione Som e prima OK.
- **3** Seleccione Modo surround e prima OK.

**4 -** Seleccione Estéreo ou Incredible Surround e prima OK.

**5 -** Prima (esquerda) para retroceder um passo ou prima  $\leftarrow$  BACK para fechar o menu.

#### Definições avançadas

Nivelação automática de volume

A opção Nivelação automática de volume permite definir o televisor para corrigir automaticamente diferenças de volume repentinas. Normalmente, isto acontece no início de anúncios publicitários ou quando muda de canal.

Para ligar ou desligar…

1 - Prima **&** SETTINGS, seleccione **Todas as** definições e prima OK.

**2 -** Seleccione Som e prima OK.

**3 -** Seleccione Avançado > Nivelação automática de volume e prima OK.

**4 -** Seleccione Ligado ou Desligado e prima OK.

5 - Prima (esquerda) para retroceder um passo ou prima  $\leftarrow$  BACK para fechar o menu.

#### Altifalantes

Neste menu, pode ligar ou desligar os altifalantes do televisor. Se ligar um sistema de cinema em casa ou um altifalante sem fios Bluetooth, pode seleccionar que dispositivo deve reproduzir o som do televisor. Todos os sistemas de altifalantes disponíveis são apresentados nesta lista.

Se estiver a utilizar uma ligação HDMI CEC para um dispositivo de áudio (como um sistema de cinema em casa), pode seleccionar o Início automático do EasyLink. O televisor irá ligar o dispositivo áudio,

enviar o som do televisor para o dispositivo e desligar os altifalantes do televisor.

Para seleccionar os altifalantes pretendidos...

1 - Prima **\*** SETTINGS, seleccione Altifalantes e prima OK.

**2 -** Seleccione o sistema de altifalantes pretendido e prima OK.

**3 -** Prima (esquerda) para retroceder um passo ou prima  $\leftarrow$  BACK para fechar o menu.

#### Clear Sound

O Clear Sound permite melhorar o som para as vozes. Ideal para programas de notícias. Pode activar ou desactivar o melhoramento de voz.

Para ligar ou desligar…

- 1 Prima  $\bigotimes$  SETTINGS, seleccione Todas as definições e prima OK.
- **2** Seleccione Som e prima OK.
- **3** Seleccione Avançado > Clear Sound e prima OK.
- **4** Seleccione Ligado ou Desligado e prima OK.
- **5** Prima (esquerda) para retroceder um passo
- ou prima  $\leftarrow$  BACK para fechar o menu.

#### Formato da saída de áudio

Na Ajuda, prima a tecla colorida - Palavras-chave e procure Formato da saída de áudio para obter mais informações.

#### Nivelamento da saída de áudio

Na Ajuda, prima a tecla colorida - Palavras-chave e procure Nivelamento da saída de áudio para obter mais informações.

#### Atraso de saída de áudio

Na Ajuda, prima a tecla colorida - Palavras-chave e procure Atraso de saída de áudio para obter mais informações.

#### Correcção da saída de áudio

Na Ajuda, prima a tecla colorida **- Palavras-chave** e procure Correcção da saída de áudio para obter mais informações.

### Posicionamento do televisor

Durante a primeira instalação, esta definição é regulada para Num suporte para TV ou Na parede. Se tiver alterado o posicionamento do televisor entretanto, deve ajustar esta definição de forma correspondente para garantir a melhor reprodução do som.

1 - Prima  $\bigotimes$  SETTINGS, seleccione Todas as definições e prima OK.

**2 -** Seleccione Som e prima OK.

**3 -** Seleccione Posicionamento do televisor e prima OK.

**4 -** Seleccione Num suporte para TV ou Na parede e prima OK.

5 - Prima < (esquerda) para retroceder um passo ou prima  $\leftarrow$  BACK para fechar o menu.

### $\overline{224}$ Ambilight

### Estilo de Ambilight

Na Ajuda, prima a tecla colorida - Palavras-chave e procure Estilo de Ambilight para obter mais informações.

### Ambilight desligado

Para desligar o Ambilight…

- 1- Prima **@**AMBILIGHT.
- **2** Seleccione Desligado e prima OK.

**3 -** Prima (esquerda) para retroceder um passo ou prima  $\leftarrow$  BACK para fechar o menu.

### Definições do Ambilight

#### Brilho

Pode definir o nível de brilho do Ambilight.

Para ajustar o nível…

1 - Prima  $\triangle$  SETTINGS, seleccione Todas as definições e prima OK.

2 - Seleccione Ambilight > Brilho e prima > (direita).

**3** - Prima ∧ (cima) ou ∨ (baixo) para ajustar o valor.

**4 -** Prima (esquerda) para retroceder um passo ou prima  $\leftarrow$  BACK para fechar o menu.

#### Brilho na parte inferior

Pode definir o nível de brilho do Ambilight na parte inferior do televisor. Uma superfície de mesa branca pode reflectir demasiado o Ambilight.

Para ajustar o nível…

1 - Prima  $\bullet$  SETTINGS, seleccione Todas as definições e prima OK. **2 -** Seleccione Ambilight > Brilho na parte inferior e  $prime$   $\lambda$  (direita).

3 - Prima ∧ (cima) ou ∨ (baixo) para ajustar o valor.

**4 -** Prima (esquerda) para retroceder um passo ou prima  $\leftarrow$  BACK para fechar o menu.

#### Saturação

Pode definir o nível de saturação de cor do Ambilight.

Para ajustar o nível…

1 - Prima **&** SETTINGS, seleccione Todas as definições e prima OK.

**2 -** Seleccione Ambilight > Saturação e prima (direita).

**3** - Prima ∧ (cima) ou ∨ (baixo) para ajustar o valor.

**4 -** Prima (esquerda) para retroceder um passo ou prima  $\leftarrow$  BACK para fechar o menu.

#### Ambilight+hue

#### Do que necessita

A opção Ambilight+hue permite configurar as lâmpadas Philips Hue para que estas acompanhem as cores do Ambilight do televisor. As lâmpadas Philips Hue aumentam o efeito Ambilight em toda a divisão. Se ainda não tiver lâmpadas Philips Hue, compre o Kit para principiantes Philips Hue (inclui uma Hue Bridge e 3 lâmpadas Hue) e instale as lâmpadas e a Bridge. Pode comprar lâmpadas Philips Hue adicionais em separado.

Para configurar Ambilight+hue no seu televisor é preciso…

- uma Hue Bridge da Philips
- algumas lâmpadas Philips Hue
- este televisor ligado à rede doméstica

Pode realizar toda a configuração do Ambilight+hue no televisor sem necessitar da aplicação Ambilight+hue.

Se, mais tarde, transferir a aplicação Ambilight+hue gratuita para o seu smartphone ou tablet, pode utilizála para ajustar algumas das definições do Ambilight+hue.

#### Configurar

#### Passo 1 – rede

No primeiro passo, tem de preparar o televisor para localizar a Hue Bridge da Philips. O televisor e a Hue Bridge da Philips devem usar a mesma rede.

Configurar...

**1 -** Ligue a Hue Bridge da Philips à tomada eléctrica. **2 -** Ligue a Hue Bridge da Philips ao mesmo router que está a utilizar para o televisor – utilize um cabo

Ethernet para efectuar a ligação.

**3 -** Acenda as lâmpadas Hue.

Para iniciar a configuração…

1 - Prima  $\bullet$  SETTINGS, seleccione Todas as definições e prima OK.

**2 -** Seleccione Ambilight > Ambilight+hue e prima OK.

**3 -** Seleccione Configurar e prima OK.

**4 -** Seleccione Iniciar e prima OK. O televisor irá procurar a Hue Bridge da Philips. Se o televisor não estiver ligado à rede doméstica, inicia primeiro a configuração da rede. Se a Hue Bridge da Philips for apresentada na lista...

Avance para o passo 2 – Hue Bridge.

Para obter mais informações sobre como ligar o televisor à rede doméstica, prima a tecla colorida Palavras-chave e procure Rede, sem fios.

#### Passo 2 – Hue Bridge

No passo seguinte, estabelece a ligação entre o televisor e a Hue Bridge da Philips.

O televisor só pode ser ligado a uma Hue Bridge.

Para estabelecer ligação à Hue Bridge…

**1 -** Com o televisor ligado à rede doméstica, são apresentadas as Hue Bridges disponíveis. Se o televisor ainda não tiver encontrado a sua Hue Bridge, pode seleccionar Pesquisar novam. e premir OK.

Se o televisor tiver encontrado a única Hue Bridge que tem, seleccione o nome da Hue Bridge e prima OK.

Se tiver mais do que uma Hue Bridge disponível, seleccione a Hue Bridge que pretende utilizar e prima OK.

**2 -** Seleccione Iniciar e prima OK.

**3 -** Agora vá à Hue Bridge da Philips e prima o botão de ligação localizado no meio do dispositivo. Desta forma, a Hue Bridge é ligada ao televisor. Execute esta operação no espaço de 30 segundos. O televisor confirma então se se encontra uma Hue Bridge ligada.

**4 -** Seleccione OK e prima OK.

Com a Hue Bridge da Philips ligada ao televisor, vá à

página Lâmpadas hue.

#### Passo 3 – lâmpadas hue

No passo seguinte, seleccione as lâmpadas Hue da Philips que devem acompanhar o Ambilight. Pode seleccionar, no máximo, 9 lâmpadas Hue da Philips para Ambilight+hue.

Para seleccionar as lâmpadas para Ambilight+hue…

**1 -** Na lista, marque as lâmpadas que têm de seguir o Ambilight. Para marcar uma lâmpada, seleccione o nome da lâmpada e prima OK. Quando marcar uma lâmpada, esta apresenta uma intermitência. **2 -** Quando tiver terminado, seleccione OK e prima

OK.

Já com as lâmpadas marcadas para Ambilight+hue, vá à página Configurar lâmpada.

#### Passo 4 – configurar lâmpada

No passo seguinte, configure cada lâmpada Hue da Philips.

Para configurar cada lâmpada Hue…

**1 -** Seleccione uma lâmpada para configurar e prima OK. A lâmpada seleccionada está intermitente.

**2 -** Seleccione Iniciar e prima OK.

**3 -** Em primeiro lugar, indique onde colocou a lâmpada em relação ao televisor. Uma definição correcta do Ângulo envia a cor Ambilight correcta para a lâmpada. Seleccione a barra de deslocamento para ajustar a posição.

**4 -** Em segundo lugar, indique a Distância entre a lâmpada e o televisor. Quanto mais distante estiver o televisor, mais fraca é a cor do Ambilight. Seleccione a barra de deslocamento para ajustar a distância. **5 -** Finalmente, defina o Brilho da

lâmpada. Seleccione a barra de deslocamento para ajustar o brilho.

**6 -** Para parar a configuração desta lâmpada, seleccione OK e prima OK.

**7 -** No menu Configurar Ambilight+hue, pode efectuar o mesmo processo para cada lâmpada. **8 -** Quando todas as lâmpadas Ambilight+hue estiverem configuradas, seleccione Concluir e prima OK.

O Ambilight+hue está pronto para ser utilizado.

#### Ligar ou desligar

Pode desligar o efeito Ambilight+hue das lâmpadas. As lâmpadas acender-se-ão a branco.

Para desligar o Ambilight+hue...

1 - Prima  $\mathbf{\dot{\alpha}}$  SETTINGS, seleccione Ambilight+hue e

#### prima OK.

**2 -** Seleccione Desligado ou Ligado e prima OK.

**3 -** Prima (esquerda) para retroceder um passo

ou prima  $\leftarrow$  BACK para fechar o menu.

#### Envolvência

Pode ajustar o nível do efeito Ambilight para as lâmpadas Ambilight+hue.

Para ajustar a envolvência Ambilight+hue…

1 - Prima  $\star$  SETTINGS, seleccione Todas as definições e prima OK.

**2 -** Seleccione Ambilight > Ambilight+hue e prima OK.

3 - Seleccione Envolvência e prima > (direita).

4 - Prima  $\bigwedge$  (cima) ou  $\bigvee$  (baixo) para ajustar o valor.

**5 -** Prima (esquerda) para retroceder um passo ou prima  $\leftarrow$  BACK para fechar o menu.

#### Ver configuração

Em Ver configuração, pode consultar a configuração actual de Ambilight+hue. Qual rede está a utilizar, quantas lâmpadas estão ligadas, etc.

Para ver a configuração de Ambilight+hue actual…

1 - Prima  $\bullet$  SETTINGS, seleccione Todas as definições e prima OK.

**2 -** Seleccione Ambilight > Ambilight+hue e prima OK.

**3 -** Seleccione Ver configuração e prima OK.

**4 -** Prima (esquerda) para retroceder um passo ou prima  $\leftarrow$  BACK para fechar o menu.

#### Repor configuração

Pode repor (desinstalar) a configuração completa de Ambilight+hue de uma só vez.

Para repor a configuração de Ambilight+hue...

1 - Prima  $\bullet$  SETTINGS, seleccione Todas as definições e prima OK.

**2 -** Seleccione Ambilight > Ambilight+hue e prima OK.

**3 -** Seleccione Repor configuração e prima OK. A configuração é reposta.

**4 -** Prima (esquerda) para retroceder um passo ou prima  $\leftarrow$  BACK para fechar o menu.

#### Lounge Light

Com o televisor no modo de espera, pode ligar a Lounge Light. A função Lounge Light corresponde ao Ambilight sem vídeo. Também pode ligar a Lounge

Light quando o televisor estiver ligado, mas o ecrã estiver desligado para poupar energia, por exemplo, quando estiver a ouvir uma estação de rádio.

#### Em espera

Com o televisor no modo de espera, prima AMBILIGHT para ligar a Lounge Light. Prima novamente para alternar entre os diferentes esquemas de cores, sendo possível encontrá-los no menu Acompanhar cor. Prima movamente para desligar.

#### Desligar ecrã

Com o televisor ligado, mas o ecrã do televisor desligado, prima **@** AMBILIGHT para ligar a Lounge Light. Com o botão @ AMBILIGHT, pode alternar entre o estilo de áudio definido no menu Acompanhar áudio ou o esquema de cores definido no menu Acompanhar cor. Prima @ novamente para desligar.

Na Ajuda, prima a tecla colorida - Palavras-chave e procure Desligar ecrã para obter mais informações sobre como desligar o ecrã para poupar energia enquanto está a ouvir uma estação de rádio.

#### Avançado

#### Cor da parede

A opção Cor da parede permite neutralizar a influência exercida por uma parede colorida sobre as cores do Ambilight. Seleccione a cor da parede atrás do televisor e este modificará as cores do Ambilight para estas serem apresentadas da forma correcta.

Para seleccionar uma cor da parede. . .

1 - Prima  $\bullet$  SETTINGS, seleccione Todas as definições e prima OK.

- **2** Seleccione Ambilight > Avançado e prima OK.
- **3** Seleccione Cor da parede e prima OK.

**4 -** Seleccione a cor que corresponde à cor da parede atrás do televisor e prima OK.

5 - Prima < (esquerda) para retroceder um passo ou prima  $\leftarrow$  BACK para fechar o menu.

#### Desligar televisor

A opção Desligar televisor permite definir o Ambilight para se desligar imediatamente ou para desvanecer lentamente quando desliga o televisor. O desvanecimento lento fornece-lhe algum tempo para ligar as luzes da sua sala de estar.

Para seleccionar a forma como o Ambilight se desliga…

1 - Prima  $\bigstar$  SETTINGS, seleccione Todas as definições e prima OK.

**2 -** Seleccione Ambilight > Avançado e prima OK.

**3 -** Seleccione Desligar televisor e prima OK.

**4 -** Seleccione Desvanecer até desligar ou Desligar imediato e prima OK.

5 - Prima (esquerda) para retroceder um passo ou prima  $\leftarrow$  BACK para fechar o menu.

#### Sintonia ISF

Quando um perito ISF calibra o televisor, é possível calibrar uma cor estática do Ambilight. Pode seleccionar qualquer cor que desejar. Com a calibração ISF concluída, pode seleccionar a cor estática ISF.

Para seleccionar a cor estática ISF…

Prima **(m** (Ambilight), seleccione **ISF** e prima OK.

Para mais informações, prima a tecla colorida Palavras-chave e procure Calibração ISF®.

### $22.5$ Definições Eco

### Poupança de energia

Se seleccionar Poupança de energia, o televisor muda o estilo de imagem automaticamente para Padrão, a regulação economizadora ideal para a imagem e o Ambilight.

Para definir o televisor para a opção Poupança de energia…

1 - Prima  $\bigstar$  SETTINGS, seleccione Todas as definições e prima OK.

**2 -** Seleccione Definições Eco e prima OK.

**3 -** Seleccione Poupança de energia, o Estilo de imagem é definido automaticamente para Padrão. A definição é marcada com uma **o** (folha).

**4 -** Prima (esquerda) para retroceder um passo ou prima  $\leftarrow$  BACK para fechar o menu.

### Desligar ecrã

Se estiver apenas a utilizar o televisor para ouvir música, pode desligar o ecrã do televisor para poupar energia.

Para desligar o ecrã do televisor…

1 - Prima  $\triangle$  SETTINGS, seleccione Todas as definições e prima OK.

- **2** Seleccione Definições Eco e prima OK.
- **3** Seleccione Desligar ecrã e prima OK. O ecrã desligar-se-á.

**4 -** Prima (esquerda) para retroceder um passo ou prima  $\leftarrow$  BACK para fechar o menu.

Para voltar a ligar o ecrã, prima qualquer tecla do telecomando.

### Sensor de luz

Para economizar energia, o sensor de luz ambiente integrado reduz o brilho do ecrã do televisor quando a luz circundante é reduzida. O sensor de luz incorporado ajusta automaticamente a imagem, juntamente com o Ambilight, às condições de iluminação da divisão.

Para desligar apenas o ecrã do televisor…

1 - Prima  $\bigstar$  SETTINGS, seleccione Todas as definições e prima OK.

**2 -** Seleccione Definições Eco e prima OK.

**3 -** Seleccione Sensor de luz e prima OK. Quando o sensor da luz é activado, a definição é marcada com uma  $\blacksquare$  (folha).

**4 -** Prima (esquerda) para retroceder um passo ou prima  $\leftarrow$  BACK para fechar o menu.

### Temporizador para desligar

Se o televisor receber um sinal de TV mas se nenhum botão do telecomando for premido durante um período de 4 horas, o televisor desliga-se automaticamente para poupar energia. Além disso, se o televisor não receber um sinal de TV nem um comando do telecomando durante 10 minutos, o televisor desliga-se automaticamente.

Se utilizar o televisor como monitor ou utilizar um receptor digital para ver televisão (uma set-top box - STB) e, consequentemente, não utilizar o telecomando do televisor, deve desactivar esta função para desligar automaticamente.

Para desactivar o Temporizador para desligar …

1 - Prima  $\bigstar$  SETTINGS, seleccione Todas as definições e prima OK.

**2 -** Seleccione Definições Eco e prima OK.

**3 -** Seleccione Temporizador para desligar e prima (direita).

4 - Prima  $\land$  (cima) ou  $\lor$  (baixo) para ajustar o valor. O valor 0 (Desligado) desactiva a função para desligar automaticamente.

**5 -** Prima (esquerda) para retroceder um passo ou prima  $\leftarrow$  BACK para fechar o menu.

### $\overline{226}$ Definições gerais

### Brilho do logótipo Philips

Pode desligar ou ajustar o brilho do logótipo da marca Philips na parte frontal do televisor.

Para ajustar ou desligar…

1 - Prima  $\bigstar$  SETTINGS, seleccione Todas as definições e prima OK.

- **2** Seleccione Definições gerais e prima OK.
- **3** Seleccione Brilho do logótipo Philips e prima OK.
- **4** Seleccione Máximo, Médio, Mínimo ou Desligado e prima OK.

**5 -** Prima (esquerda) para retroceder um passo ou prima  $\leftarrow$  BACK para fechar o menu.

### Casa ou Loja

Se utilizar o televisor em casa, defina a localização para Casa. Se utilizar o televisor numa loja, defina a localização para Loja. Na localização Loja, o Estilo de imagem é definido automaticamente para Vivo. O temporizador para desligar automático é desligado.

Para definir a localização do televisor...

- 1 Prima  $\bigotimes$  SETTINGS, seleccione Todas as definições e prima OK.
- **2** Seleccione Definições gerais e prima OK.
- **3** Seleccione Localização e prima OK.
- **4** Seleccione Casa ou Loja e prima OK.

**5 -** Prima (esquerda) para retroceder um passo ou prima  $\leftarrow$  BACK para fechar o menu.

### Configuração para loja

Se o televisor estiver definido para Loja, algumas definições foram configuradas automaticamente. Pode alterar estas definições de loja em Configuração para loja.

Para definir a Configuração para loja...

1 - Prima **&** SETTINGS, seleccione Todas as definições e prima OK.

- **2** Seleccione Definições gerais e prima OK.
- **3** Seleccione Configuração para loja e prima OK.
- **4** Altere as definições de acordo com as suas preferências.

**5 -** Prima (esquerda) para retroceder um passo ou prima  $\leftarrow$  BACK para fechar o menu.

#### Menu de demonstração

Para apresentar a qualidade de imagem e som deste televisor, pode reproduzir um clipe de vídeo guardado.

Para reproduzir o clipe de vídeo de demonstração...

**1 -** Prima .

**2 -** Seleccione Menu de demonstração e prima OK. O clipe de vídeo começa a ser reproduzido.

Pode utilizar este clipe de vídeo para verificar a qualidade de imagem e de som do televisor. O televisor muda para as definições de fábrica quando estiver a reproduzir o clipe de vídeo.

### EasyLink

Na Ajuda, prima a tecla colorida **- Palavras-chave** e procure EasyLink para obter mais informações sobre EasyLink.

### Avançado

#### Dados do Guia de TV

Na Ajuda, prima a tecla colorida - Palavras-chave e procure Dados do guia de TV para obter mais informações.

#### Logótipos dos canais

Em alguns países, o televisor pode apresentar os logótipos dos canais.

Se não quiser que estes logótipos sejam apresentados, pode desactivá-los.

Para desactivar os logótipos…

- 1 Prima  $\bigstar$  SETTINGS, seleccione Todas as definições e prima OK.
- **2** Seleccione Definições gerais e prima OK.
- **3** Seleccione Avançado > Logótipos dos canais e prima OK.
- **4** Seleccione Ligado ou Desligado e prima OK.
- **5** Prima (esquerda) para retroceder um passo
- ou prima  $\leftarrow$  BACK para fechar o menu.

#### HbbTV

Se um canal de TV oferecer páginas de HbbTV, primeiro tem de activar a HbbTV nas definições do televisor para poder ver as páginas.

1 - Prima  $\bullet$  SETTINGS, seleccione Todas as definições e prima OK.

**2 -** Seleccione Definições gerais > HbbTV e prima OK.

- **3** Seleccione Ligado e prima OK.
- **4** Prima (esquerdo) para retroceder um passo
- ou prima  $\leftarrow$  BACK para fechar o menu.

Se quiser impedir o acesso a páginas de HbbTV num canal específico, pode bloquear as páginas HbbTV

apenas para este canal.

**1 -** Sintonize o canal para o qual pretende bloquear as páginas HbbTV.

2 - Prima **@** OPTIONS, seleccione HbbTV neste canal e prima OK.

**3 -** Seleccione Desligado e prima OK.

### Definições de fábrica

Pode voltar a repor as definições originais do televisor (predefinições de fábrica) para imagem, som e Ambilight.

Para voltar às definições originais…

1 - Prima  $\bullet$  SETTINGS, seleccione Todas as definições e prima OK.

- **2** Seleccione Definições gerais e prima OK.
- **3** Seleccione Definições de fábrica e prima OK.
- **4** Seleccione Ok e prima OK.

**5 -** Prima (esquerda) para retroceder um passo ou prima  $\leftarrow$  BACK para fechar o menu.

### Reinstalar TV

Pode efectuar novamente uma instalação completa do televisor.

Para efectuar novamente uma instalação completa do televisor…

1 - Prima  $\bigotimes$  SETTINGS, seleccione Todas as definições e prima OK.

- **2** Seleccione Definições gerais e prima OK.
- **3** Seleccione Reinstalar TV e prima OK.

**4 -** Siga as instruções no ecrã. A instalação irá demorar alguns minutos.

### $\overline{227}$ Idioma, região e relógio

### Idioma de menu

Altere novamente para o seu idioma.

- 1 Prima  $\blacksquare$  (a tecla redonda acima da tecla OK).
- 2 Seleccione o ícone  $\bullet$  (Definições) e prima
- 3 Prima 5 vezes  $\vee$  (baixo).

4 - Prima 3 vezes > (direita), seleccione o seu idioma e prima OK.

5 - Prima  $\leftarrow$  BACK para fechar o menu.

### Preferências do idioma

#### Idioma de legendas preferido

Uma transmissão digital pode oferecer legendas de vários idiomas para um programa. Pode definir os idiomas preferidos para as legendas principais e as legendas secundárias. Se disponíveis, o televisor mostra as legendas que seleccionou.

Para definir os idiomas das legendas principais e secundárias…

1 - Prima  $\bullet$  SETTINGS, seleccione Todas as definições e prima OK.

**2 -** Seleccione Região e idioma e seleccione Idiomas > Legendas principais ou Legendas secundárias.

**3 -** Seleccione o idioma que deseja e prima OK.

**4 -** Prima (esquerda) para retroceder um passo

ou prima  $\leftarrow$  BACK para fechar o menu.

#### Idioma de áudio preferido

Uma transmissão digital pode oferecer vários idiomas de áudio (idiomas falados) para um programa. Pode definir o idioma de áudio principal e secundário que prefere. Se o áudio estiver disponível num desses idiomas, o televisor muda para o mesmo.

Para definir os idiomas de áudio principal e secundário…

1 - Prima  $\bullet$  SETTINGS, seleccione Todas as definições e prima OK.

**2 -** Seleccione Região e idioma e seleccione Idiomas > Áudio principal ou Áudio secundário.

**3 -** Seleccione o idioma que deseja e prima OK.

**4 -** Prima (esquerdo) para retroceder um passo ou prima  $\leftarrow$  BACK para fechar o menu.

### Relógio

#### Data e hora

#### Automático

A definição padrão para o relógio do televisor é Automático. As informações de hora têm origem na informação de Tempo Universal Coordenado (UTC) transmitida.

Se o relógio não estiver certo, é possível definir o relógio do televisor para Dependente do país. Em alguns países, pode seleccionar um determinado fuso horário ou definir uma correcção de hora. Em alguns países, para alguns fornecedores de serviços de rede, as definições do relógio estão ocultas, para evitar regulações incorrectas do relógio.

Para acertar o relógio do televisor…

1 - Prima **&** SETTINGS, seleccione Todas as definições e prima OK.

**2 -** Seleccione Região e idioma, seleccione Relógio > Modo relógio autom. e prima OK.

**3 -** Seleccione Automático ou Dependente do país e prima OK.

**4 -** Prima (esquerda) para retroceder um passo ou prima  $\leftarrow$  BACK para fechar o menu.

#### Manual

Se nenhuma das definições automáticas apresentar a hora correctamente, pode acertar a hora manualmente.

No entanto, se programar gravações a partir do Guia de TV, recomendamos que a hora e a data não sejam alteradas manualmente. Em alguns países, para alguns fornecedores de serviços de rede, as definições do relógio estão ocultas, para evitar regulações incorrectas do relógio.

Para acertar manualmente o relógio do televisor (se disponível)...

1 - Prima  $\bigstar$  SETTINGS, seleccione Todas as definições e prima OK.

**2 -** Seleccione Região e idioma, seleccione Relógio > Modo relógio autom. e prima OK.

**3 -** Seleccione Manual e prima OK.

**4 -** Prima (esquerda) e seleccione Data ou Hora e prima OK.

5 - Prima  $\land$  (cima) ou  $\lor$  (baixo) para ajustar o valor.

**6 -** Prima (esquerda) para retroceder um passo ou prima  $\leftarrow$  BACK para fechar o menu.

#### Fuso horário

Em alguns países, pode seleccionar um determinado fuso horário para acertar o relógio do televisor correctamente.

Para definir o fuso horário (se disponível)...

1 - Prima  $\bigstar$  SETTINGS, seleccione Todas as definições e prima OK.

**2 -** Seleccione Região e idioma > Relógio e prima OK.

**3 -** Seleccione Fuso horário e prima OK.

**4 -** De acordo com o seu país, pode seleccionar um fuso horário ou definir uma hora para acertar o relógio do televisor.

**5 -** Prima (esquerda) para retroceder um passo ou prima  $\leftarrow$  BACK para fechar o menu.

#### Temporizador

A função Temporizador permite-lhe definir o televisor para mudar automaticamente para o modo de espera após um período predefinido.

Para definir o Temporizador…

1 - Prima  $\bullet$  SETTINGS, seleccione Todas as definições e prima OK.

**2 -** Seleccione Definições gerais, seleccione Temporizador e prima > (direita). Utilizando a barra de deslocamento, pode definir um período máximo de até 180 minutos, em intervalos de 5 minutos. Se seleccionar 0 minutos, o Temporizador é desactivado. Pode desligar o televisor a qualquer momento ou voltar a definir o tempo durante a contagem. **3 -** Prima (esquerda) para retroceder um passo ou prima  $\leftarrow$  BACK para fechar o menu.

### Teclado do telecomando

O esquema normal do teclado do telecomando é Qwerty.

#### Teclado Azerty

Dependendo da região onde se encontra, o Teclado do telecomando pode ser definido para Azerty. Os caracteres Azerty são apresentados no canto superior direito das teclas relevantes.

Para definir o esquema do teclado para Azerty…

1 - Prima  $\bigotimes$  SETTINGS, seleccione Todas as definições e prima OK.

**2 -** Seleccione Região e idioma > Teclado do telecomando.

- **3** Seleccione Azerty ou Qwerty e prima OK.
- **4** Prima (esquerda) para retroceder um passo ou prima  $\leftarrow$  BACK para fechar o menu.

Teclado Cirílico

Dependendo da região onde se encontra, o Teclado do telecomando pode ser alterado para caracteres cirílicos.

Os caracteres cirílicos são apresentados no canto superior direito das teclas do teclado.

Para escrever caracteres cirílicos…

- 1 Prima <sub>m</sub> no telecomando.
- **2** Prima novamente para voltar ao Qwerty.

### $\overline{228}$ Acesso universal

### Ligar

Com a opção Acesso universal activa, o televisor dispõe de funções extra para pessoas surdas, com dificuldades auditivas, invisuais ou com dificuldades visuais.

#### Ligar

Se não activou o Acesso universal durante a instalação, pode activá-lo posteriormente. Com a opção Acesso universal activa, a opção Acesso universal é adicionada ao menu de opções.

Para activar o Acesso universal...

1 - Prima  $\bigotimes$  SETTINGS, seleccione Todas as definições e prima OK.

2 - Seleccione Acesso universal, prima > (direita) para seleccionar Acesso universal e prima OK.

**3 -** Seleccione Ligado e prima OK.

**4 -** Prima (esquerda) para retroceder um passo ou prima  $\leftarrow$  BACK para fechar o menu.

### Dificuldades auditivas

Alguns canais de televisão digitais transmitem áudio e legendas especiais adaptados a pessoas com dificuldades auditivas ou surdas. Com a opção Dificuldades auditivas activada, o televisor muda automaticamente para as legendas e o áudio adaptado, se disponíveis. Antes de poder activar a opção Dificuldades auditivas, tem de activar a opção Acesso universal.

Para ligar a opção Dificuldades auditivas…

**1 -** Enquanto vê um canal de TV,

prima  $\bigoplus$  OPTIONS, seleccione Acesso universal e prima OK.

**2 -** Seleccione Deficiência auditiva, depois Ligado e prima OK.

Para verificar se está disponível um idioma de áudio para dificuldades auditivas, prima  $\bullet$  OPTIONS, seleccione Idioma de áudio e procure um idioma de áudio marcado com um 2<sup>+</sup>.

Se a opção Acessibilidade não for apresentada no menu de opções, active o Acesso universal no menu Definições. Para obter mais informações,

prima Palavras-chave e procure Acesso universal, ligar.

### Descrição de áudio

#### Ligar

Os canais de televisão digitais podem transmitir comentários de áudio especiais que descrevem o que está a acontecer no ecrã.

Para poder definir o áudio e os efeitos para portadores de dificuldades visuais, tem de activar primeiro a opção Descrição de áudio.

Além disso, antes de poder activar a opção Descrição de áudio, tem de activar a opção Acesso universal no menu Definições.

A função Descrição de áudio adiciona o comentário de um narrador ao áudio normal. Para ligar os comentários (se disponíveis)…

**1 -** Quando estiver a ver um canal de TV, prima OPTIONS.

**2 -** Seleccione Acesso universal > Descrição de áudio e prima OK.

**3 -** Seleccione Ligado e prima OK.

Pode verificar se há comentário de áudio disponíveis. No menu Opções, seleccione Idioma de áudio e procure um idioma de áudio marcado com um  $\sigma^+$ .

#### Volume misto

Pode misturar o volume do áudio normal com o comentário de áudio.

Para misturar o volume…

1 - Prima **&** SETTINGS, seleccione Todas as definições e prima OK.

**2 -** Seleccione Acesso universal, em seguida, Descrição de áudio e prima OK.

**3 -** Com a opção Descrição de áudio activa, pode seleccionar Volume misto e premir OK.

4 - Prima  $\land$  (cima) ou  $\lor$  (baixo) para ajustar o valor.

**5 -** Prima (esquerda) para retroceder um passo ou prima  $\leftarrow$  BACK para fechar o menu.

Se estiver disponível um idioma de áudio com comentários de áudio adicionados, também pode encontrar esta definição em

OPTIONS > Acessibilidade > Volume misto.

#### Efeitos de áudio

Alguns comentários de áudio podem incluir efeitos de áudio extra, como p. ex. estéreo ou diminuição da intensidade do som.

Para activar os Efeitos de áudio (se disponíveis)…

1 - Prima  $\bullet$  SETTINGS, seleccione Todas as definições e prima OK.

**2 -** Seleccione Acesso universal, em seguida,

#### Descrição de áudio e prima OK.

**3 -** Com a opção Descrição de áudio activa, pode seleccionar Efeitos de áudio e premir OK.

**4 -** Seleccione Ligado e prima OK.

**5 -** Prima (esquerda) para retroceder um passo ou prima  $\leftarrow$  BACK para fechar o menu.

Voz

Os comentários de áudio também podem incluir legendas de palavras que são ditas.

Para activar estas legendas (se disponíveis) . . .

1 - Prima  $\bigstar$  SETTINGS, seleccione Todas as definições e prima OK.

**2 -** Seleccione Acesso universal, em seguida, Descrição de áudio e prima OK.

**3 -** Com a opção Descrição de áudio activa, pode seleccionar Efeitos de áudio e premir OK.

**4 -** Seleccione Descritivo ou Legendas e prima OK.

**5 -** Prima (esquerda) para retroceder um passo

ou prima  $\leftarrow$  BACK para fechar o menu.

### $\overline{229}$ Bloqueio infantil

### Classificação parental

Para evitar que as crianças assistam a um programa não apropriado para a sua idade, pode definir uma classificação etária.

Os canais digitais podem ter uma classificação etária definida para os seus programas. Quando a classificação etária de um programa é igual ou superior à idade que definiu como classificação etária da sua criança, o programa será bloqueado. Para ver um programa bloqueado, primeiro tem de introduzir o código PIN do Bloqueio infantil.

Para definir uma classificação etária…

1 - Prima  $\bullet$  SETTINGS, seleccione Todas as definições e prima OK.

**2 -** Seleccione Bloqueio infantil > Classificação parental.

**3 -** Introduza o código PIN de 4 dígitos do bloqueio infantil. Se ainda não tiver definido um código, seleccione Definir código no Bloqueio infantil. Introduza um código PIN de 4 dígitos do bloqueio infantil e confirme. Agora pode definir uma classificação etária.

**4 -** Novamente em Classificação parental, seleccione uma idade e prima OK.

**5 -** Prima (esquerda) para retroceder um passo ou prima  $\leftarrow$  BACK para fechar o menu.

Para desactivar a classificação etária parental, seleccione Nenhum. No entanto, em alguns países, tem de definir uma classificação etária.

Para algumas emissoras/alguns operadores, o televisor bloqueia apenas programas com uma classificação superior. A classificação etária parental é definida para todos os canais.

### Bloqueio da aplicação

Na Ajuda, prima a tecla colorida - Palavras-chave e procure Bloquear aplicações para obter mais informações.

### Definir código/alterar código

O código PIN do Bloqueio infantil é utilizado para bloquear e desbloquear canais ou programas. Se o televisor ainda não lhe pediu para introduzir um código PIN, pode definir aqui o código PIN do bloqueio infantil.

Para definir o código de bloqueio ou para alterar o código actual…

1 - Prima  $\bigotimes$  SETTINGS, seleccione Todas as definições e prima OK.

**2 -** Seleccione Bloqueio infantil, seleccione Definir código ou Alterar código e prima OK.

**3 -** Introduza um código de 4 dígitos à sua escolha. Se já houver um código definido, introduza o código actual do bloqueio infantil e, em seguida, introduza o código novo duas vezes.

**4 -** Prima (esquerda) para retroceder um passo ou prima  $\leftarrow$  BACK para fechar o menu.

O código novo está definido.

### Esqueceu-se do código PIN?

Caso se tenha esquecido do seu código PIN, pode anular o código actual e introduzir um novo código.

#### 1 - Prima  $\bullet$  SETTINGS, seleccione Todas as definições e prima OK.

**2 -** Seleccione Bloqueio infantil, seleccione Definir código ou Alterar código e prima OK.

**3 -** Introduza o código de anulação 8888.

**4 -** Agora, introduza um novo código PIN do Bloqueio infantil e confirme-o, introduzindo-o novamente.

**5 -** Prima (esquerda) para retroceder um passo ou prima  $\leftarrow$  BACK para fechar o menu.

### $22.10$ Sem fios e redes

### Rede

Na Ajuda, prima a tecla colorida - Palavras-chave e procure Rede para obter mais informações sobre a ligação do televisor a uma rede.

### Bluetooth

#### Do que necessita

Pode ligar um dispositivo sem fios com Bluetooth® a este televisor – um altifalante, um subwoofer, um soundbar ou auscultadores sem fios. Também pode ligar um comando de jogos sem fios com Bluetooth LE.

Para reproduzir o som do televisor num altifalante sem fios, tem de emparelhar o altifalante sem fios com o televisor. Pode emparelhar alguns altifalantes sem fios e um máximo de 4 dispositivos Bluetooth LE (Low Energy = baixo consumo). O televisor pode reproduzir o som de apenas um altifalante de cada vez. Se ligar um subwoofer, o som é reproduzido no televisor e no subwoofer. Se ligar um SoundBar, o som é reproduzido apenas no SoundBar.

#### Atenção - sincronização áudio para vídeo

Muitos sistemas de altifalante Bluetooth possuem uma "latência" elevada. Latência elevada significa que existe um desfasamento de áudio no vídeo, provocando uma dessincronização labial. Antes de adquirir um sistema de altifalantes Bluetooth, informese sobre os modelos mais recentes e procure um dispositivo com uma classificação de baixa latência. Aconselhe-se junto do seu representante.

Para obter mais informações sobre como emparelhar um altifalante sem fios, prima a tecla colorida 
- Palavras-chave e procure Bluetooth, emparelhamento.

#### Emparelhar um dispositivo

Na Ajuda, prima a tecla colorida **- Palavras-chave** e procure Bluetooth, emparelhamento para obter mais informações sobre o emparelhamento de dispositivos sem fios.

#### Seleccionar um dispositivo

Na Ajuda, prima a tecla colorida - Palavras-chave e procure Bluetooth, seleccionar dispositivo para obter mais informações sobre como seleccionar um altifalante sem fios.

#### Remover um dispositivo

Na Ajuda, prima a tecla colorida - Palavras-chave e procure Bluetooth, remover dispositivo para obter mais informações sobre como desemparelhar (remover) um dispositivo Bluetooth sem fios.

### $22.11$ Definições Android

Pode definir ou visualizar várias definições ou informações específicas do Android. Pode encontrar a lista de aplicações instaladas no seu televisor e o espaço de armazenamento de que estas necessitam. Pode definir o idioma que pretende utilizar com a função de Voz. Pode configurar o teclado no ecrã ou permitir que as aplicações utilizem a sua localização. Explore as diferentes definições do Android. Pode aceder a [www.support.google.com/androidtv](http://www.support.google.com/androidtv) para obter mais informações sobre estas definições.

Para abrir estas definições…

- 1 Prima  $\bigcap$  HOME, desloque-se para baixo,
- seleccione **+** Definições gerais e prima OK.

2 - Prima < (direita), seleccione Definições Android e prima OK.

- **3** Explore as diferentes definições do Android.
- 4 Prima (esquerda) para retroceder um passo
- ou prima  $\leftarrow$  BACK para fechar o menu.

# Instalação de canal

 $\overline{231}$ 

 $\overline{23}$ 

## Instalação de antena/cabo

### Actualizar canais

#### Actualização automática de canais

Se receber canais digitais, pode definir o televisor para actualizar automaticamente estes canais.

Uma vez por dia, às 6:00, o televisor actualiza os canais e guarda novos canais. Os novos canais são guardados na Lista de canais e são marcados com a indicação  $\clubsuit$ . Os canais sem sinal são removidos. O televisor tem de estar no modo de espera para actualizar os canais automaticamente. Pode desactivar a Actualização automática de canais.

Para desligar a actualização automática…

1 - Prima  $\bigotimes$  SETTINGS, seleccione Todas as definições e prima OK.

**2 -** Seleccione Canais, Instalação de antena/cabo e prima OK.

**3 -** Introduza o seu código PIN, se necessário.

**4 -** Seleccione Actualização automática de canais e prima OK.

**5 -** Seleccione Desligado e prima OK.

**6 -** Prima (esquerda) para retroceder um passo ou prima  $\leftarrow$  BACK para fechar o menu.

Quando são encontrados canais novos ou se alguns canais forem actualizados ou removidos, é apresentada uma mensagem no televisor quando o

ligar. Para evitar que esta mensagem seja apresentada após cada actualização de canais, pode

desactivá-la.

Para desactivar a mensagem…

1 - Prima  $\triangle$  SETTINGS, seleccione Todas as definições e prima OK.

**2 -** Seleccione Canais, Instalação de antena/cabo e prima OK.

**3 -** Introduza o seu código PIN, se necessário.

**4 -** Seleccione Mensagem de actualização de canais e prima OK.

**5 -** Seleccione Desligado e prima OK.

**6 -** Prima (esquerda) para retroceder um passo ou prima  $\leftarrow$  BACK para fechar o menu.

Em alguns países, a actualização automática de canais é efectuada enquanto vê televisão ou em qualquer altura enquanto o televisor está em modo de espera.

#### Actualização manual de canais

Pode iniciar uma actualização de canais a qualquer momento.

Para iniciar uma actualização de canais manualmente…

1 - Prima  $\bullet$  SETTINGS, seleccione Todas as definições e prima OK.

**2 -** Seleccione Canais, Instalação de antena/cabo e prima OK.

**3 -** Introduza o seu código PIN, se necessário.

**4 -** Seleccione Procurar canais e prima OK.

**5 -** Seleccione Actualizar canais digitais, seleccione Seguinte e prima OK.

**6 -** Seleccione Iniciar e prima OK para actualizar os canais digitais. Isto pode demorar alguns minutos.

**7 -** Prima (esquerda) para retroceder um passo ou prima  $\leftarrow$  BACK para fechar o menu.

### Reinstalar canais

#### Reinstalar todos os canais

Pode reinstalar todos os canais sem afectar todas as outras definições do televisor

Se tiver definido um código PIN, tem de o introduzir antes de poder reinstalar os canais.

Para reinstalar canais…

1 - Prima  $\bullet$  SETTINGS, seleccione Todas as definições e prima OK.

**2 -** Seleccione Canais, Instalação de antena/cabo e prima OK.

- **3** Introduza o seu código PIN, se necessário.
- **4** Seleccione Procurar canais e prima OK.

**5 -** Seleccione Reinstalar canais, seleccione Seguinte e prima OK.

- **6** Seleccione o país onde se encontra neste momento e prima OK.
- **7** Seleccione Seguinte e prima OK.

**8 -** Seleccione o tipo de instalação que pretende, Antena (DVB-T) ou Cabo (DVB-C) e prima OK.

**7 -** Seleccione Seguinte e prima OK.

**10 -** Seleccione o tipo de canais que pretende,

Canais digitais e analógicos ou Apenas canais digitais e prima OK.

**7 -** Seleccione Seguinte e prima OK.

**12 -** Seleccione Iniciar e prima OK para actualizar os canais digitais. Isto pode demorar alguns minutos. 13 - Prima (esquerda) para retroceder um passo

ou prima  $\leftarrow$  BACK para fechar o menu.

#### Reinstalar TV

Pode efectuar novamente uma instalação completa do televisor. O televisor é completamente reinstalado.

Para efectuar novamente uma instalação completa do televisor…

1 - Prima  $\bullet$  SETTINGS, seleccione Todas as definições e prima OK.

**2 -** Seleccione Definições gerais, em seguida, Reinstalar TV e prima OK.

**3 -** Introduza o seu código PIN, se necessário.

**4 -** Seleccione Sim e prima OK para confirmar.

**5 -** O televisor ficará totalmente reinstalado. A

instalação pode demorar alguns minutos. **6 -** Prima (esquerda) para retroceder um passo

ou prima  $\leftarrow$  BACK para fechar o menu.

#### Definições de fábrica

Pode voltar a repor as definições originais do televisor (predefinições de fábrica) para imagem, som e Ambilight.

Para voltar às definições originais…

1 - Prima  $\bigotimes$  SETTINGS, seleccione Todas as definições e prima OK.

**2 -** Seleccione Definições gerais, seleccione Definições de fábrica e prima OK.

**3 -** Prima (esquerda) para retroceder um passo ou prima  $\leftarrow$  BACK para fechar o menu.

### Cópia da lista de canais

#### Introdução

A Cópia da lista de canais destina-se a fornecedores e utilizadores especializados. Em alguns países, a opção Cópia da lista de canais está disponível apenas para copiar canais de satélite.

A opção Cópia da lista de canais permite-lhe copiar os canais instalados num televisor para outro televisor Philips da mesma gama. Esta opção permitelhe evitar a tão demorada procura de canais, carregando uma lista de canais predefinidos para um televisor. Utilize uma unidade flash USB com um tamanho mínimo de 1 GB.

#### Condições

• Ambos os televisores são do mesmo intervalo de anos.

• Ambos os televisores têm o mesmo tipo de hardware. Verifique o tipo de hardware na placa de identificação do televisor na parte posterior do televisor. Indicado geralmente como Q . . . LA

• Ambos os televisores têm versões de software compatíveis.

Versão actual do canal

Para verificar a versão actual da lista de canais…

1 - Prima  $\bullet$  SETTINGS, seleccione Todas as definições e prima OK.

**2 -** Seleccione Canais, Cópia da lista de canais, Versão actual e prima OK.

**3 -** Prima OK para fechar.

#### Versão actual do software

Para verificar a versão actual do software do televisor…

1 - Prima **&** SETTINGS, seleccione Todas as definições e prima OK.

**2 -** Seleccione Actualizar software, Informação de software actual e prima OK.

**3 -** A versão, as notas de lançamento e a data de criação são apresentadas. O número ESN do Netflix também é apresentado, se disponível.

**4 -** Prima (esquerda) para retroceder um passo ou prima  $\leftarrow$  BACK para fechar o menu.

#### Copiar uma lista de canais

Para copiar uma lista de canais…

- **1** Ligar o televisor. Este deve ter canais instalados.
- **2** Introduza uma unidade flash USB.
- 3 Prima  $\bullet$  SETTINGS, seleccione Todas as definições e prima OK.

**4 -** Seleccione Canais, seleccione Cópia da lista de canais, seleccione Copiar para USB e prima OK. Introduza o seu código PIN, se necessário.

**5 -** Quando a cópia estiver concluída, retire a unidade flash USB.

**6 -** Prima (esquerda) para retroceder um passo ou prima  $\leftarrow$  BACK para fechar o menu.

Agora, pode carregar a lista de canais copiada para outro televisor da Philips.

#### Carregar uma lista de canais

#### Para televisores não instalados

Dependendo se o seu televisor já estiver ou não instalado, tem de recorrer a um modo diferente para carregar uma lista de canais.

#### Para um televisor ainda não instalado

**1 -** Ligue a ficha de alimentação para iniciar a instalação e seleccione o idioma e o país. Pode avançar a procura de canais. Conclua a instalação. **2 -** Introduza a unidade flash USB que contém a lista de canais do outro televisor.

**3 -** Para começar a carregar a lista de canais, prima  $\bigstar$  SETTINGS, seleccione Todas as definições e prima OK.

**4 -** Seleccione Canais, em seguida, Cópia da lista de

#### canais, seleccione Copiar para televisor e prima OK.

Introduza o seu código PIN, se necessário. **5 -** O televisor informa se a lista de canais foi copiada para o televisor com sucesso. Retire a unidade flash USB.

#### Para televisores instalados

Dependendo se o seu televisor já estiver ou não instalado, tem de recorrer a um modo diferente para carregar uma lista de canais.

#### Para um televisor já instalado

**1 -** Verifique a definição do país do televisor. (Para verificar esta definição, consulte o capítulo Reinstalar todos os canais. Inicie este procedimento até alcançar a definição do país. Prima  $\leftarrow$  BACK para cancelar a instalação.)

Se o país estiver correcto, avance para o passo 2. Se o país não estiver definido correctamente, tem de iniciar uma reinstalação. Consulte o capítulo Reinstalar todos os canais e inicie a

instalação. Seleccione o país correcto e ignore a procura de canais. Conclua a instalação. Quando terminar, prossiga com o passo 2.

**2 -** Introduza a unidade flash USB que contém a lista de canais do outro televisor.

**3 -** Para começar a carregar a lista de canais, prima  $\bullet$  SETTINGS, seleccione Todas as definições e prima OK.

**4 -** Seleccione Canais, em seguida, Cópia da lista de canais, seleccione Copiar para televisor e prima OK. Introduza o seu código PIN, se necessário.

**5 -** O televisor informa se a lista de canais foi copiada para o televisor com sucesso. Retire a unidade flash USB.

### DVB-T ou DVB-C

#### Recepção DVB-T ou DVB-C

Durante a instalação de canais, imediatamente antes de procurar canais, seleccionou Antena (DVB-T) ou Cabo (DVB-C). A antena DVB-T procura canais analógicos terrestres e canais DVB-T/T2 digitais. O cabo DVB-C procura canais analógicos e digitais disponíveis num operador de TV por cabo DVB-C.

#### Instalação de canais DVB-C

Para uma utilização mais fácil, todas as definições DVB-C são definidas automaticamente. Em alguns países, o televisor pode introduzir automaticamente a ID da rede do operador. Se a instalação de DVB-C falhar, reinicie a instalação e introduza o ID da rede e/ou os valores da frequência de rede recebidos do operador de DVB-C quando o televisor os solicitar durante a instalação.

#### Conflitos com números de canais

Em alguns países, diferentes canais de televisão (emissoras) podem ter o mesmo número. Durante a instalação, o televisor mostra a lista dos conflitos com números de canais. Tem de seleccionar o canal de televisão que pretende instalar num número que tenha vários canais de TV.

#### Definições de DVB

#### Modo de frequência de rede

Se pretender utilizar o método de Varrimento rápido no Varrimento de frequência para procurar canais, seleccione Automático. O televisor utilizará 1 das frequências de rede predefinidas (ou HC - homing channel) utilizadas pela maioria dos operadores de TV por cabo no seu país.

Se tiver recebido um valor específico para a frequência de rede para procurar canais, seleccione Manual.

#### Frequência de rede

Com o Modo de frequência de rede definido para Manual, pode introduzir aqui o valor da frequência de rede que recebeu do seu operador de TV por cabo. Para introduzir o valor, utilize as teclas numéricas.

#### Varrimento de frequência

Seleccione o método para procurar canais. Pode seleccionar o método do Varrimento rápido e utilizar as predefinições usadas pela maioria dos operadores de TV por cabo no seu país.

Se este método não instalar canais ou se faltarem canais, pode seleccionar o método alargado de Pesquisa completa. Este método demora mais tempo a procurar e instalar canais.

#### Tamanho do intervalo de frequência

O televisor procura canais em intervalos de 8 MHz .

Se este método não instalar canais ou se faltarem canais, pode procurar em intervalos mais pequenos de 1 MHz. A utilização de intervalos de 1 MHz torna a procura e a instalação de canais mais demorada.

#### Canais digitais

Se souber que o seu operador de TV por cabo não disponibiliza canais digitais, pode ignorar a procura de canais digitais.

#### Canais analógicos

Se souber que o seu operador de TV por cabo não disponibiliza canais analógicos, pode ignorar a procura de canais analógicos.

#### Seleccione Desligado.

#### Livres/Codificados

Se tiver uma assinatura e um CAM - Módulo de Acesso Condicionado - para serviços Pay TV, seleccione Livres + codificados. Se não tiver uma assinatura para canais ou serviços Pay TV, pode seleccionar Apenas canais livres.

Para obter mais informações, prima a tecla colorida Palavras-chave e procure CAM - Módulo de acesso condicionado.

#### Qualidade de recepção

Pode verificar a qualidade e a força do sinal de um canal digital. Se tiver uma antena própria, pode reposicioná-la para tentar melhorar a recepção.

Para verificar a qualidade de recepção de um canal digital…

**1 -** Sintonize o canal.

2 - Prima  $\bigotimes$  SETTINGS, seleccione Todas as definições e prima OK.

**3 -** Seleccione Canais, em seguida, Instalação de antena/cabo e prima OK. Introduza o seu código PIN, se necessário.

**4 -** Seleccione Digital: teste de recepção e prima OK.

**5 -** Seleccione Procurar e prima OK. É apresentada a frequência digital do canal.

**6 -** Seleccione Procurar novamente e prima OK para verificar a qualidade do sinal desta frequência. O resultado do teste é apresentado no ecrã. Pode ajustar a posição da antena ou verificar as ligações para melhorar a recepção do sinal.

**7 -** Também pode introduzir a

frequência. Seleccione o número de frequência, um por um, e utilize as teclas  $\bigwedge$  (cima) ou  $\bigvee$  (baixo) para alterar o valor. Seleccione Procurar e prima OK para testar novamente a recepção do sinal.

8 - Prima (esquerda) para retroceder um passo ou prima  $\leftarrow$  BACK para fechar o menu.

### Instalação manual

É possível instalar canais de televisão analógicos um a um, manualmente.

Para instalar manualmente canais analógicos…

1 - Prima  $\bigstar$  SETTINGS, seleccione Todas as definições e prima OK.

**2 -** Seleccione Canais, em seguida, Instalação de antena/cabo e prima OK. Introduza o seu código PIN, se necessário.

**3 -** Seleccione Analógico: Instalação manual e prima OK.

• Sistema

Para configurar o sistema do televisor, seleccione Sistema.

Seleccione o seu país ou a parte do mundo onde se encontra agora e prima OK.

#### • Procurar canal

Para encontrar um canal, seleccione Procurar canal e prima OK. Pode introduzir uma frequência directamente para encontrar um canal ou permitir que o televisor procure um canal. Prima  $\sum$  (direita) para seleccionar Procurar e prima OK para procurar automaticamente um canal. O canal encontrado é apresentado no ecrã; se a recepção de sinal for fraca, prima Procurar novamente. Se quiser memorizar o canal, seleccione Concluído e prima OK.

#### • Memorizar

Pode memorizar o canal no número de canal actual ou com um novo número.

Seleccione Memorizar canal actual ou Memorizar como novo canal e prima OK. O novo número do canal é apresentado por breves instantes.

Pode repetir estes passos até encontrar todos os canais de TV analógicos disponíveis.

### 23.2 Instalação de satélites

#### Instalar satélites

#### Sobre a instalação de satélites

Este televisor possui dois sintonizadores de satélite DVB-S/DVB-S2 integrados.

#### Até 4 satélites

Pode instalar até 4 satélites (4 LNB) neste televisor. Seleccione o número exacto de satélites que pretende instalar no início do processo de instalação. Isto torna a instalação mais rápida.

#### Unicable

Pode utilizar um sistema Unicable para ligar a antena parabólica ao televisor. Pode seleccionar o Unicable

para 1 ou para 2 satélites no início da instalação.

#### MDU - Multi-Dwelling-Unit

Os sintonizadores de satélite integrados suportam MDU nos satélites Astra e para Digiturk no satélite Eutelsat. O Türksat não suporta MDU.

#### Inicie a instalação

Assegure-se de que a sua antena parabólica está ligada correctamente e está perfeitamente alinhada antes de iniciar a instalação.

Para iniciar a instalação de satélites…

- 1 Prima  $\mathbf{\dot{z}}$  SETTINGS, seleccione Todas as definições e prima OK.
- **2** Seleccione Canais e prima OK.
- **3** Seleccione Instalação de satélites e prima OK.
- Introduza o seu código PIN, se necessário.
- **4** Seleccione Procurar satélite e prima OK.

**5 -** Seleccione Um sintonizador ou Dois sintonizadores e prima OK. O televisor possui 2 sintonizadores de satélite incluídos. Faça a sua selecção de acordo com quantos cabos de antena parabólica tem disponíveis.

**6 -** Seleccione Seguinte e prima OK.

No ecrã seguinte, pode começar a procurar satélites. A definição de instalação actual é indicada no ecrã. Antes de começar a procurar satélites, pode alterar ou verificar as definições de instalação. Consulte o capítulo seguinte, Definições da instalação de satélites.

Para iniciar a procura de satélites...

**1 -** Seleccione Procurar e prima OK. O televisor irá procurar satélites disponíveis no alinhamento da sua antena parabólica. Isto poderá demorar alguns minutos. Se for encontrado um satélite, o seu nome e a força de recepção do sinal são apresentados no ecrã.

**2 -** Se o televisor apresentar o(s) satélite(s) que pretende, seleccione Instalar e prima OK. Se o televisor não encontrou o(s) satélite(s) que esperava encontrar, o alinhamento da antena parabólica poderá ter-se alterado ou um cabo pode estar desligado. Pode seleccionar Procurar novam. e premir OK.

**3 -** Se um satélite oferecer Pacotes de canais, o televisor apresenta os pacotes disponíveis para esse satélite. Seleccione o pacote que deseja e prima OK. **4 -** Seleccione Seguinte e prima OK. Alguns pacotes oferecem uma instalação com as definições Rápido ou Completo para os seus canais disponíveis; seleccione uma delas. O televisor irá instalar os canais de satélite e as estações de rádio.

**5 -** Para memorizar a configuração do satélite e os canais e estações de rádio instalados, seleccione Concluir e prima OK.

#### Definições da instalação de satélites

As definições da instalação de satélites são predefinidas consoante o seu país. Estas definições determinam o modo como o televisor procura e instala os satélites e os respectivos canais. Pode sempre alterar estas definições.

Para alterar as definições da instalação de satélites…

- **1** Inicie uma instalação do satélite.
- **2** No ecrã onde pode iniciar a procura de satélites, seleccione Definições e prima OK.

**3 -** Seleccione o número de satélites que pretende instalar ou seleccione um dos sistemas Unicable. Quando selecciona o Unicable, pode seleccionar o Número de frequência da banda e introduzir a Frequência da banda para cada sintonizador.

**4 -** Quando tiver terminado, seleccione Seguinte e prima OK.

**5 -** No menu Definições, prima a tecla colorida Concluído para voltar ao ecrã para procurar os satélites.

#### Repetidor de orientação automática e LNB

Em alguns países, pode ajustar as definições específicas do repetidor de orientação automática e de cada LNB. Apenas utilize ou altere estas definições quando uma instalação normal falhar. Se possuir equipamento de satélites não padrão, pode utilizar estas definições para desactivar as definições padrão. Alguns fornecedores podem providenciar-lhe alguns valores do repetidor de orientação automática ou LNB que pode introduzir aqui.

#### CAMs de satélite

Se utilizar um CAM – um módulo de acesso condicionado com um smartcard – para ver canais de satélite, recomendamos que efectue a instalação de satélite com o CAM introduzido no televisor.

#### A maioria dos CAMs são utilizados para descodificar canais.

A geração mais recente de CAMs (CI+ 1.3 com Perfil do operador) pode instalar todos os canais de satélite autonomamente no seu televisor. O CAM convidá-loá a instalar o(s) seu(s) satélite(s) e canais. Para além de instalarem e descodificarem os canais, estes CAMs também tratam das actualizações de canais regulares.

#### Pacotes de canais

Os satélites podem oferecer pacotes de canais que agrupam canais livres e oferecem uma ordenação adequada a um país. Alguns satélites oferecem pacotes de subscrição - um conjunto de canais pagos.

Se seleccionar um pacote de subscrição, o televisor poderá pedir-lhe para seleccionar uma instalação rápida ou completa.

Seleccione Rápido para instalar apenas os canais do pacote ou seleccione Completo para instalar o pacote e todos os outros canais disponíveis. Recomendamos uma instalação com a opção Rápido para pacotes de subscrição. Se tiver satélites adicionais que não façam parte do seu pacote de subscrição, recomendamos uma instalação com a opção Completo. Todos os canais instalados são colocados na lista de canais Tudo.

#### Configuração Unicable

#### Sistema Unicable

Pode utilizar um sistema de cabo único, MDU ou um sistema Unicable para ligar a antena parabólica ao televisor. Um sistema de cabo único utiliza um cabo para ligar a antena parabólica a todos os sintonizadores de satélite no seu sistema. Um sistema de cabo único é utilizado normalmente em blocos de apartamentos. Se utilizar um sistema deste tipo, o televisor pedir-lhe-á que atribua um número de frequência de banda e a respectiva frequência durante a instalação. Pode instalar 1 ou 2 satélites com o Unicable neste televisor.

Se notar que há alguns canais em falta depois de uma instalação Unicable, poderá ter sido efectuada outra instalação em simultâneo no sistema Unicable. Volte a efectuar a instalação para instalar os canais em falta.

Em Ajuda, prima a tecla colorida **- Palavras-chave** e procure Unicable, configuração para obter mais informações.

#### Número de frequência da banda

Num sistema Unicable, cada sintonizador de satélite ligado tem de ser numerado (por ex. 0, 1, 2 ou 3, etc.).

Pode encontrar as frequências de banda disponíveis e os seus números na caixa de comutação do Unicable. A frequência da banda é, por vezes, abreviada para UB. Há caixas de comutação do Unicable que oferecem 4 ou 8 frequências de banda. Se seleccionar Unicable nas definições, o televisor pedir-lhe-á que atribua um número exclusivo de frequência de banda para cada sintonizador de satélite incorporado. Um sintonizador de satélite não pode ter o mesmo número de frequência de banda do que outro sintonizador de satélite no sistema Unicable.

#### Frequência da banda

Para além do número exclusivo de frequência de banda, o receptor de satélite incorporado precisa da frequência da banda seleccionada. Normalmente, estas frequências são apresentadas ao lado no número da banda numa caixa de comutação do Unicable.

### Actualização automática de canais

Se tiver canais de satélite digitais instalados, pode definir o televisor para actualizar automaticamente estes canais.

Uma vez por dia, às 6:00, o televisor actualiza os canais e guarda novos canais. Os novos canais são guardados na Lista de canais e estão identificados com uma  $\angle$ . Os canais sem sinal são removidos e se um operador de satélite reordenar o seu pacote de canais, a lista de canais do televisor será actualizada. O televisor tem de estar no modo de espera para actualizar os canais automaticamente. Pode desactivar a Actualização automática de canais.

Para desligar a actualização automática…

1 - Prima  $\bigstar$  SETTINGS, seleccione Todas as definições e prima OK.

**2 -** Seleccione Canais e prima OK.

**3 -** Seleccione Instalação de satélites e prima OK. Introduza o seu código PIN, se necessário.

**4 -** Seleccione Actualização automática de canais e prima OK.

- **5** Seleccione Desligado e prima OK.
- **6** Prima (esquerda) para retroceder um passo ou prima  $\leftarrow$  BACK para fechar o menu.

Pode definir o televisor para actualizar apenas os canais de um satélite específico.

Para marcar satélites para a actualização…

- 1 Prima **\*** SETTINGS, seleccione Todas as definições e prima OK.
- **2** Seleccione Canais e prima OK.

**3 -** Seleccione Instalação de satélites e prima OK. Introduza o seu código PIN, se necessário.

**4 -** Seleccione Opção de actualização automática e prima OK.

**5 -** Na lista de satélites, seleccione um satélite e prima OK para marcar ou desmarcar.

**6 -** Seleccione Desligado e prima OK.

**7 -** Prima (esquerda) para retroceder um passo ou prima  $\leftarrow$  BACK para fechar o menu.

Em alguns países, a actualização automática de canais é efectuada enquanto vê televisão ou em qualquer altura enquanto o televisor está em modo de espera.

### Actualização manual de canais

Pode iniciar uma actualização de canais a qualquer momento.

Para iniciar uma actualização de canais manualmente…

1 - Prima **&** SETTINGS, seleccione Todas as definições e prima OK.

- **2** Seleccione Instalação de satélites e prima OK.
- **3** Seleccione Procurar satélite e prima OK.

**4 -** Seleccione Actualizar canais e prima OK. O televisor irá iniciar a actualização. A actualização poderá demorar alguns minutos.

**5 -** Seleccione Concluir e prima OK.

### Adicionar um satélite

Pode adicionar um satélite adicional à sua instalação de satélites actual. Os satélites instalados e os seus canais permanecem inalterados. Alguns operadores de satélite não permitem a adição de um satélite.

O satélite adicional deve ser considerado um extra não se trata da sua subscrição de satélite principal nem do satélite principal cujo pacote de canais utiliza. Normalmente, um 4.º satélite é instalado quando tem 3 satélites já instalados. Se já tiver 4 satélites instalados, recomendamos a remoção de um satélite antes de poder adicionar um novo satélite.

#### Configuração

Se tiver actualmente apenas 1 ou 2 satélites instalados, as definições de instalação actuais podem não permitir a adição de um satélite extra. Se precisar de alterar as definições de instalação, tem de efectuar novamente a instalação de satélites completa. Não pode utilizar a opção Adicionar satélite caso seja necessária uma alteração das definições.

Para adicionar um satélite…

1 - Prima  $\bigstar$  SETTINGS, seleccione Todas as definições e prima OK.

- **2** Seleccione Instalação de satélites e prima OK.
- **3** Seleccione Procurar satélite e prima OK.

**4 -** Seleccione Adicionar satélite e prima OK. Os satélites actuais são apresentados.

**5 -** Seleccione Procurar e prima OK. O televisor procura novos satélites.

**6 -** Se o televisor encontrar um ou mais satélites, seleccione Instalar e prima OK. O televisor instala os canais dos satélites encontrados.

**7 -** Seleccione Concluir e prima OK para memorizar os canais e as estações de rádio.

### Remover um satélite

Pode remover um ou vários satélites da sua instalação de satélites actual. São removidos o satélite e os seus canais. Alguns operadores de satélite não permitem a remoção de um satélite.

Para remover satélites…

1 - Prima  $\bigotimes$  SETTINGS, seleccione Todas as definições e prima OK.

- **2** Seleccione Instalação de satélites e prima OK.
- **3** Seleccione Procurar satélite e prima OK.

**4 -** Seleccione Remover satélite e prima OK. Os satélites actuais são apresentados.

**5 -** Seleccione um satélite e prima OK para marcá-lo ou desmarcá-lo para remoção.

**6 -** Prima (esquerda) para retroceder um passo ou prima  $\leftarrow$  BACK para fechar o menu.

### Instalação manual

A instalação manual destina-se a utilizadores especializados.

Pode utilizar a instalação manual para testar a força do sinal de um LNB. Pode testar o sinal individualmente através de cada sintonizador, o sintonizador 1 (Sat 1) ou o sintonizador 2 (Sat 2). Em alternativa, pode utilizar a opção Instalação manual para adicionar rapidamente novos canais de um repetidor de satélite. Pode adicionar canais apenas no sintonizador 1 (Sat 1). Para adicionar canais, tem de saber a frequência e a polarização do repetidor. O televisor irá instalar todos os canais desse repetidor. Se o repetidor já tiver sido instalado anteriormente, todos os seus canais - os anteriores e os novos - são deslocados para o final da lista de canais Tudo.

Não pode utilizar a opção Instalação manual se precisar de alterar o número de satélites. Se isto for necessário, tem de efectuar uma instalação completa com a opção Instalar satélites.

Para testar um LNB ou guardar canais de um repetidor...

1 - Prima  $\bigstar$  SETTINGS, seleccione Todas as definições e prima OK.

- **2** Seleccione Instalação de satélites e prima OK.
- **3** Seleccione Instalação manual e prima OK.
- **4** Seleccione Sintonizador e prima OK.

**5 -** Seleccione o sintonizador que pretende testar e prima OK.

**6 -** Se tiver mais do que 1 satélite instalado,

seleccione para qual satélite/LNB deseja testar ou adicionar canais e prima OK.

**7 -** Seleccione Polarização e prima OK. Seleccione a polarização que deseja e prima OK.

**8 -** Se definir o Modo de taxa de símbolos para Manual, pode introduzir a taxa de símbolos

#### manualmente em Taxa de símbolos.

**9 -** Seleccione Procurar e prima OK. A força do sinal é apresentada no ecrã.

**10 -** Se quiser memorizar os canais de um novo repetidor, seleccione Memorizar e prima OK. 11 - Prima (esquerda) para retroceder um passo ou prima  $\leftarrow$  BACK para fechar o menu.

### Repetidor de orientação automática e LNB

Em alguns países, pode ajustar as definições específicas do repetidor de orientação automática e de cada LNB. Apenas utilize ou altere estas definições quando uma instalação normal falhar. Se possuir equipamento de satélites não padrão, pode utilizar estas definições para desactivar as definições padrão. Alguns fornecedores podem providenciar-lhe alguns valores do repetidor de orientação automática ou LNB que pode introduzir aqui.

#### Energia para LNB

Por predefinição, a opção Energia para LNB está definida para Ligado.

#### Tom de 22 kHz

Por predefinição, a opção Tom está definida para Automático.

#### Baixa freq. do oscilador local/Alta freq. do oscilador local

As frequências do oscilador local são definidas para valores padrão. Ajuste os valores apenas no caso de equipamento excepcional que necessite de valores diferentes.

### Problemas

O televisor não consegue encontrar os satélites que eu pretendo ou o televisor instala o mesmo satélite duas vezes

• Assegure-se de que o número correcto de satélites está definido na opção Definições no início da instalação. Pode definir o televisor para procurar Um, Dois ou 3/4 satélites.

#### Um LNB de cabeça dupla não consegue encontrar um segundo satélite

• Se o televisor encontrar um satélite mas não conseguir encontrar outro, rode a antena alguns graus. Alinhe a antena para receber o sinal mais forte no primeiro satélite. Verifique o indicador da força do sinal do primeiro satélite no ecrã. Com o primeiro satélite definido para o sinal mais forte, seleccione Procurar novam. para encontrar o segundo satélite.

• Assegure-se de que as definições estão ajustadas

para Dois satélites.

A alteração das definições de instalação não resolveu o meu problema

• Todas as definições, satélites e canais são guardados apenas no final da instalação depois de concluir o processo.

#### Os canais de satélite desapareceram todos

• Se utilizar um sistema Unicable, assegure-se de que atribuiu dois números exclusivos de frequência da banda para ambos os sintonizadores integrados nas definições do Unicable. Outro receptor de satélite no seu sistema Unicable pode estar a utilizar o mesmo número de frequência de banda.

#### Alguns canais de satélite parecem ter desaparecido da lista de canais

• Se alguns canais de satélite parecerem estar em falta ou deslocados, a emissora pode ter alterado a localização do repetidor destes canais. Para restaurar as posições dos canais na lista de canais, pode experimentar proceder à actualização do pacote de canais.

#### Não consigo remover um satélite

• Há pacotes de subscrição que não permitem a remoção de um satélite. Para remover o satélite, tem de proceder a uma reinstalação completa e seleccionar outro pacote.

#### A recepção é, por vezes, fraca

• Verifique se a antena parabólica está montada firmemente. Ventos fortes podem deslocá-la. • A neve e a chuva podem prejudicar a recepção.

## $\overline{24}$ Software

 $\overline{211}$ 

## Actualizar software

### Actualizar a partir da Internet

Se o televisor estiver ligado à Internet, poderá receber uma mensagem para actualizar o software do televisor. Necessita de uma ligação de Internet de alta velocidade (banda larga). Se receber esta mensagem, recomendamos que execute a actualização.

Com a mensagem no ecrã, seleccione Actualizar e siga as instruções no ecrã.

Também pode procurar uma actualização do software manualmente.

Durante a actualização do software, não é apresentada nenhuma imagem e o televisor desligase e liga-se novamente. Isto poderá acontecer várias vezes. A actualização pode demorar alguns minutos. Aguarde até que a imagem do televisor apareça novamente. Não prima o interruptor de alimentação  $\phi$  no televisor nem no telecomando durante a actualização de software.

Para procurar uma actualização de software por iniciativa própria…

1 - Prima  $\bullet$  SETTINGS, seleccione Todas as definições e prima OK.

**2 -** Seleccione Actualizar software, em seguida,

- Procurar actualizações e prima OK.
- **3** Seleccione Internet e prima OK.

**4 -** O televisor irá procurar uma actualização na Internet.

**5 -** Se estiver disponível uma actualização, pode actualizar imediatamente o software.

**6 -** Uma actualização de software pode demorar vários minutos. Não prima a tecla  $\bullet$  no televisor nem no telecomando.

**7 -** Quando a actualização estiver concluída, o televisor volta ao canal que estava a ver.

### Actualização via USB

Poderá ser necessário actualizar o software do televisor.

Precisa de um computador com uma ligação à Internet de alta velocidade e uma unidade flash USB para carregar o software para o televisor. Utilize uma unidade flash USB com 500 MB de espaço livre mínimo. Certifique-se de que a protecção contra escrita está desactivada.

Para actualizar o software do televisor…

1 - Prima  $\bullet$  SETTINGS, seleccione Todas as definições e prima OK.

**2 -** Seleccione Actualizar software, em seguida, Procurar actualizações e prima OK.

**3 -** Seleccione USB e prima OK.

#### Identificar o televisor

**1 -** Introduza a unidade flash USB numa das ligações USB do televisor.

**2 -** Seleccione Escrever no USB e prima OK. É escrito um ficheiro de identificação na unidade flash USB.

#### Transferir o software

**1 -** Insira a unidade flash USB no seu computador.

**2 -** Na unidade flash USB, encontre o ficheiro

update.htm e clique duas vezes neste.

**3 -** Clique em Enviar ID.

**4 -** Se estiver disponível novo software, transfira o ficheiro .zip.

**5 -** Após a transferência, descomprima e copie o ficheiro autorun … .upg (o nome começa por "autorun...") para a unidade flash USB. Não coloque este ficheiro numa pasta.

#### Actualizar o software do televisor

**1 -** Introduza a unidade flash USB novamente no televisor. A actualização é iniciada automaticamente. **2 -** Uma actualização de software pode demorar vários minutos. Não prima a tecla  $\omega$  no televisor nem no telecomando. Não remova a unidade flash USB. **3 -** Quando a actualização estiver concluída, o televisor volta ao canal que estava a ver.

Se houver uma falha eléctrica durante a actualização, não retire a unidade flash USB do televisor. Quando a energia for reposta, a actualização será retomada.

Para evitar uma actualização acidental do software do televisor, elimine o ficheiro "autorun … .upg" da unidade flash USB.

### $74.2$ Versão do software

Para ver a versão actual do software do televisor…

1 - Prima  $\bigstar$  SETTINGS, seleccione Todas as definições e prima OK.

**2 -** Seleccione Actualizar software, Informação de software actual e prima OK.

**3 -** A versão, as notas de lançamento e a data de criação são apresentadas. O número ESN do Netflix também é apresentado, se disponível.

**4 -** Prima (esquerda) para retroceder um passo ou prima  $\leftarrow$  para fechar o menu.

### $\frac{1}{243}$ Software de origem aberta

Este televisor contém software de origem aberta. A TP Vision Europe B.V. disponibiliza-se a fornecer, mediante pedido, uma cópia do código-fonte completo correspondente para pacotes de software de fonte aberta com direitos de autor, utilizados neste produto, para o qual esta oferta é requerida pelas respectivas licenças.

Esta oferta é válida durante um período máximo de três anos após a compra do produto para qualquer pessoa que receba esta informação. Para obter o código fonte, escreva em inglês, para. . .

Intellectual Property Dept. TP Vision Europe B.V. Prins Bernhardplein 200 1097 JB Amsterdam The Netherlands

### $\overline{244}$ Mensagens

Pode receber um aviso relativamente a novo software do televisor disponível para transferência ou a outros problemas relacionados com o software.

Para ler estes avisos…

1 - Prima  $\bigstar$  SETTINGS, seleccione Todas as definições e prima OK.

**2 -** Seleccione Actualizar software, Aviso e prima OK.

**3 -** Se existir um aviso, pode lê-lo ou seleccionar um dos avisos disponíveis.

**4 -** Prima (esquerda) para retroceder um passo ou prima  $\leftarrow$  para fechar o menu.

# Especificações

 $25.1$ 

 $\overline{25}$ 

## Ambiental

### Rótulo energético europeu

O rótulo energético europeu informa-o sobre a classe de eficiência energética deste produto. Quando mais verde for a classe de eficiência energética deste produto, menor será o respectivo consumo de energia.

No rótulo, pode encontrar a classe de eficiência energética, o consumo médio de energia deste produto quando em utilização e o consumo médio de energia durante 1 ano. Pode também encontrar os valores relativos ao consumo de energia deste produto no Web site da Philips para o seu país em www.philips.com/TV

### Fim de utilização

#### Eliminação de pilhas e do produto usado

O produto foi concebido e fabricado com materiais e componentes de alta qualidade, que podem ser reciclados e reutilizados.

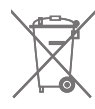

Quando este símbolo de um caixote de lixo com um traço por cima constar de um produto, significa que esse produto está abrangido pela Directiva Europeia 2002/96/CE.

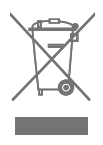

Informe-se acerca do sistema local de recolha de resíduos relativamente a produtos eléctricos e electrónicos.

Aja de acordo com os regulamentos locais e não elimine os seus produtos antigos com o lixo doméstico comum. A correcta eliminação do seu produto antigo evita potenciais consequências nocivas para o ambiente e para a saúde pública.

O produto contém pilhas abrangidas pela Directiva Europeia 2006/66/CE, que não podem ser eliminadas juntamente com o lixo doméstico.

Informe-se acerca das regras locais quanto à recolha selectiva de pilhas, uma vez que a eliminação

correcta ajuda a prevenir consequências nocivas para o ambiente e para a saúde pública.

### $25.2$ Alimentação

As especificações do produto estão sujeitas a alteração sem aviso prévio. Para obter mais especificações deste produto, visite [www.philips.com/support](http://www.philips.com/support)

#### Alimentação

- Alimentação eléctrica: CA 220-240 V +/-10%
- Temperatura ambiente: 5 °C to 35 °C

• Funções de poupança de energia: Sensor de luz, desactivar imagem (para rádio), Temporizador para desligar automático, menu Definições Eco.

Para obter informações sobre o consumo de energia, consulte o capítulo Ficha do produto.

A potência nominal indicada na placa de identificação do produto é o consumo de energia para este produto durante a utilização doméstica normal (IEC 62087 Ed.2). A potência nominal máxima, indicada entre parêntesis, é utilizada por motivos de segurança eléctrica (IEC 60065 Ed. 7,2).

### $25.3$ Ficha do produto

#### 55PUS8601

- Classe de eficiência energética: A
- Dimensão visível do ecrã: 139 cm/55 pol.
- Consumo de energia no modo ligado (W): 115 W
- Consumo de energia anual (kWh)\*: 160 kWh
- Consumo de energia no modo de espera (W): 0,5 W
- Resolução do ecrã (píxeis): 3840 x 2160p

#### 65PUS8601

- Classe de eficiência energética: A+
- Dimensão visível do ecrã: 164 cm/65 pol.
- Consumo de energia no modo ligado (W): 118 W
- Consumo de energia anual (kWh)\*: 164 kWh
- Consumo de energia no modo de espera (W): 0,5 W
- Resolução do ecrã (píxeis): 3840 x 2160p

\*Consumo de energia em kWh por ano, com base no consumo de energia do televisor a funcionar 4 horas por dia durante 365 dias. O consumo de energia efectivo depende da forma como o televisor é utilizado.

 $\frac{1}{25.4}$ 

## Sistema Operativo

SO Android: Android Lollipop 5.1

### 25.5 Recepção

- Entrada da antena: 75 ohm coaxial (IEC75)
- Bandas do sintonizador: VHF, UHF, S-
- Band/Hiperbanda

• DVB: DVB-T (terrestre, antena) COFDM 2k/8k, DVB-T2, DVB-C (cabo) QAM

• Reprodução de vídeo analógica: PAL, SECAM • Reprodução de vídeo digital: MPEG2 SD/HD

- (ISO/IEC 13818-2), MPEG4 SD/HD (ISO/IEC 14496-10) • Reprodução de áudio digital (ISO/IEC 13818-3)
- Entrada da antena de satélite: 75 ohm de tipo F
- Gama de frequência de entrada: 950 para 2150 MHz
- Gama de nível de entrada: -25 a -65 dBm
- DVB-S/S2 taxa de símbolos 2 a 45 M símbolos/s

• LNB: DiSEqC 1.0, suporte para 1 a 4 LNBs: selecção de polaridade 13/18 V, selecção de banda de

22 kHz, modo Tone Burst suportado

• Corrente máx. LNB 300 mA.

### 25.6 Visor

## Tipo

#### Tamanho do ecrã na diagonal

- 55PUS8601: 139 cm / 55 inch
- 65PUS8601: 164 cm / 65 inch

#### Resolução de ecrã

 $\cdot$  3840 x 2160p

### Resolução de entrada

#### Formatos de vídeo

Resolução — frequência de actualização

- $\cdot$  480i 60 Hz
- $\cdot$  480p 60 Hz
- 576i 50 Hz
- $·$  576p 50 Hz
- 720p 50 Hz, 60 Hz
- $\cdot$  1080i 50 Hz, 60 Hz
- 1080p 24 Hz, 25 Hz, 30 Hz
- 2160p (4K) 24 Hz, 25 Hz, 30 Hz, 50 Hz, 60 Hz

#### Formatos de computador

Resoluções (entre outras)

 $+640 \times 480p - 60$  Hz

• 800 x 600p - 60 Hz  $\cdot$  1024 x 768p - 60 Hz  $\cdot$  1280 x 768p - 60 Hz  $\cdot$  1280 x 800p - 60 Hz  $\cdot$  1280 x 1024p - 60 Hz  $\cdot$  1440 x 900p - 60 Hz  $\cdot$  1680 x 1050p - 60 Hz  $\cdot$  1920 x 1080p - 60 Hz • 3840 x 2160p - 24 Hz, 25 Hz, 30 Hz, 50 Hz, 60 Hz

#### $257$

## Dimensões e pesos

### 55PUS8601

#### 55PUS8601

• Com o suporte para TV e altifalantes laterais: Largura 1317 mm - Altura 758 mm - Profundidade 227 mm - Peso ±21,5 kg • Apenas com altifalantes laterais: Largura 1260 mm - Altura 709 mm - Profundidade 41 mm - Peso ±20 kg • Apenas com o suporte para TV: Largura 1317 mm - Altura 758 mm - Profundidade 227 mm - Peso ±20,5 kg

- Sem suporte para TV e altifalantes laterais:
- Largura 1227 mm Altura 709 mm Profundidade 41 mm - Peso ±19 kg

#### Philips PTS840 - suporte para TV central\*

Em combinação com 55PUS8600 e altifalantes laterais

Largura 1260 mm - Altura 763 mm - Profundidade 202 mm - Peso ±24 kg

#### Philips PTA860 - suportes para altifalantes sem fios\*

Um suporte para altifalantes em combinação com altifalante lateral 55PUS8600. Altura 1262 mm - Largura da base 160 mm - Profundidade da base (com ligações) 210 mm - Peso ±2 kg (1 suporte + altifalante)

\* Vendido em separado

### 65PUS8601

#### 65PUS8601

• Com o suporte para TV e altifalantes laterais: Largura 1551 mm - Altura 892 mm - Profundidade 270 mm - Peso ±28 kg • Apenas com altifalantes laterais: Largura 1480 mm - Altura 834 mm - Profundidade 41 mm - Peso ±26 kg

• Apenas com o suporte para TV:

Largura 1551 mm - Altura 892 mm - Profundidade

#### 270 mm - Peso ±27 kg

• Sem suporte para TV e altifalantes laterais: Largura 1447 mm - Altura 834 mm - Profundidade 41 mm - Peso ±25 kg

#### Philips PTS840 - suporte para TV central\*

Em combinação com 65PUS8600 e altifalantes laterais

Largura 1480 mm - Altura 892 mm - Profundidade 202 mm - Peso ±30 kg

#### Philips PTA860 - suportes para altifalantes sem fios\*

Um suporte para altifalantes em combinação com altifalante lateral 65PUS8600.

Altura 1387 mm - Largura da base 160 mm - Profundidade da base (com ligações) 210 mm - Peso ±2 kg (1 suporte + altifalante)

\* Vendido em separado

### $\overline{25.8}$ Conectividade

#### Parte lateral do televisor

- Entrada HDMI 3 ARC HDCP 2.2 4K 50/60 Hz
- Entrada HDMI 4 MHL ARC HDCP 2.2 4K
- 50/60 Hz
- USB 2 USB 2.0
- $\cdot$  USB 3 USB 3.0 (azul)
- 2x ranhuras de interface comum: CI+/CAM
- Auscultadores minificha estéreo de 3,5 mm

#### Parte posterior do televisor

• Entrada áudio (DVI para HDMI) - minificha estéreo de 3,5 mm

- SCART: Áudio L/R, entrada CVBS, RGB
- YPbPr: Y Pb Pr Áudio L/R
- Rede LAN RJ45

#### Parte inferior do televisor

- Entrada HDMI 1 ARC HDCP 2.2 4K 50/60 Hz
- Entrada HDMI 2 ARC HDCP 2.2 4K 50/60 Hz
- USB 1 USB 2.0
- Saída de áudio digital óptica Toslink
- Antena (75 Ω), sintonizador duplo
- Sintonizador de satélite 1
- Sintonizador de satélite 2
- Apenas para a série 8601 Áudio sem fios para Philips PTA860

#### 25.9

### Som

- 3D wOOx
- Estéreo HD
- Potência de saída (RMS): 50 W
- Dolby Digital Plus®
- DTS Premium Sound™

### 25.10 Multimédia

#### Ligações

- USB 2.0/USB 3.0
- Ethernet LAN RJ-45
- Wi-Fi 802.11a/b/g/n/ac (integrado)
- BT2.1 com EDR e BT4.0 com BLE

#### Sistemas de ficheiros de USB suportados

• FAT 16, FAT 32, NTFS

#### Formatos de reprodução

• Contentores: 3GP, AVCHD, AVI, MPEG-PS, MPEG-TS, MPEG-4, Matroska (MKV), Quicktime (MOV, M4V, M4A), Windows Media (ASF/WMV/WMA) • Codecs de vídeo: MPEG-1, MPEG-2, MPEG-4 Parte

2, MPEG-4 Parte 10 AVC (H264), H.265 (HEVC), VC-1, WMV9

• Codecs de áudio: AAC, HE-AAC (v1/v2), AMR-NB, Dolby Digital, Dolby Digital Plus, DTS Premium Sound™, MPEG-1/2/2.5 Layer I/II/III (inclui MP3), WMA (v2 a v9.2), WMA Pro (v9/v10)

• Legendas:

– Formatos: SAMI, SubRip (SRT), SubViewer (SUB), MicroDVD (TXT), mplayer2 (TXT), TMPlayer (TXT) – Codificações de caracteres: UTF-8, Europa Central e Leste Europeu (Windows-1250), Cirílico (Windows-1251), Grego (Windows-1253), Turco (Windows-1254), Europa Ocidental (Windows-1252)

- Codecs de imagem: JPEG, JPS, MPO
- Limitações:

– Taxa total máxima de bits suportada para um ficheiro multimédia é de 30 Mbps.

– Taxa máxima de bits de vídeo suportada para um ficheiro multimédia é de 20 Mbps.

– MPEG-4 AVC (H.264) é suportado até ao HP @ L5.1. – H.265 (HEVC) é suportado até ao perfil Main/Main 10 até ao nível 5.1

– VC-1 é suportado até ao AP @ L3.

#### Software do servidor multimédia suportado (DMS)

• Pode utilizar qualquer software de servidor multimédia com a certificação DLNA V1.5 (classe DMS).

• Pode utilizar a Philips TV Remote App (iOS e Android) em dispositivos móveis.

O desempenho pode variar dependendo das capacidades do dispositivo móvel e do software utilizado.

#### Regulamentos de descargas electrostáticas

Este aparelho cumpre os critérios de desempenho A para Descargas electrostáticas. No caso de o aparelho não recuperar em modo de partilha de ficheiros devido a descargas electrostáticas, é necessária a intervenção do utilizador.

## $\overline{26}$ Ajuda e suporte

#### $\overline{26.1}$

## Registar o seu televisor

Registe o seu televisor e desfrute de numerosas vantagens, como assistência completa para o seu produto (incluindo transferências), acesso privilegiado a informações sobre novos produtos, ofertas e descontos exclusivos, a oportunidade de ganhar prémios e até a possibilidade de participar em inquéritos especiais sobre novos lançamentos.

Vá a www.philips.com/welcome

### $\frac{1}{262}$ Utilizar a ajuda

Este televisor oferece ajuda no ecrã

#### Abrir a Ajuda

Prima a tecla - (azul) para abrir a Ajuda de imediato. A Ajuda abre no capítulo mais relevante para o que estiver a fazer ou para o que estiver seleccionado no televisor. Para procurar tópicos por ordem alfabética, prima a tecla colorida Palavras-chave .

Para ler a Ajuda como se fosse um livro, seleccione Livro.

Também pode abrir **a** Ajuda no menu inicial ou no menu de TV.

Feche a Ajuda antes de executar as instruções fornecidas por esta.

Para fechar a Ajuda, prima a tecla colorida - Fechar.

Para algumas actividades, como p. ex. o teletexto, as teclas coloridas têm funções específicas e não abrem a Ajuda.

#### Ajuda do televisor no seu tablet, smartphone ou computador

Para ser mais fácil seguir instruções com sequências extensas, pode transferir a Ajuda do televisor em formato PDF para ler no seu smartphone, tablet ou computador. Em alternativa, pode imprimir a página relevante da Ajuda no seu computador. Para transferir a Ajuda (manual do utilizador), visite

[www.philips.com/support](http://www.philips.com/support)

MTK\_U+\_20160427\_0729

### $26.3$ Resolução de problemas

### Ligar e telecomando

#### O televisor não se liga

• Desligue o cabo de alimentação da tomada eléctrica. Aguarde um minuto e volte a ligá-lo. • Certifique-se de que o cabo de alimentação está correctamente ligado.

#### Rangido ao ligar ou desligar

Quando liga, desliga ou coloca o televisor no modo de espera, ouve um rangido proveniente da estrutura do televisor. O ruído resulta da expansão e contracção normal do televisor quando arrefece e aquece. O desempenho não é afectado.

#### O televisor não responde ao telecomando

O televisor precisa de alguns momentos para começar a funcionar. Durante este período, o televisor não responde ao telecomando nem aos controlos do televisor. Este comportamento é normal. Se o televisor continuar a não responder ao telecomando, pode verificar se o telecomando está a funcionar através de um telemóvel com câmara digital. Coloque o telemóvel em modo de câmara e aponte o controlo remoto para a lente da câmara. Se premir qualquer tecla no telecomando e observar a intermitência do LED infravermelho através da câmara, o telecomando está a funcionar. É preciso verificar o televisor.

Se não observar a intermitência, o telecomando pode estar avariado ou ter as pilhas gastas.

Este método de verificação do telecomando não é possível com modelos que estejam emparelhados ao televisor através de uma ligação sem fios.

#### O televisor volta ao modo de espera depois de apresentar o ecrã de arranque da Philips

Quando o televisor está no modo de espera, é apresentado um ecrã de arranque da Philips e, em seguida, o televisor volta ao modo de espera. Este comportamento é normal. Quando o televisor é desligado e novamente ligado à fonte de alimentação, o ecrã de arranque é apresentado na activação seguinte. Para ligar o televisor a partir do modo de espera, prima  $\boldsymbol{\omega}$  no telecomando ou no televisor.

#### A luz do modo de espera continua intermitente

Desligue o cabo de alimentação da tomada eléctrica. Aguarde 5 minutos antes de voltar a ligar o cabo. Se a luz voltar a ficar intermitente, contacte o Apoio a Clientes da Philips.

### Canais

#### Não foram encontrados canais digitais durante a instalação

Consulte as especificações técnicas para se certificar de que o seu televisor suporta DVB-T ou DVB-C no seu país.

Certifique-se de que todos os cabos estão ligados correctamente e que a rede correcta está seleccionada.

## Os canais previamente instalados não são

#### apresentados na lista de canais

Certifique-se de que está seleccionada a lista de canais correcta.

### Imagem

#### Sem imagem ou imagem distorcida

- Certifique-se de que a antena está ligada
- correctamente ao televisor.
- Certifique-se de que está seleccionado o dispositivo correcto no menu Fontes.
- Certifique-se de que o dispositivo está devidamente ligado.

#### O som está ligado, mas não há imagem

• Certifique-se de que as definições de imagem estão correctas. Prima  $\star$  SETTINGS, seleccione Estilo de imagem e seleccione qualquer estilo.

#### Má recepção da antena

• Certifique-se de que a antena está ligada correctamente ao televisor.

• Altifalantes altos, dispositivos de áudio sem ligação à terra, luzes de néon, edifícios altos ou outros objectos de grande dimensão podem influenciar a qualidade de recepção. Se possível, tente melhorar a qualidade de recepção, alterando a direcção da antena ou afastando dispositivos do televisor.

• Se a recepção for de má qualidade em apenas um canal, efectue a sintonia fina do mesmo.

#### A imagem recebida de um dispositivos é de má qualidade

• Certifique-se de que o dispositivo está devidamente ligado.

• Certifique-se de que as definições de imagem estão correctas.

#### As definições de imagem mudam depois de algum tempo

Certifique-se de que a opção Localização está definida como Casa. Neste modo, pode alterar e guardar definições.

#### É apresentado um painel publicitário

Certifique-se de que a opção Localização está definida como Casa.

#### O tamanho da imagem não é adequado para o ecrã

Mude para um formato de imagem diferente. Prima SETTINGS e seleccione Formato de imagem.

#### O formato de imagem continua a alterar-se consoante os diferentes canais

Seleccione um formato de imagem que não seja "Automático".

#### A posição da imagem é incorrecta

Os sinais de imagem de determinados dispositivos poderão não se adequar correctamente ao ecrã. Verifique a saída de sinal do dispositivo conectado.

#### A imagem do computador não é estável

Certifique-se de que o PC utiliza a resolução e a frequência de actualização suportadas.

#### Som

#### Sem som ou som de baixa qualidade

Se não for detectado qualquer sinal de áudio, o televisor desligará automaticamente a saída de áudio - isto não é sinal de avaria.

- Certifique-se de que as definições de som estão correctas.
- Certifique-se de que todos os cabos estão ligados correctamente.
- Certifique-se de que o som não está cortado ou definido para um nível de volume zero.
- Certifique-se de que a saída de áudio do televisor está ligada à entrada de áudio no sistema de cinema em casa.

O som deve ser ouvido nos altifalantes do sistema de cinema em casa.

• Alguns dispositivos poderão necessitar que active manualmente a saída de áudio HDMI. Se o áudio HDMI já estiver instalado, mas continuar sem ouvir áudio, experimente alterar o formato de áudio digital do dispositivo para PCM (Pulse Code Modulation). Consulte a documentação fornecida com o dispositivo para obter instruções.

### HDMI e USB

#### HDMI

• Tenha em atenção que o suporte de HDCP (Highbandwidth Digital Content Protection - Protecção de conteúdo digital em banda larga) pode atrasar o tempo necessário para que um televisor apresente conteúdos a partir de um dispositivo HDMI.

• Se o televisor não reconhecer o dispositivo HDMI e não for apresentada qualquer imagem, mude a fonte para outro dispositivo e, em seguida, novamente para

#### este.

• Se a imagem e o som de um dispositivo ligado com HDMI estiverem distorcidos, verifique se uma definição diferente de HDMI Ultra HD resolve este problema. Em Ajuda, prima a tecla colorida Palavras-chave e procure HDMI Ultra HD.

• Se ocorrerem interrupções de som intermitentes, certifique-se de que as definições de saída do dispositivo HDMI estão correctas.

• Se utilizar um adaptador HDMI para DVI ou um cabo HDMI para DVI, certifique-se de que está ligado um cabo de áudio adicional a AUDIO IN (apenas minifichas), se disponível.

#### O EasyLink HDMI não funciona

• Certifique-se de que os dispositivos HDMI são compatíveis com HDMI-CEC. As funcionalidades EasyLink funcionam apenas com dispositivos compatíveis com HDMI-CEC.

#### Nenhum ícone de volume apresentado

• Quando está ligado um dispositivo áudio HDMI-CEC e o telecomando do televisor for utilizado para ajustar o nível de volume do dispositivo, este

comportamento é normal.

Fotografias, vídeos e música de um dispositivo USB

#### não são apresentados

• Certifique-se de que o dispositivo de

armazenamento USB está definido como estando em conformidade com Mass Storage Class (Classe de Armazenamento em Massa), como descrito na documentação do dispositivo de armazenamento. • Certifique-se de que o dispositivo de

armazenamento USB é compatível com o televisor.

• Certifique-se de que os formatos dos ficheiros de áudio e imagem são suportados pelo televisor.

Reprodução com interrupções de ficheiros do USB • O desempenho de transferência do dispositivo de armazenamento USB poderá limitar a velocidade de transferência de dados para o televisor, originando uma reprodução de baixa qualidade.

### Wi-Fi

#### Rede Wi-Fi não encontrada ou com interferências

• Os microondas, telefones DECT ou outros dispositivos Wi-Fi 802.11b/g/n nas proximidades podem perturbar a rede sem fios.

• Quando o televisor for colocado perto de muitos outros routers sem fios (apartamentos, etc.), recomendamos a utilização de uma frequência de 5 GHz (802.11ac) no seu router.

• Certifique-se de que as firewalls na sua rede permitem acesso à ligação sem fios do televisor.

• Para uma instalação simples da sua rede sem fios, não desligue a transmissão do SSID do router, pois isso oculta o nome do router.

• Se a rede sem fios não funcionar correctamente em sua casa, pode utilizar a instalação da rede com fios.

#### Ligação lenta à rede Wi-Fi

• Utilize uma ligação à Internet de alta velocidade (banda larga) para o seu router.

• Limite a quantidade de dispositivos que utilizam o mesmo router.

• Consulte o manual do utilizador do router sem fios relativamente ao alcance no interior, à velocidade de transferência e a outros factores que afectem a qualidade do sinal.

#### DHCP

• Se a ligação falhar, pode verificar as definições DHCP (Dynamic Host Configuration Protocol) do router. O DHCP deve estar activado.

### Bluetooth

#### Não é possível emparelhar

• Certifique-se de que o dispositivo está no modo de emparelhamento. Leia o manual do utilizador do dispositivo.

• Mantenha o router e o altifalante sem fios o mais próximos possível do televisor.

• Áreas com uma actividade sem fios intensa apartamentos com muitos routers sem fios - podem dificultar a ligação sem fios.

• Poderá não ser possível emparelhar vários dispositivos com o televisor ao mesmo tempo.

#### Ligação Bluetooth perdida

• Posicione o altifalante sem fios sempre a uma distância inferior a 5 metros em relação ao televisor.

Sincronização áudio e vídeo Bluetooth

• Antes de comprar um altifalante Bluetooth sem fios, informe-se sobre a qualidade da sincronização de áudio e vídeo, normalmente designada por "sincronização labial". Nem todos os dispositivos Bluetooth funcionam correctamente. Aconselhe-se junto do seu representante.

#### Internet

#### A Internet não funciona

• Se a ligação ao router estiver OK, verifique a ligação do router à Internet.

### Idioma errado no menu

#### Idioma errado no menu

Altere novamente para o seu idioma.

- 1 Prima **n** (a tecla redonda acima da tecla OK).
- 2 Seleccione o ícone **&** (Definições) e prima
- 3 Prima 5 vezes  $\vee$  (baixo).

4 - Prima 3 vezes > (direita), seleccione o seu idioma e prima OK.

### $\frac{1}{264}$ Ajuda online

Para resolver qualquer problema relacionado com o televisor Philips, pode consultar a nossa assistência online. Pode seleccionar o seu país e introduzir o número de modelo do seu produto.

#### Vá a www.philips.com/support.

Na página de assistência, pode encontrar o número de telefone do seu país para entrar em contacto connosco, bem como respostas a perguntas frequentes (FAQ). Em alguns países, pode conversar online com um dos nossos colaboradores e colocar as suas questões directamente ou enviar questões via correio electrónico.

Pode transferir novo software para o televisor ou o manual do utilizador para ler no seu computador.

#### $265$

## Assistência e reparação

Para obter assistência e reparação, pode contactar a linha directa do Centro de Apoio ao Cliente do seu país. Os nossos engenheiros de serviço tratarão da reparação, se necessário.

Poderá encontrar o número de telefone na documentação impressa fornecida com o televisor. Se necessário, consulte o nosso Web site www.philips.com/support e seleccione o seu país.

#### **L** Aplicação de assistência

Também pode procurar a aplicação de Assistência na lista de aplicações do menu inicial. Abra esta aplicação para encontrar o nosso número de telefone de contacto.

#### Número de modelo e de série do televisor

Poderão solicitar o número de modelo e o número de série do seu televisor. Pode encontrar estes números na etiqueta da embalagem ou numa etiqueta na parte posterior ou inferior do televisor.

#### A Aviso

Não tente reparar o televisor sozinho. Isto poderá causar ferimentos graves, danos irreparáveis no seu televisor ou invalidar a garantia.

## $\overline{27}$ Segurança e cuidados

### 27.1 Segurança

### Importante

Leia e compreenda todas as instruções de segurança antes de utilizar o televisor. No caso de danos decorrentes do não cumprimento destas instruções, a garantia não se aplica.

### Risco de choque eléctrico ou incêndio

• Nunca exponha o televisor à chuva ou água. Nunca coloque recipientes com líquidos, como jarras, próximos do televisor.

Em caso de derrame de líquidos sobre o TV, desligueo imediatamente da tomada eléctrica.

Contacte o Apoio ao Cliente para TV da Philips para que o televisor seja verificado antes da utilização.

• Nunca exponha o televisor, o telecomando ou as pilhas a calor excessivo. Nunca os coloque próximos de velas acesas, fontes de chamas sem protecção ou fontes de calor, incluindo a exposição solar directa.

• Nunca insira objectos nos orifícios de ventilação ou noutras aberturas do TV.

• Nunca coloque objectos pesados sobre o cabo de alimentação.

• Evite forçar as fichas de alimentação. As fichas de alimentação soltas podem provocar faíscas ou incêndios. Certifique-se de que o cabo de alimentação não é esticado quando roda o ecrã do televisor.

• Para desligar o televisor da corrente de alimentação, a ficha do televisor deve ser desligada. Quando desligar o cabo de alimentação, puxe sempre pela ficha, nunca pelo cabo. Certifique-se de que é possível aceder à ficha, ao cabo de alimentação e à tomada em qualquer ocasião.

### Risco de ferimentos ou danos no televisor

• São necessárias duas pessoas para erguer e transportar um televisor que pese mais de 25 quilos. • Se montar um televisor num suporte, utilize apenas o suporte fornecido ou um suporte concebido para este modelo individual de televisor (ver o número de tipo). Fixe bem o suporte ao televisor. Coloque o televisor montado num suporte sobre uma superfície plana, nivelada e estável capaz de aguentar o peso do televisor no suporte.

• Qualquer força externa na caixa ou no ecrã do televisor (peso ou impacto) pode causar uma deformação temporária da imagem ou danos permanentes.

• Em caso de montagem na parede, assegure-se de que o suporte de parede pode sustentar o peso do televisor em segurança. A TP Vision não se responsabiliza por uma montagem imprópria na parede que resulte em acidentes, ferimentos ou danos.

• Há partes deste produto fabricadas em vidro. Manuseie-o com cuidado para evitar ferimentos ou danos.

#### Risco de danos no televisor!

Antes de ligar o televisor à tomada eléctrica, certifique-se de que a tensão corresponde ao valor indicado na parte posterior do televisor. Nunca ligue o televisor à tomada eléctrica se a tensão for diferente.

### Risco de ferimentos em crianças

Siga estes procedimentos para evitar que o televisor tombe, provocando ferimentos em crianças:

• Nunca coloque o TV numa superfície coberta por um pano ou outro material que possa ser puxado. • Certifique-se de que nenhuma parte do televisor sobressai além da superfície de montagem.

• Nunca coloque o TV sobre mobílias altas (como estantes) sem fixar tanto a mobília como o TV à parede ou a um suporte adequado.

• Eduque as crianças sobre o perigo de trepar ao mobiliário para alcançar o televisor.

Risco de ingestão de pilhas!

O telecomando pode conter pilhas tipo botão que podem ser facilmente ingeridas por uma criança. Mantenha estas pilhas sempre fora do alcance das crianças.

### Risco de sobreaquecimento

Nunca instale o televisor num espaço confinado. Deixe sempre um espaço de, no mínimo, 10 cm à volta do televisor para ventilação. Certifique-se de que as cortinas ou outros objectos não cobrem os orifícios de ventilação do televisor.

### Trovoadas

Desligue o TV da tomada eléctrica e da antena antes de trovoadas.

Durante as trovoadas, nunca toque em qualquer parte do TV, cabo de alimentação ou cabo da antena.

#### Risco de lesões auditivas

Evite a utilização de auriculares ou auscultadores com o som muito elevado ou durante períodos de tempo prolongados.

### Baixas temperaturas

Se o televisor for transportado a temperaturas inferiores a 5 °C, desembale o televisor e aguarde até a sua temperatura alcançar a temperatura ambiente antes de o ligar à tomada eléctrica.

### Humidade

Em casos excepcionais, dependendo da temperatura e da humidade, pode ocorrer uma condensação ligeira no interior da parte frontal em vidro do televisor (em alguns modelos). Para impedir que isto ocorra, não exponha o televisor a luz solar directa, calor ou humidade extrema. Se ocorrer condensação, esta desaparecerá espontaneamente depois de o televisor estar em funcionamento durante algumas horas.

A humidade resultante da condensação não afectará o televisor nem provocará danos.

### $\frac{1}{272}$ Limpeza

• Nunca toque, empurre, esfregue ou bata no ecrã com objectos.

• Desligue o televisor antes de proceder à limpeza. • Limpe cuidadosamente o televisor e a estrutura com um pano húmido macio. Evite tocar nos LEDs do Ambilight na parte posterior do televisor. Nunca utilize substâncias como álcool, químicos ou detergentes domésticos para limpar o televisor. • Para evitar deformações e desvanecimento da cor, limpe de imediato as gotas de água.

• Evite ao máximo as imagens estáticas. As imagens estáticas são imagens que permanecem no ecrã durante longos períodos de tempo. As imagens estáticas incluem menus no ecrã, barras pretas, apresentações da hora, etc. Se tiver de utilizar imagens estáticas, reduza o contraste e o brilho do ecrã para evitar danificá-lo.

# Termos de utilização

#### 28.1

 $\overline{28}$ 

## Termos de utilização televisor

2015 © TP Vision Europe B.V. Todos os direitos reservados.

Este produto foi lançado no mercado pela TP Vision Europe B.V. ou por uma das suas subsidiárias, posteriormente referidas como TP Vision, que é o fabricante do produto. A TP Vision é o garante do televisor com o qual este folheto foi embalado. Philips e Philips Shield Emblem são marcas comerciais registadas da Koninklijke Philips N.V.

As especificações estão sujeitas a alterações sem aviso prévio. As marcas comerciais são propriedade de Koninklijke Philips N.V. ou dos seus respectivos proprietários. A TP Vision reserva-se o direito de alterar os produtos a qualquer altura sem ser obrigada a modificar as versões mais antigas.

O material escrito contido na embalagem juntamente com o televisor e o manual guardado na memória do televisor ou transferido do Web site da Philips [www.philips.com/support](http://www.philips.com/support) são considerados adequados para o uso pretendido do sistema.

O material que se encontra neste manual é considerado adequado para o fim a que se destina o sistema. Se o produto, os seus módulos individuais ou procedimentos forem utilizados para outros fins para além dos aqui especificados, deve confirmar-se a sua validade e conformidade. A TP Vision garante que o material não infringe patentes dos Estados Unidos da América. Não está expressa ou implícita qualquer outra garantia. A TP Vision não pode ser responsabilizada por quaisquer incorrecções no conteúdo do presente documento nem por quaisquer problemas resultantes do conteúdo do presente documento. As incorrecções comunicadas à Philips serão adaptadas e publicadas no Web site de assistência da Philips assim que possível.

Termos de garantia - Risco de ferimentos, danos no televisor ou anulação da garantia!

Nunca tente reparar o televisor sozinho. Utilize o televisor e os acessórios de acordo com as instruções do fabricante. O sinal de aviso existente na parte posterior do televisor indica risco de choque eléctrico. Nunca remova a parte exterior do televisor. Contacte sempre o Apoio a Clientes da Philips para obter assistência ou efectuar reparações. Poderá encontrar o número de telefone na documentação impressa

fornecida com o televisor. Se necessário, consulte o nosso Web site www.philips.com/support e seleccione o seu país. Qualquer operação expressamente proibida neste manual ou ajustes e procedimentos de montagem não recomendados ou não autorizados neste manual anularão a garantia.

#### Características de píxeis

Este LCD/LED possui um número elevado de píxeis de cor. Embora possua um nível de píxeis efectivos de 99,999% ou mais, podem surgir pontos pretos ou pontos brilhantes de luz (de cor vermelha, verde ou azul) permanentes no ecrã. Trata-se de uma característica estrutural do visor (em conformidade com as normas comuns da indústria) e não de uma avaria.

Conformidade com as normas CE

Este produto cumpre os requisitos essenciais e outras disposições relevantes das Directivas 2006/95/CE (Baixa tensão), 2004/108/CE (EMC) e 2011/65/UE (ROHS).

Conformidade com as normas CEM A TP Vision fabrica e comercializa muitos produtos de consumo que, tal como qualquer aparelho electrónico em geral, têm a capacidade de emitir e receber sinais electromagnéticos. Um dos mais importantes princípios empresariais da TP Vision é a implementação de todas as medidas de saúde e segurança necessárias nos seus produtos, de forma a cumprir todos os requisitos legais aplicáveis, bem como as normas referentes a Campos Electromagnéticos (CEM) aplicáveis no momento de fabrico dos produtos.

A TP Vision está empenhada em desenvolver, produzir e comercializar produtos que não causem efeitos adversos na saúde. A TP Vision confirma que se os seus produtos forem devidamente utilizados para o fim a que se destinam, estes são seguros de utilizar de acordo com as provas científicas actualmente disponíveis. A TP Vision desempenha um papel activo no desenvolvimento de normas internacionais sobre CEM e segurança, permitindo à TP Vision incorporar previamente melhorias no processo de fabrico dos seus produtos.

#### $\overline{282}$

## Termos de utilização - Philips App Gallery

Na Ajuda, prima a tecla colorida - Palavras-chave e procure Termos de utilização, App Gallery para obter mais informações.
# <span id="page-108-0"></span> $\overline{29}$ Direitos de autor

## $\overline{291}$ HDMI

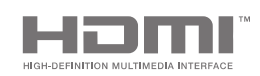

#### HDMI

Os termos HDMI e HDMI High-Definition Multimedia Interface e o logótipo HDMI são marcas comerciais ou marcas comerciais registadas da HDMI Licensing LLC nos Estados Unidos e noutros países.

## 29.2 MHL

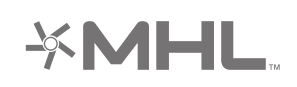

#### MHL®

MHL, Mobile High-Definition Link e o logótipo MHL Logo são marcas comerciais ou marcas comerciais registadas da MHL, LLC.

## 29.3 Dolby

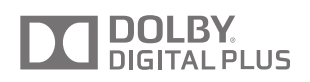

#### Dolby®

Fabricado sob licença da Dolby Laboratories. Dolby e o símbolo de duplo D são marcas comerciais da Dolby Laboratories.

## $\frac{1}{29.4}$ DTS Premium Sound

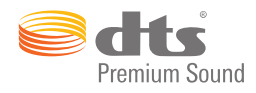

#### DTS Premium Sound™

Para patentes da DTS, consulte

http://patents.dts.com. Fabricado sob licença da DTS Licensing Limited. DTS, o símbolo e DTS e o símbolo em conjunto são marcas comerciais registadas e DTS 2.0. Channel é uma marca comercial da DTS, Inc. © DTS, Inc. Todos os direitos reservados.

## 29.5 Wi-Fi Alliance

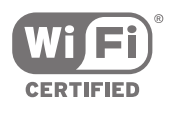

Wi-Fi®, o logótipo Wi-Fi CERTIFIED e o logótipo Wi-Fi são marcas comerciais registadas da Wi-Fi Alliance.

29.6

## Microsoft

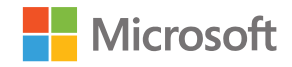

#### Windows Media

Windows Media é uma marca registada ou uma marca comercial da Microsoft Corporation nos Estados Unidos e/ou noutros países.

#### Microsoft PlayReady

Os proprietários de conteúdos utilizam a tecnologia de acesso a conteúdos Microsoft PlayReady™ para proteger a respectiva propriedade intelectual, incluindo os conteúdos sujeitos a direitos de autor. Este dispositivo utiliza a tecnologia PlayReady para aceder a conteúdos protegidos por PlayReady e/ou a conteúdos protegidos por WMDRM. Se o dispositivo não conseguir assegurar o cumprimento das

restrições relativas à utilização dos conteúdos, os proprietários dos conteúdos podem exigir que a Microsoft revogue a capacidade do dispositivo para consumir conteúdos protegidos por PlayReady. A revogação não deve afectar conteúdos não protegidos ou conteúdos protegidos por outras tecnologias de acesso a conteúdos. Os proprietários dos conteúdos podem exigir que actualize o PlayReady para aceder aos seus conteúdos. Se o utilizador recusar efectuar a actualização, não poderá aceder a conteúdos que requeiram a actualização.

## 29.7 Outras marcas comerciais

Todas as outras marcas comerciais registadas e não registadas são propriedade dos respectivos proprietários.

## Índice remissivo

#### A

[Acesso universal](#page-85-0) *86* [Acesso universal, descrição de áudio](#page-85-0) *86* [Acesso universal, dificuldades auditivas](#page-85-0) *86* [Acesso universal, ligar](#page-85-0) *86* [Actualizar canais, antena/cabo](#page-88-0) *89* [Actualizar canais, satélite](#page-93-0) *94* [Actualizar software](#page-96-0) *97* [Adicionar um satélite](#page-94-0) *95* [Agora na TV](#page-48-0) *49* [Agudos](#page-76-0) *77* [Airplay](#page-66-0) *67* [Ajuda](#page-101-0) *102* [Alimentação eléctrica](#page-98-0) *99* [Altifalantes sem fios](#page-75-0) *76* [Altifalantes sem fios](#page-21-0) *22* [Altifalantes, seleccionar altifalante](#page-75-0) *76* [Aluguer de vídeos](#page-49-0) *50* [Ambilight](#page-68-0) *69* [Ambilight+hue](#page-78-0) *79* [Ambilight+hue, configuração](#page-79-0) *80* [Ambilight+hue, envolvência](#page-80-0) *81* [Ambilight+hue, ligar ou desligar](#page-79-0) *80* [Ambilight, acompanhar áudio](#page-68-0) *69* [Ambilight, acompanhar cor](#page-68-0) *69* [Ambilight, acompanhar vídeo](#page-68-0) *69* [Ambilight, brilho](#page-78-0) *79* [Ambilight, brilho na parte inferior](#page-78-0) *79* [Ambilight, cor da parede](#page-80-0) *81* [Ambilight, definições](#page-78-0) *79* [Ambilight, definições avançadas](#page-80-0) *81* [Ambilight, desligar](#page-68-0) *69* [Ambilight, desligar televisor](#page-80-0) *81* [Ambilight, Lounge Light](#page-80-0) *81* [Ambilight, saturação](#page-78-0) *79* [Ambilight, sintonia ISF](#page-81-0) *82* [Android TV, iniciar sessão](#page-11-0) *12* [Aplicação, iniciar e parar](#page-58-0) *59* [Aplicações](#page-56-0) *57* [Aplicações de TV](#page-56-0) *57* [Aplicações Google Play](#page-56-0) *57* [Aplicações, bloquear aplicações](#page-58-0) *59* [Aplicações, bloqueio para maiores de 18](#page-58-0) *59* [Aplicações, gerir aplicações](#page-59-0) *60* [App Gallery, definições de privacidade](#page-12-0) *13* [App Gallery, termos de utilização](#page-12-0) *13* [Apresentação de diapositivos com música](#page-64-0) *65* [Armazenamento externo](#page-25-0) *26* [Assistência](#page-101-0) *102* [Atraso de saída de áudio](#page-19-0) *20* [Auscultadores](#page-23-0) *24*

#### B

[Bloquear aplicações](#page-58-0) *59* [Bloquear aplicações](#page-58-0) *59* [Bloquear um canal](#page-36-0) *37* [Bloqueio infantil](#page-86-0) *87* [Bloqueio infantil, definir código PIN](#page-86-0) *87* [Bluetooth](#page-21-0) *22* [Bluetooth, dispositivos](#page-21-0) *22* [Bluetooth, emparelhamento](#page-21-0) *22* [Bluetooth, remover dispositivo](#page-22-0) *23*

[Bluetooth, seleccionar dispositivo](#page-22-0) *23* [Botão vermelho](#page-41-0) *42* [Botões do telecomando](#page-30-0) *31* [Brilho](#page-73-0) *74* [Brilho do logótipo Philips](#page-28-0) *29* [Brilho, logótipo Philips](#page-28-0) *29*

#### $\mathsf{C}$

[CAM, ligar](#page-17-0) *18* [CAM, palavras-passe e PIN](#page-18-0) *19* [CAM, ver informações](#page-38-0) *39* [Canais](#page-35-0) *36* [Canais favoritos](#page-38-0) *39* [Canais, ver](#page-36-0) *37* [Canal, bloquear](#page-36-0) *37* [Canal, favoritos](#page-38-0) *39* [Canal, recomendações](#page-48-0) *49* [Catch Up TV](#page-48-0) *49* [Câmara de filmar, ligar](#page-27-0) *28* [Câmara fotográfica, ligar](#page-26-0) *27* [Código PIN](#page-86-0) *87* [Cópia da lista de canais](#page-89-0) *90* [CI+](#page-17-0) *18* [Classificação parental](#page-86-0) *87* [Clear LCD](#page-74-0) *75* [Clear Sound](#page-77-0) *78* [Clipe de vídeo de demonstração](#page-82-0) *83* [Cloud Explorer](#page-63-0) *64* [Comando de jogo, ligar](#page-24-0) *25* [Computador, abrir ficheiros](#page-63-0) *64* [Computador, ligar](#page-27-0) *28* [Computador, reproduzir a sua música](#page-64-0) *65* [Computador, reproduzir os seus vídeos](#page-63-0) *64* [Computador, ver as suas fotografias](#page-64-0) *65* [Conectividade](#page-100-0) *101* [Consola de jogos, ligar](#page-23-0) *24* [Consumo de energia](#page-98-0) *99* [Conta Google](#page-11-0) *12* [Conta, Google](#page-11-0) *12* [Contraste de vídeo](#page-73-0) *74* [Contraste Perfeito](#page-73-0) *74* [Controlo da cor ISF](#page-72-0) *73* [Cor da parede](#page-80-0) *81* [Correcção da saída de áudio](#page-20-0) *21* [Cuidados com o ecrã](#page-106-0) *107*

#### $\mathsf{D}$

[Data e hora](#page-83-0) *84* [Definições](#page-70-0) *71* [Definições Android](#page-87-0) *88* [Definições da imagem](#page-71-0) *72* [Definições da saída de áudio](#page-19-0) *20* [Definições de fábrica](#page-83-0) *84* [Definições de loja](#page-82-0) *83* [Definições de som](#page-76-0) *77* [Definições do relógio](#page-83-0) *84* [Definições Eco](#page-81-0) *82* [Definições Eco, poupança de energia](#page-81-0) *82* [Definições fáceis de imagem](#page-70-0) *71* [Definições frequentes](#page-70-0) *71* [Definições gerais](#page-82-0) *83* [Definições rápidas de imagem](#page-70-0) *71*

[Definições, ecológicas](#page-81-0) *82* [Definições, frequentes](#page-70-0) *71* [Definições, gerais](#page-82-0) *83* [Definições, imagem](#page-70-0) *71* [Definições, localização em loja](#page-82-0) *83* [Definições, som](#page-75-0) *76* [Desactivação automática](#page-29-0) *30* [Desligar televisor](#page-80-0) *81* [Dimensões e pesos](#page-99-0) *100* [Direitos de autor](#page-108-0) *109* [Disco rígido USB, formatação](#page-25-0) *26* [Disco rígido USB, instalação](#page-25-0) *26* [Disco rígido USB, ligar](#page-25-0) *26* [Dispositivo ligado, nome ou tipo](#page-54-0) *55* [Dispositivo USB, abrir ficheiros](#page-63-0) *64* [Dispositivo USB, reproduzir a sua música](#page-64-0) *65* [Dispositivo USB, reproduzir os seus vídeos](#page-63-0) *64* [Dispositivo USB, ver as suas fotografias](#page-64-0) *65* [Dois CAMs](#page-17-0) *18* [Dropbox](#page-63-0) *64* [DVB-T e DVB-C, definições](#page-90-0) *91*

#### E

[EasyLink HDMI CEC](#page-15-0) *16* [EasyLink, ligar/desligar](#page-16-0) *17* [Emparelhamento do telecomando](#page-33-0) *34* [Entrada de TV](#page-54-0) *55* [Especificações](#page-98-0) *99* [Especificações, multimédia](#page-100-0) *101* [Especificações, recepção](#page-99-0) *100* [Especificações, resolução de entrada](#page-99-0) *100* [Especificações, som](#page-100-0) *101* [Especificações, tipo de ecrã](#page-99-0) *100* [Esqueceu-se do código PIN?](#page-86-0) *87* [Estilo de Ambilight](#page-68-0) *69* [Estilo de imagem](#page-70-0) *71* [Estilo de som](#page-75-0) *76*

#### F

[Fim de utilização](#page-98-0) *99* [Fontes](#page-54-0) *55* [Formato da saída de áudio](#page-20-0) *21* [Formato de imagem](#page-71-0) *72* [Fotografias, apresentação de diapositivos com música](#page-64-0) *65* [Frequência da banda](#page-93-0) *94* [Fuso horário](#page-84-0) *85*

### G

[Gama](#page-73-0) *74* [Google Cast](#page-66-0) *67* [Google Play Store](#page-57-0) *58* [Google, iniciar sessão](#page-11-0) *12* [Gravação](#page-45-0) *46* [Gravação, conflitos](#page-45-0) *46* [Gravação, expirou](#page-45-0) *46* [Gravação, programar manualmente](#page-46-0) *47* [Gravação, ver uma gravação](#page-46-0) *47* [Graves](#page-76-0) *77* [Guia](#page-43-0) *44* [Guia de conectividade](#page-14-0) *15* [Guia de início rápido](#page-6-0) *7* [Guia de TV](#page-43-0) *44* [Guia de TV, emissora ou Internet](#page-43-0) *44*

#### H

[HbbTV](#page-41-0) *42* [HbbTV neste canal](#page-38-0) *39* [HbbTV, ligar ou desligar](#page-38-0) *39*

[HDMI MHL](#page-66-0) *67* [HDMI, ARC](#page-14-0) *15* [HDMI, CEC](#page-15-0) *16* [HDMI, MHL](#page-14-0) *15* [HDMI, Ultra HD](#page-15-0) *16* [Hue Bridge](#page-79-0) *80*

#### I

[Idioma de áudio](#page-38-0) *39* [Idioma de menu](#page-83-0) *84* [Idioma errado no menu](#page-83-0) *84* [Imagem, brilho](#page-73-0) *74* [Imagem, Clear LCD](#page-74-0) *75* [Imagem, contraste de vídeo](#page-73-0) *74* [Imagem, contraste perfeito](#page-73-0) *74* [Imagem, controlo de cor ISF](#page-72-0) *73* [Imagem, definições avançadas](#page-72-0) *73* [Imagem, gama](#page-73-0) *74* [Imagem, intensificação de cores](#page-72-0) *73* [Imagem, modo de contraste](#page-73-0) *74* [Imagem, Natural Motion](#page-74-0) *75* [Imagem, Perfect Natural Motion](#page-74-0) *75* [Imagem, redução de artefactos em MPEG](#page-74-0) *75* [Imagem, redução de ruído](#page-74-0) *75* [Imagem, sensor de luz](#page-73-0) *74* [Imagem, temperatura da cor](#page-72-0) *73* [Imagem, Ultra Resolution](#page-74-0) *75* [Iniciar sessão no Google](#page-11-0) *12* [Instalação de canais, analógico](#page-91-0) *92* [Instalação de canais, antena/cabo](#page-88-0) *89* [Instalação de canais, satélite](#page-91-0) *92* [Instalação de satélites, problemas](#page-95-0) *96* [Instruções de segurança](#page-105-0) *106* [Intensificação de cores](#page-72-0) *73* [Internet, cookies, favoritos e histórico](#page-11-0) *12* [Internet, navegar](#page-62-0) *63* [Introduzir nome](#page-54-0) *55* [Introduzir texto](#page-32-0) *33*

#### J

[Jogar](#page-61-0) *62* [Jogo ou computador](#page-54-0) *55*

### $\mathsf{L}$

[Lâmpadas hue](#page-79-0) *80* [Legendas](#page-37-0) *38* [Legendas, idioma](#page-37-0) *38* [Ligação a rede com fios](#page-10-0) *11* [Ligação a rede sem fios](#page-9-0) *10* [Ligação MHL](#page-66-0) *67* [Ligações do televisor](#page-14-0) *15* [Ligar e desligar](#page-28-0) *29* [Ligar, rede com fios](#page-10-0) *11* [Ligar, rede sem fios](#page-9-0) *10* [Limpar memória da Internet](#page-11-0) *12* [Limpeza](#page-106-0) *107* [Lista de canais, filtrar](#page-35-0) *36* [Lista de canais, logótipos](#page-82-0) *83* [Listas de canais](#page-35-0) *36* [Localização em casa ou loja](#page-82-0) *83* [Logótipos dos canais](#page-82-0) *83*

#### M

[Marcas comerciais](#page-108-0) *109* [Margem de tolerância automática no final](#page-45-0) *46* [Menu de demonstração](#page-82-0) *83* [Menu de TV](#page-52-0) *53* [Menu inicial](#page-50-0) *51*

[MHEG](#page-41-0) *42* [Modo de contraste](#page-73-0) *74* [Modo surround](#page-77-0) *78* [Mono/estéreo](#page-38-0) *39* [Montagem na parede, VESA](#page-6-0) *7* [Multi View](#page-69-0) *70* [Multimédia, reproduzir a sua música](#page-64-0) *65* [Multimédia, reproduzir os seus vídeos](#page-63-0) *64* [Multimédia, ver as suas fotografias](#page-64-0) *65*

#### N

[Natural Motion](#page-74-0) *75* [Navegar na Internet](#page-62-0) *63* [Número de frequência da banda](#page-93-0) *94* [Netflix](#page-53-0) *54* [Nivelação automática de volume](#page-77-0) *78* [Nivelamento da saída de áudio](#page-20-0) *21* [Nome da fonte](#page-54-0) *55* [Nome do televisor](#page-11-0) *12*

#### $\Omega$

[Os seus ficheiros multimédia](#page-63-0) *64*

#### P

[Pacotes de canais](#page-92-0) *93* [Pause TV](#page-46-0) *47* [Perfect Natural Motion](#page-74-0) *75* [Perfil restrito](#page-58-0) *59* [Philips App Gallery, instalar aplicações](#page-57-0) *58* [Philips App Gallery, registar](#page-12-0) *13* [Philips TV Remote App](#page-66-0) *67* [PIP](#page-69-0) *70* [Portas](#page-14-0) *15* [Portas HDMI](#page-14-0) *15* [Posicionamento do televisor](#page-78-0) *79* [Poupança de energia](#page-81-0) *82* [Procura com função de voz](#page-31-0) *32*

#### R

[Rótulo energético europeu](#page-98-0) *99* [Rede, definições](#page-10-0) *11* [Rede, ligar com Wi-Fi \(WoWLAN\)](#page-10-0) *11* [Rede, limpar a memória](#page-11-0) *12* [Rede, nome do televisor](#page-11-0) *12* [Rede, Wi-Fi Smart Screen](#page-11-0) *12* [Redução de artefactos em MPEG](#page-74-0) *75* [Redução de Ruído](#page-74-0) *75* [Reinstalar TV](#page-83-0) *84* [Reparar](#page-104-0) *105* [Repor o código PIN](#page-86-0) *87* [Reprodução](#page-46-0) *47* [Resolução de entrada](#page-99-0) *100* [Resolução de problemas](#page-101-0) *102*

#### S

[Satélite, 1 ou 2 sintonizadores](#page-7-0) *8* [Satélite, adicionar um satélite](#page-94-0) *95* [Sensor de luz](#page-73-0) *74* [Serviços de alojamento de ficheiros](#page-63-0) *64* [Sincronização áudio para vídeo](#page-19-0) *20* [Sistema operativo Android](#page-99-0) *100* [Smart Screen Wi-Fi](#page-11-0) *12* [Smartphones e tablets](#page-66-0) *67* [Software](#page-96-0) *97* [Software de origem aberta](#page-97-0) *98* [Software do servidor de multimédia](#page-100-0) *101* [Software, actualizar](#page-96-0) *97* [Software, versão](#page-96-0) *97*

[Som, agudos](#page-76-0) *77* [Som, altifalantes](#page-77-0) *78* [Som, atraso de saída de áudio](#page-19-0) *20* [Som, Clear Sound](#page-77-0) *78* [Som, correcção da saída de áudio](#page-20-0) *21* [Som, definições avançadas](#page-77-0) *78* [Som, formato da saída de áudio](#page-20-0) *21* [Som, graves](#page-76-0) *77* [Som, modo surround](#page-77-0) *78* [Som, Nivelação automática de volume](#page-77-0) *78* [Som, nivelamento da saída de áudio](#page-20-0) *21* [Som, posicionamento do televisor](#page-78-0) *79* [Som, volume de auscultadores](#page-76-0) *77* [Sugestões principais](#page-47-0) *48* [Suporte multimédia](#page-63-0) *64* [Suportes para altifalantes sem fios PTA860](#page-22-0) *23*

#### T

[Teclado USB](#page-25-0) *26* [Teclas no TV](#page-28-0) *29* [Telecomando EasyLink, ligar/desligar](#page-16-0) *17* [Telecomando, emparelhamento](#page-33-0) *34* [Telecomando, pilhas](#page-34-0) *35* [Telecomando, Qwerty e Azerty](#page-32-0) *33* [Telecomando, Qwerty e Cirílico](#page-32-0) *33* [Telecomando, teclado](#page-32-0) *33* [Telecomando, touchpad](#page-31-0) *32* [Telecomando, visão geral](#page-30-0) *31* [Telecomando, voz](#page-31-0) *32* [Teletexto](#page-40-0) *41* [Teletexto digital](#page-40-0) *41* [Temperatura da cor](#page-72-0) *73* [Temporizador](#page-28-0) *29* [Temporizador para desligar](#page-29-0) *30* [Termos de utilização, App Gallery](#page-12-0) *13* [Termos de utilização, televisor](#page-107-0) *108* [Texto, introdução](#page-32-0) *33* [TV on Demand](#page-48-0) *49* [TV online](#page-48-0) *49*

#### $\cup$

[Ultra Resolution](#page-74-0) *75* [Um ou dois sintonizadores \(satélite\)](#page-92-0) *93* [Unicable, configuração](#page-93-0) *94* [Unicable, ligar](#page-8-0) *9* [Unidade Flash USB](#page-26-0) *27*

#### $\overline{V}$

[Vídeos, fotografias e música](#page-63-0) *64* [Video on Demand](#page-49-0) *50* [Voltar para Definições de fábrica](#page-83-0) *84* [Volume de auscultadores](#page-76-0) *77* [Volume do subwoofer](#page-76-0) *77* [Voz](#page-31-0) *32*

#### $M$

[Wi-Fi, ligar ou desligar](#page-9-0) *10* [WPS](#page-9-0) *10*

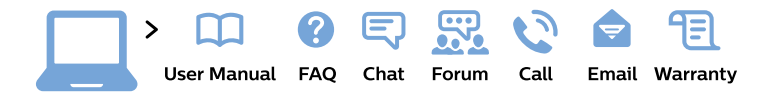

#### www.philips.com/support

България Грижа за клиента 02 4916 273 (Национапен номер)

België/Belgique Klantenservice/ **Service Consommateurs** 02 700 72 62  $(0.15 \in \text{/min.})$ 

Bosna i Hercegovina Potpora potrošačima 033 941 251 (Lokalni poziv)

Republika Srbija Potpora potrošačima 011 321 6840 (Lokalni poziv)

Česká republika Zákaznická podpora 228 880 895 (Mistni tarif)

**Danmark** Kundeservice 3525 8314

**Deutschland** Kundendienst 069 66 80 10 10 (Zum Festnetztarif ihres Anbieters)

Ελλάδα Τμήμα καταναλωτών 2111983028 (Διεθνής κλήση)

Eesti Klienditugi 668 30 61 (Kohalikud kõned)

España Atencion al consumidor 913 496 582  $(0,10€ + 0,08€/min.)$ 

**France** Service Consommateurs 01 57 32 40 50 (coût d'un appel local sauf surcoût éventuel selon opérateur réseau)

Hrvatska Potpora potrošačima 01 777 66 01 (Lokalni poziv)

Indonesia Consumer Care 0800 133 3000

**Ireland Consumer Care** 015 24 54 45 (National Call)

Italia Servizio Consumatori 0245 28 70 14 (Chiamata nazionale)

Қазақстан Республикасы байланыс орталығы 810 800 2000 00 04 (стационарлық нөмірлерден Қазақстан Республикасы бойынша қоңырау шалу тегін)

Latvija Klientu atbalsts 6616 32 63 (Vietěiais tarifs)

Lietuva Klientu palaikymo tarnyba 8 521 402 93 (Vietinais tarifais)

Luxembourg Service Consommateurs 24871100 (Appel nat./Nationale Ruf)

Magyarország Ügyfélszolgálat  $(061) 700 81 51$ (Belföldi hívás)

Malaysia Consumer Care 1800 220 180

**Nederland** Klantenservice 0900 202 08 71 (1€/gesprek)

Norge Forbrukerstøtte 22 97 19 14

Österreich Kundendienst 0150 284 21 40  $(0,05€/Min.)$ 

Республика Беларусь Контакт Центр 8 10 (800) 2000 00 04 (бесплатный звонок по Республике Беларусь со стационарных номеров)

Российская Федерация Контакт Пентр 8 (800) 220 00 04 (бесплатный звонок по России)

Polska Wsparcie Klienta 22 397 15 04 (Połączenie lokalne)

Portugal Assistência a clientes 800 780 068 (0.03€/min. - Móvel  $0,28€/min.)$ 

România Serviciul Clienti 031 630 00 42 (Tarif local)

Schweiz/Suisse/Svizzera Kundendienst/Service Consommateurs/Servizio Consumatori 0848 000 291 (0,04 CHF/Min)

Slovenija Skrb za potrošnike 01 88 88 312 (Lokalni klic)

Slovensko Zákaznícka podpora 02 332 154 93 (vnútroštátny hovor)

Suomi Finland Kuluttajapalvelu 09 88 62 50 40

**Sverige** Kundtjänst 08 57 92 90 96

Türkiye Tüketici Hizmetleri 0 850 222 44 66

Україна Служба підтримки споживачів 0-800-500-480 (дзвінки зі стаціонарних телефонів безкоштовні)

**United Kingdom** Consumer Care 020 79 49 03 19 (5p/min BT landline)

Argentina **Consumer Care** 0800 444 77 49 - Buenos Aires 0810 444 7782

**Brasil** Suporte ao Consumidor 0800 701 02 45 - São Paulo 29 38 02 45

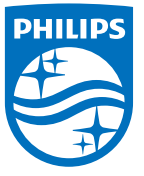

All registered and unregistered trademarks are property of their respective owners. Specifications are subject to change without notice. Philips and the Philips' shield emblem are trademarks of Koninklijke Philips N.V. and are used under license from Koninklijke Philips N.V. 2015 © TP Vision Europe B.V. All rights reserved philips.com